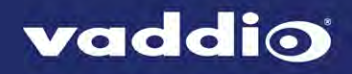

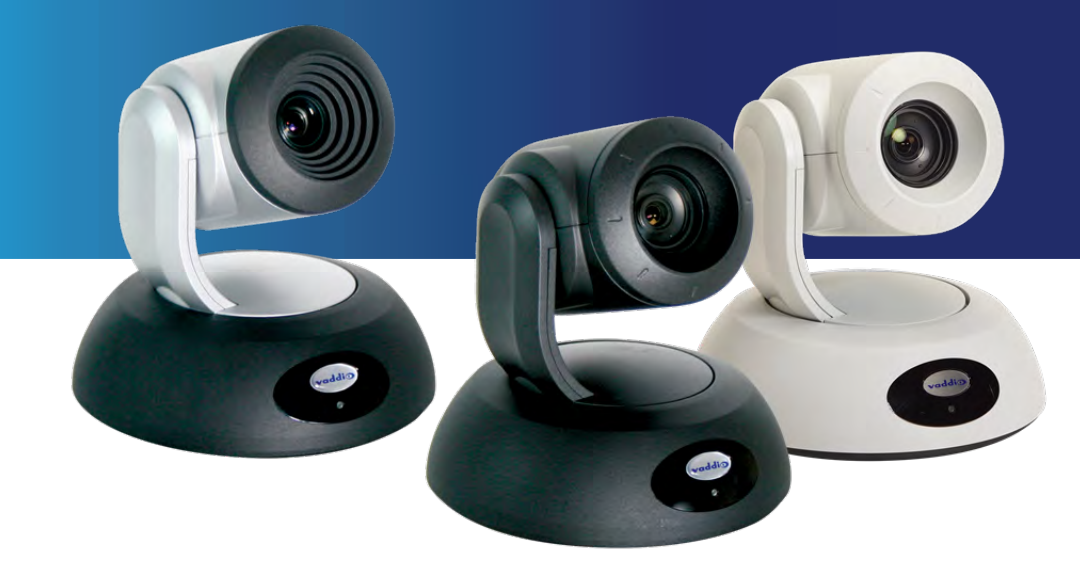

# Integrator's Complete Guide to

# **RoboSHOT 12 HDBT and RoboSHOT 30 HDBT**

High-Performance PTZ Cameras

Document 411-0003-30 Rev. C

February 2017

# **Contents**

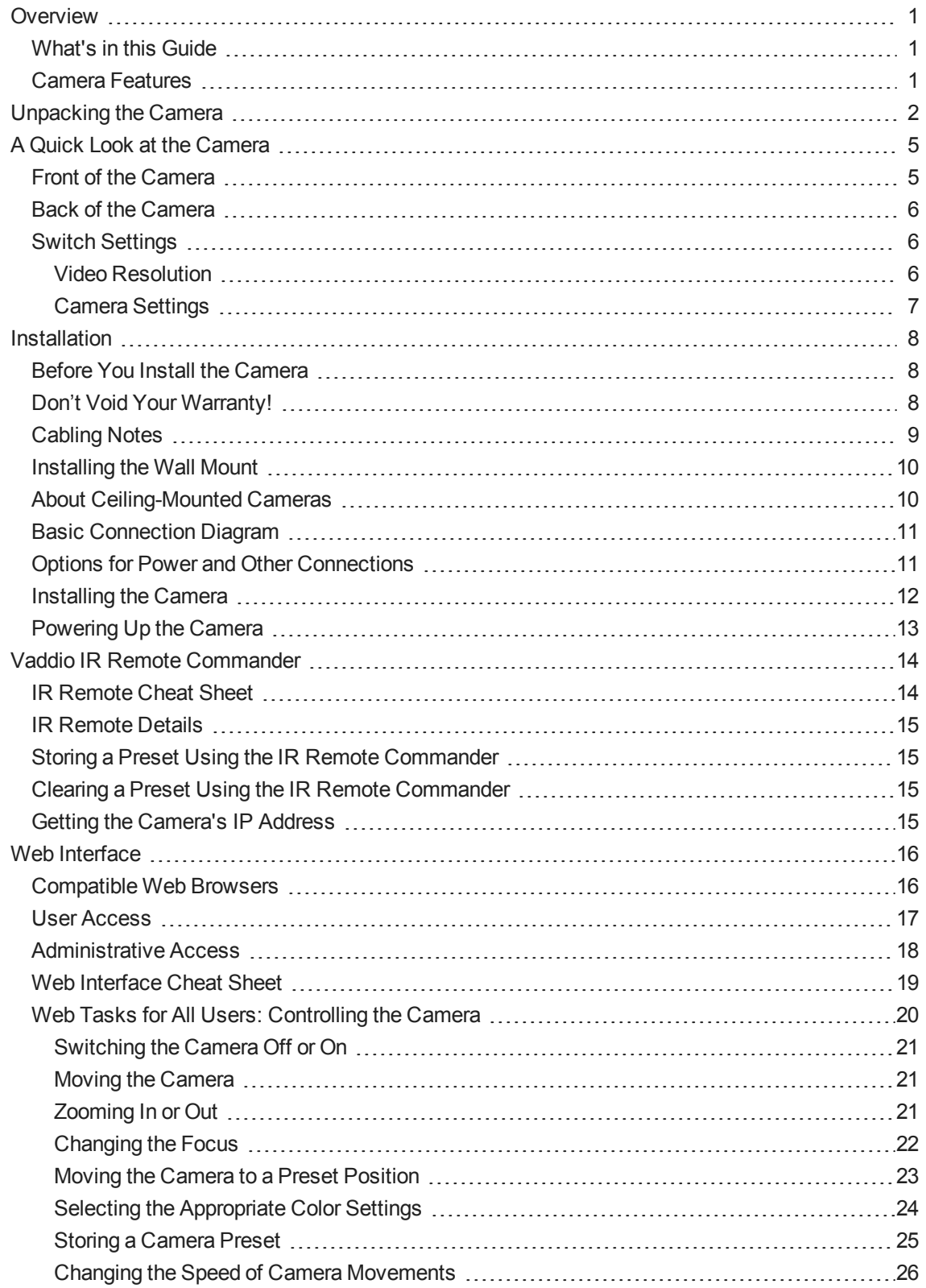

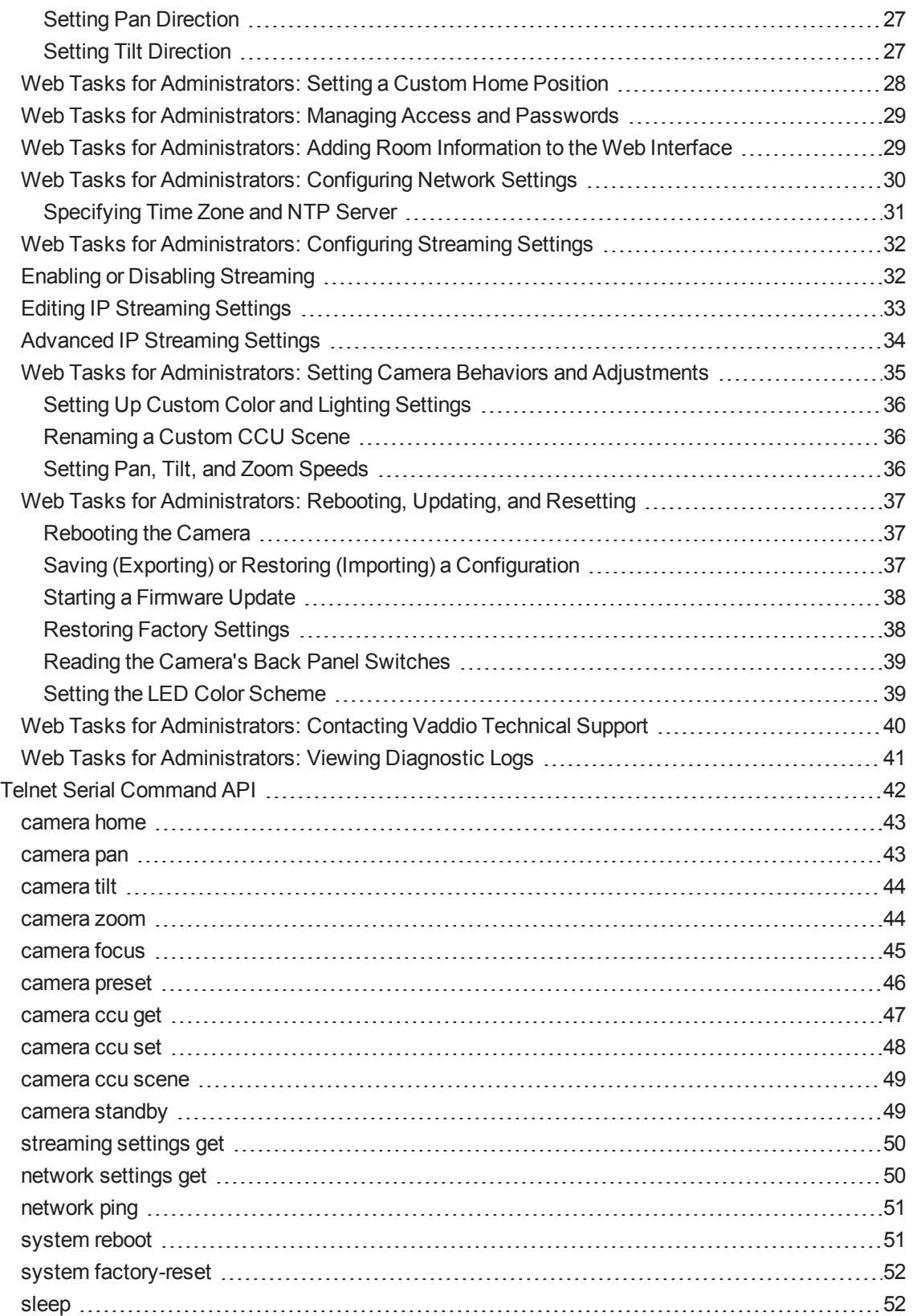

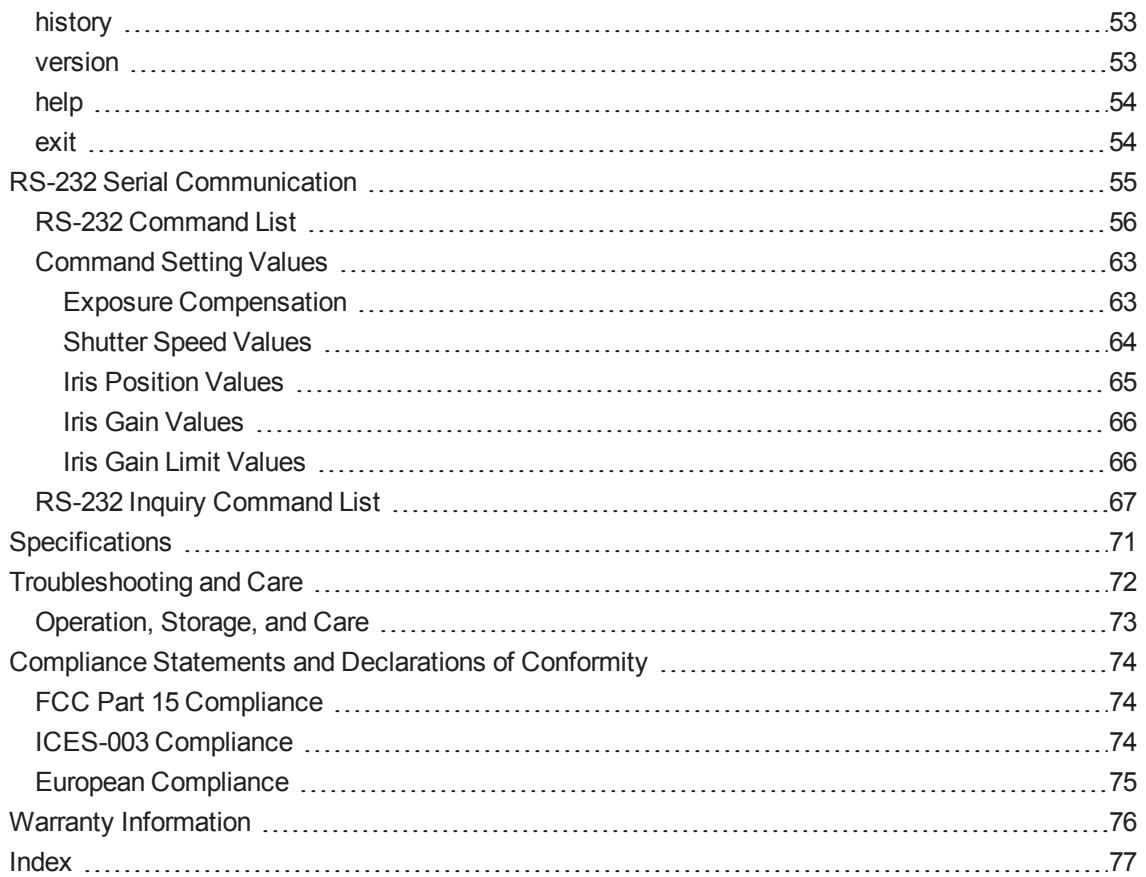

# <span id="page-4-0"></span>**Overview**

This guide covers the RoboSHOT™ 12 and 30 HDBT PTZ cameras:

- <sup>n</sup> RoboSHOT 12 HDBT (silver), North America 999-9960-000
- <sup>n</sup> RoboSHOT 12 HDBT (silver), Europe and UK 999-9960-001
- RoboSHOT 12 HDBT (silver), Australia and New Zealand 999-9960-009
- <sup>n</sup> RoboSHOT 30 HDBT (black), North America 999-9963-000
- RoboSHOT 30 HDBT (black), Europe and UK 999-9963-001
- RoboSHOT 30 HDBT (black), Australia and New Zealand 999-9963-009
- RoboSHOT 30 HDBT (white), North America 999-9963-000W
- RoboSHOT 30 HDBT (white), Europe and UK 999-9963-001W
- <span id="page-4-1"></span><sup>n</sup> RoboSHOT 30 HDBT (white), Australia and New Zealand – 999-9963-009W

### What's in this Guide

This guide covers:

- **n** Unpacking and installation
- The camera's physical features
- Controlling the camera using the IR remote or web interface
- Controlling the camera using Telnet or RS-232 commands
- **n** Specifications
- **n** Troubleshooting and maintenance
- Warranty and compliance/conformity information

For your convenience, this information is also available in smaller, limited-purpose manuals:

- **n Installation Guide for RoboSHOT HDBT High-Performance PTZ Cameras (unpacking, physical** features, switch settings, installation, initial power-up)
- <sup>n</sup> **Configuration and Administration Guide for RoboSHOT HDBT High-Performance PTZ Cameras** (physical features, controlling the camera, troubleshooting, and specifications)

<span id="page-4-2"></span>Download manuals, dimensional drawings, and other information from [www.vaddio.com/support](http://www.vaddio.com/support).

### Camera Features

- RoboSHOT 12 HDBT: Exmor® 1/2.8 type, high-speed, low-noise image sensor; 12X optical zoom; 73 $^{\circ}$ horizontal field of view in wide mode – perfect for small to medium rooms
- RoboSHOT 30 HDBT: Exmor R<sup>™</sup> back-lit 1/2.8 type, high-speed, low-noise image sensor; 30X optical zoom; 65° horizontal field of view for medium to large venues – houses of worship, lecture theaters, IMAG systems
- 2.38 megapixels total, full HD (native 1080p/60)
- **n** Improved color mapping for true, vivid color
- **IP H.264 streaming view real-time video from the camera using any standards-based media viewer**
- Tri-Synchronous Motion™ simultaneous 3-axis pan/tilt/zoom movement between presets
- **n** Smooth, silent direct-drive motors ultra-accurate positioning, from 120 $^{\circ}$  per second down to 0.35 $^{\circ}$  per second
- Designed for use with the Vaddio OneLINK™ HDMI extension module for HDBaseT Cameras
- **Net interface for remote administration and operation, integration-ready Telnet or RS-232 control,** presenter-friendly IR remote control

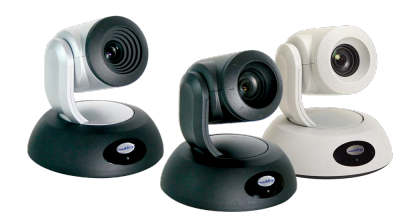

# <span id="page-5-0"></span>Unpacking the Camera

Make sure you received all the items you expected. Here are the packing lists for the RoboSHOT HDBT cameras.

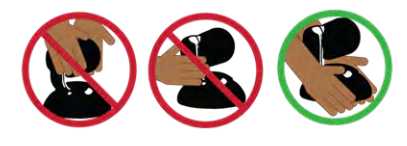

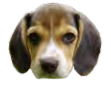

*Caution*

*Always support the camera's base when picking it up. Lifting the camera by its head or mounting arm will damage it.*

### **RoboSHOT 12 HDBT, North America – 999-9960-000**

- <sup>n</sup> RoboSHOT 12 HDBT Camera (998-9960-000)
- <sup>n</sup> Thin Profile Wall Mount with Mounting Hardware (535-2000-240)
- Vaddio IR Remote Commander (998-2100-000)
- 12 VDC, 3.0 Amp Switching Power Supply
- AC Cord Set for North America
- Quick-Start Guide (342-1219)

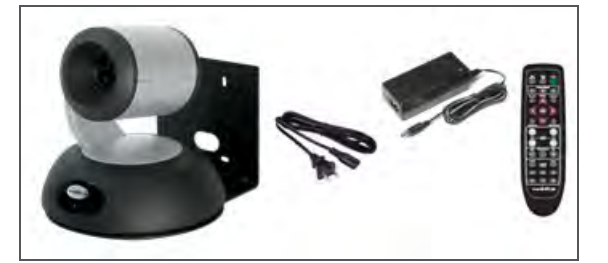

### **RoboSHOT 12 HDBT, Europe and UK – 999-9960-001**

- <sup>n</sup> RoboSHOT 12 HDBT Camera (998-9960-000)
- Thin Profile Wall Mount with Mounting Hardware (535-2000-240)
- Vaddio IR Remote Commander (998-2100-000)
- 12 VDC, 3.0 Amp Switching Power Supply
- Euro Power Cord
- **N** UK Power Cord
- <sup>n</sup> Quick-Start Guide (342-1219)

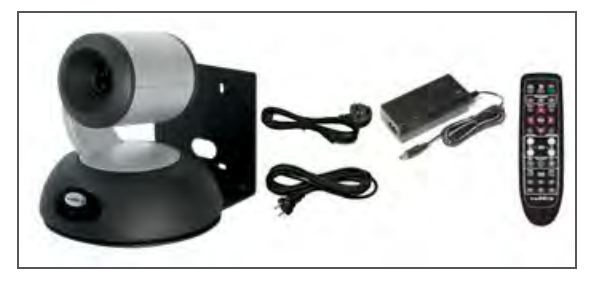

### **RoboSHOT 12 HDBT, Australia and New Zealand – 999-9960-009**

- <sup>n</sup> RoboSHOT 12 HDBT Camera (998-9960-000)
- Thin Profile Wall Mount with Mounting Hardware (535-2000-240)
- Vaddio IR Remote Commander (998-2100-000)
- 12 VDC, 3.0 Amp Switching Power Supply
- Power Cord for Australia and New Zealand
- Quick-Start Guide (342-1219)

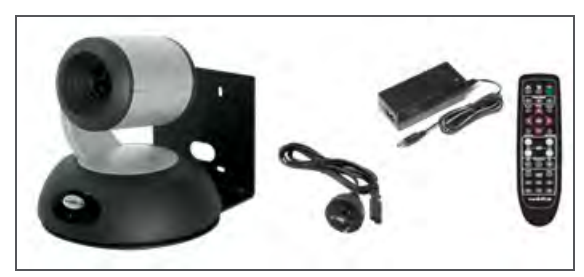

### **RoboSHOT 30 HDBT, North America, black – 999-9963-000**

### **RoboSHOT 30 HDBT, North America, white – 999-9963-000W**

- <sup>n</sup> RoboSHOT 30 HDBT Camera (998-9963-000 or 998-9963-000W)
- Thin Profile Wall Mount with Mounting Hardware, black or white depending on camera color (535-2000-240 or 535-2000-240W)
- Vaddio IR Remote Commander (998-2100-000)
- 12 VDC, 3.0 Amp Switching Power Supply
- AC Cord Set for North America
- Quick-Start Guide (342-1219)

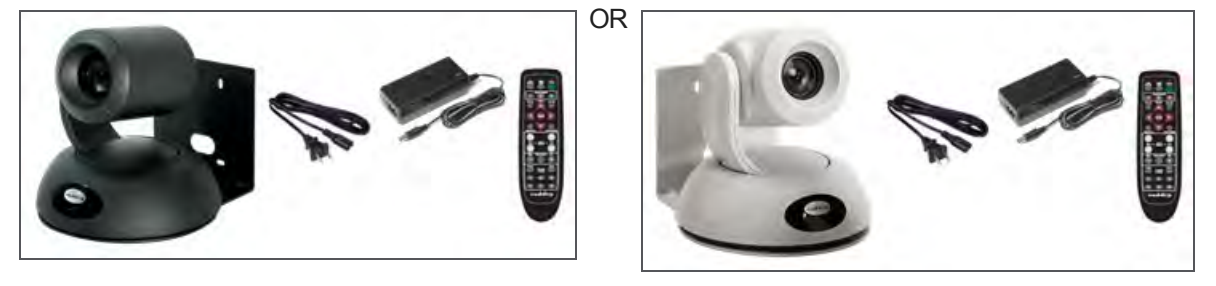

### **RoboSHOT 30 HDBT, Europe and UK, black – 999-9963-001**

### **RoboSHOT 30 HDBT, Europe and UK, white – 999-9963-001W**

- RoboSHOT 30 HDBT Camera
- n Thin Profile Wall Mount with Mounting Hardware, black or white depending on camera color (535-2000-240 or 535-2000-240W)
- Vaddio IR Remote Commander (998-2100-000)
- 12 VDC, 3.0 Amp Switching Power Supply
- Euro Power Cord
- **N** UK Power Cord
- <sup>n</sup> Quick-Start Guide (342-1219)

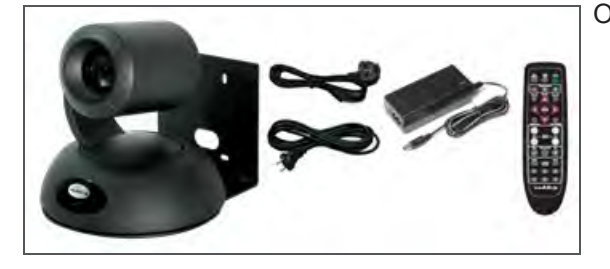

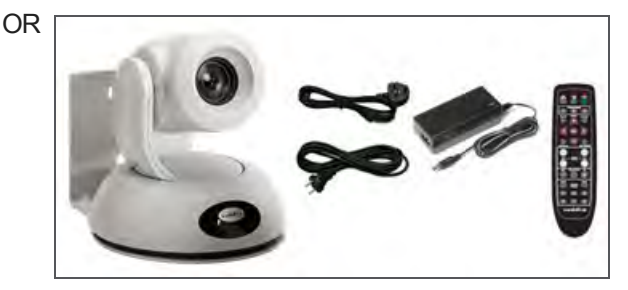

### **RoboSHOT 30 HDBT, Australia and New Zealand, black – 999-9963-009**

- **RoboSHOT 30 HDBT, Australia and New Zealand, white 999-9963-009W**
- RoboSHOT 30 HDBT Camera
- n Thin Profile Wall Mount with Mounting Hardware, black or white depending on camera color (535-2000-240 or 535-2000-240W)
- Vaddio IR Remote Commander (998-2100-000)
- 12 VDC, 3.0 Amp Switching Power Supply
- Power Cord for Australia and New Zealand
- <sup>n</sup> Quick-Start Guide (342-1219)

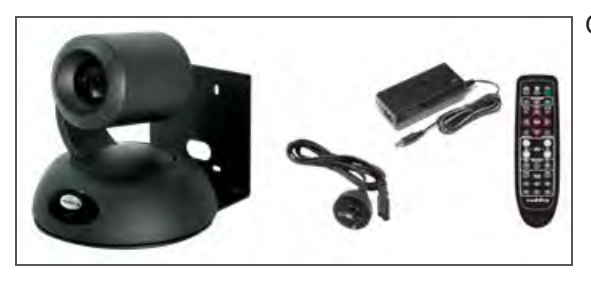

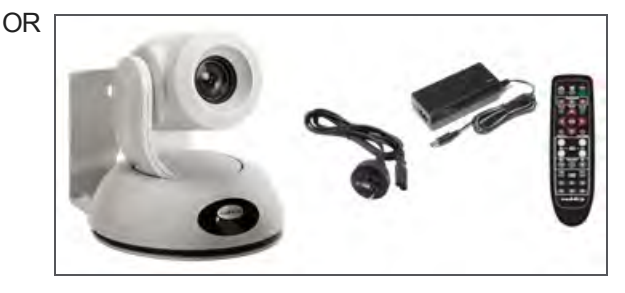

Download manuals, dimensional drawings, and other information from [www.vaddio.com/support](http://www.vaddio.com/support).

# <span id="page-8-0"></span>A Quick Look at the Camera

<span id="page-8-1"></span>The RoboSHOT 12 and 30 models are similar. The RoboSHOT 12 is the camera on the left in the photo.

# Front of the Camera

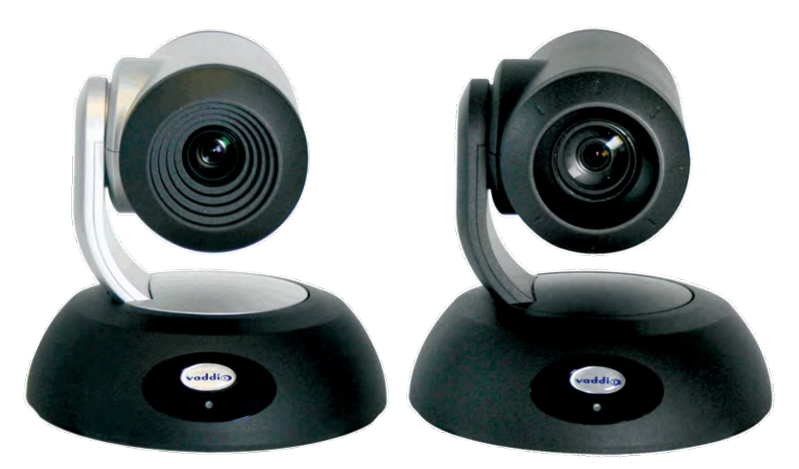

- **Camera and Zoom Lens:** The 12 and 30 models use different optical components.
	- RoboSHOT 12 HDBT: 12X optical zoom lens (12X in Super-Wide mode and 10X in normal mode), Exmor 1/2.8-type, high-speed, low noise image sensor
	- <sup>o</sup> RoboSHOT 30 HDBT: 30X optical zoom lens, Exmor-R 1/2.8 type, backlit, high-speed, low-noise, image sensor
- **IR Sensors:** Sensors in the front of the camera base receive signals from the remote. Make sure there's nothing directly in front of the camera base, and point the remote at the camera.
- **status indicator:** The multicolored LED indicates the camera's current state.
	- <sup>o</sup> **Blue:** Normal operation (blinks off momentarily when the camera receives a command from the remote)
	- <sup>o</sup> **Purple:** In standby mode or booting
	- <sup>o</sup> **Yellow:** Firmware update in progress
	- <sup>o</sup> **Flashing purple:** Error
	- <sup>o</sup> **Red:** On-air tally

#### *Caution*

*Do not remove power or reset the camera while the indicator is yellow, showing a firmware update in progress. Interrupting a firmware update can make the camera unusable.*

# <span id="page-9-0"></span>Back of the Camera

Rear panel connections are identical for both models.

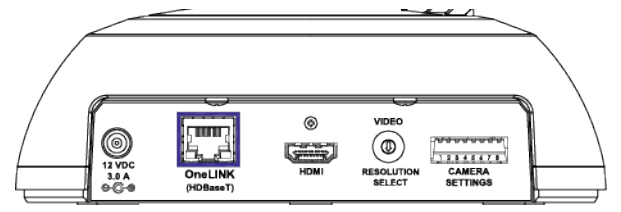

From left to right:

- **Power connector:** If not using a OneLINK HDMI extension module, use the 12 VDC, 3.0 A power supply shipped with the camera.
- **n** OneLINK HDBaseT/Network RJ-45 connector: If not using a OneLINK HDMI extension module, connect to the network.
- **HDMI connector:** HDMI video output; connect to a display if not using a OneLINK HDMI extension module.
- **Nideo Resolution Select switch:** Select the video output resolution.
- <span id="page-9-1"></span>**Camera Settings DIP switches:** Settings for IR remote frequency, baud rate and image flip.

### Switch Settings

RoboSHOT cameras use a rotary switch to set the video resolution and a set of DIP switches that determine certain camera functions. A label on the bottom of the camera provides a quick reference for setting the switches.

*Note*

<span id="page-9-2"></span>*Set the switches appropriately before mounting the camera.*

### Video Resolution

Set the desired output resolution for the camera with the rotary switch. Switch positions 9 through D are not used.

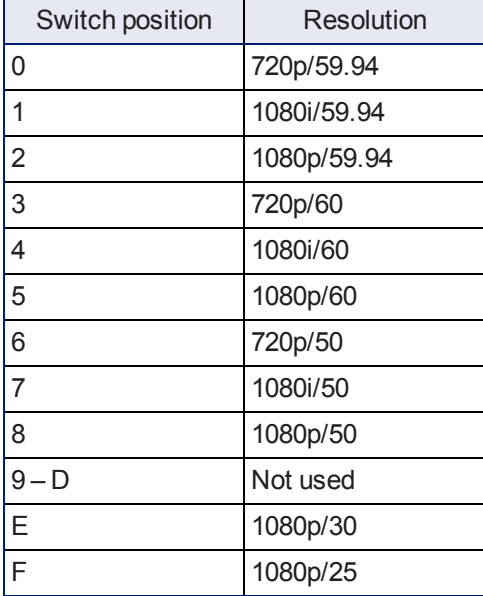

# <span id="page-10-0"></span>Camera Settings

Use the DIP switches to set camera behaviors.

*Note*

*When the camera is right side up, switches are in their default positions when they are up.*

**IR Frequency Selection:**The IR Remote Commander can control up to three cameras in the same room independently, if they are configured with different IR frequencies. Use **switches 1 and 2** to select the frequency to identify the camera as camera 1, 2, or 3; then use the Camera Select buttons at the top of the remote to select the camera you want to control.

**IR:** Leave **switch 3** in the default UP position if the IR remote will be used.

**Image Flip:** If mounting the camera upside-down, set **switch 4** to the DOWN position: IMAGE FLIP ON.

**Super Wide Mode (RoboSHOT 12 HDBT only):** To use Super-wide mode, set **switch 5** to the DOWN position. This gives 12X zoom with a 73º horizontal angle of view. Normal mode provides 10X zoom with a 67.2º horizontal field of view (HFOV).

**Baud Rate:** Set the baud rate for RS-232 communication using **switch 6**. Most applications use 9600 bps (switch 6 UP), which is recommended when using long cable runs. Use the 38,400 bps setting (switch 6 DOWN) for short control lines only.

Leave **Switch 7** in the default UP position unless sRGB color output is needed.

**Switch 8** is not currently used.

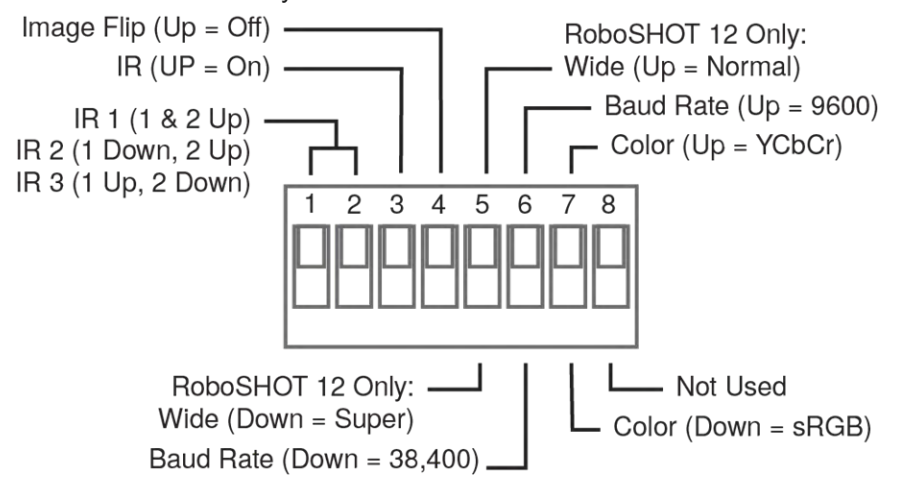

### *Pro Tip*

*Double-check switch settings before you mount the camera.*

# <span id="page-11-0"></span>**Installation**

This section covers

- $\blacksquare$  Siting the camera
- **n** Installing the mount
- Connecting the camera
- <span id="page-11-1"></span>**n** Installing the camera

# Before You Install the Camera

- <sup>n</sup> Choose a camera mounting location that will optimize camera performance. Consider camera viewing angles, lighting conditions, line-of-sight obstructions, and in-wall obstructions where the camera is to be mounted.
- **n** If the IR Remote Commander will be used, ensure that nothing blocks the IR lens in the camera's base.
- **n** Ensure that the camera body can move freely and point away from the ceiling and lights.
- <span id="page-11-2"></span> $\blacksquare$  Follow the installation instructions included with the camera mount.

# Don't Void Your Warranty!

#### *Caution*

*This product is for indoor use. Do not install it outdoors or in a humid environment without the appropriate protective enclosure. Do not allow it to come into contact with any liquid.*

*Use only the power supply included with this product. Using a different one will void the warranty, and could create unsafe operating conditions or damage the product.*

*Do not install or operate this product if it has been dropped, damaged, or exposed to liquids. If any of these things happen, return it to Vaddio for safety and functional testing.*

DomeVIEW enclosures are available to allow outdoor installation of RoboSHOT cameras. Learn more at [www.vaddio.com/products](http://www.vaddio.com/products).

# <span id="page-12-0"></span>Cabling Notes

Use Cat-5e or better cable and standard RJ-45 connectors (568B termination). We recommend using highquality connectors and a high-quality crimping tool.

### *Caution*

*Check Cat-5 cables for continuity before using them. Using the wrong pin-out may damage the camera system and void the warranty.*

### *Note*

*Use standard RJ-45 connectors and a good crimping tool. Do not use pass-through RJ-45 connectors. Poorly crimped connectors can damage the connectors on the product, cause intermittent connections, and degrade signal quality. Test cable pinouts and continuity before connecting them.*

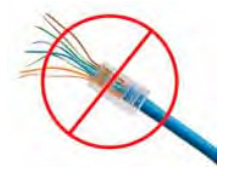

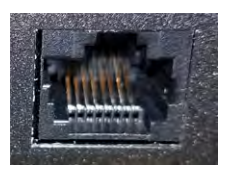

**Intact** – Contact fingers will make reliable contact with the cable connector

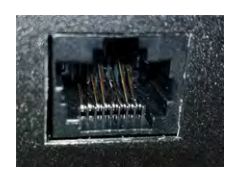

**Damaged** – Some contact fingers are bent and will NOT make reliable contact with the cable connector

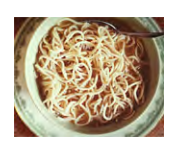

*Pro Tip*

*To prevent tragic mishaps, label both ends of every cable.*

# <span id="page-13-0"></span>Installing the Wall Mount

All RoboSHOT cameras include a Thin Profile Wall Mount. Other mounting options are available as well. Contact us if you don't have the camera mount you need.

You can install the camera wall mount to a 2-gang wall box or directly to the drywall.

- **n** If you mount it to drywall, use the wall anchors provided with the wall mount.
- <sup>n</sup> If you mount it to a wall box, use the cover plate screws supplied with the wall box.

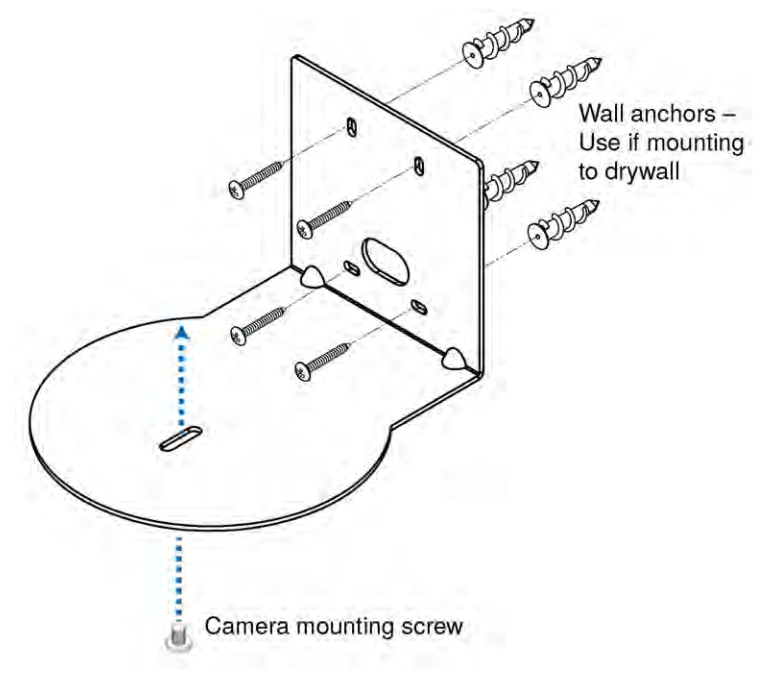

# <span id="page-13-1"></span>About Ceiling-Mounted Cameras

If you use an inverted mount, set the camera's Image Flip DIP switch ON for inverted operation. See Camera [Settings](#page-10-0) for more information.

# <span id="page-14-0"></span>Basic Connection Diagram

The Quick-Start Guide for RoboSHOT HDBT Cameras provides additional information.

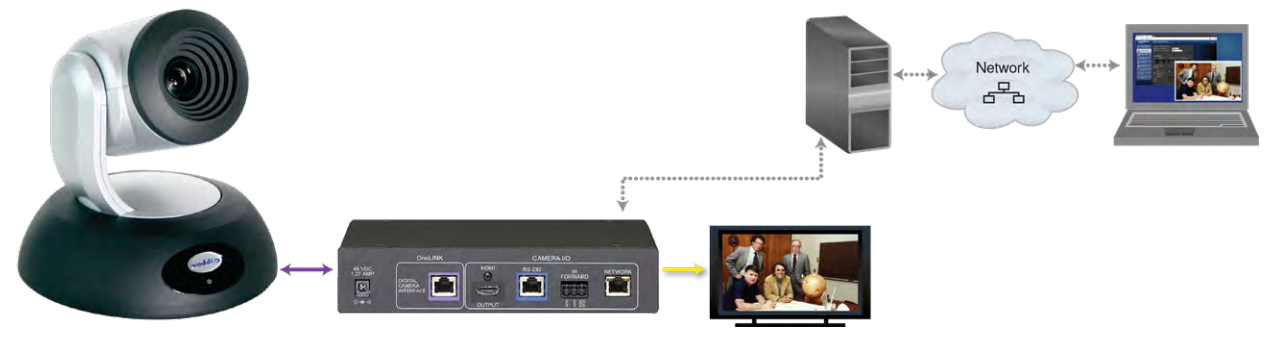

*Note*

*The OneLINK™ HDMI extension module is not required; the camera can be connected directly to the network.*

# <span id="page-14-1"></span>Options for Power and Other Connections

**Connect the camera to a OneLINK HDMI camera extension module –** a single Cat-5e (or better) cable provides power to the camera, along with HDBaseT network and video connectivity. Network, HDMI output, and RS-232 control are connected at the OneLINK module. Do not use the camera's 12 VDC power supply in this configuration.

**Use the provided 12 VDC power supply –** use the camera's OneLINK port to connect to the network, and connect the HDMI video output to a display.

**Use a PoE+ power injector –** Connect to the network through a PoE+ power injector, and connect the HDMI video output to a display. Do not use the camera's 12 VDC power supply in this configuration.

# <span id="page-15-0"></span>Installing the Camera

### *Caution*

*Before you start, be sure you can identify all cables correctly. Connecting a cable to the wrong port can result in equipment damage.*

### *Caution*

*Check Cat-5 cables for continuity before using them. Using the wrong pin-out may damage the camera system and void the warranty.*

- 1. Route the cables to the camera location.
- 2. Route the cables through the mount, and install the mount on the wall or attach it to the wall box. Leave the screws loose enough to adjust the position of the mount.
- 3. Level the mount and tighten the mounting screws.
- 4. Check the level again.
- 5. Connect the cables to the camera.

#### *Caution*

*If using local power rather than connecting to a OneLINK extension module or using PoE+, use the power supply shipped with the camera. Using a different power supply may create an unsafe operating condition or damage the camera, and will void the warranty.*

- 6. Ensure that the video resolution switch and the DIP switches are set appropriately. See [Switch](#page-9-1) [Settings](#page-9-1).
- 7. Place the camera on the mount.
- 8. Attach the camera to the mount using the  $\frac{1}{4}$ -20 x .375 mounting screw supplied with the camera.

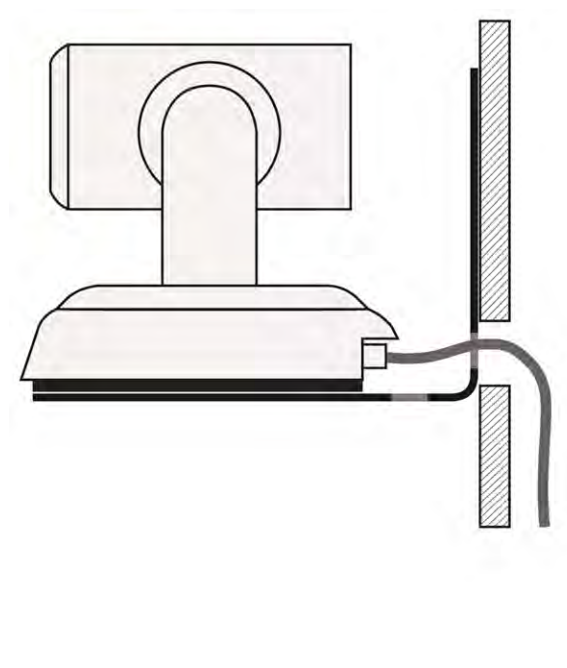

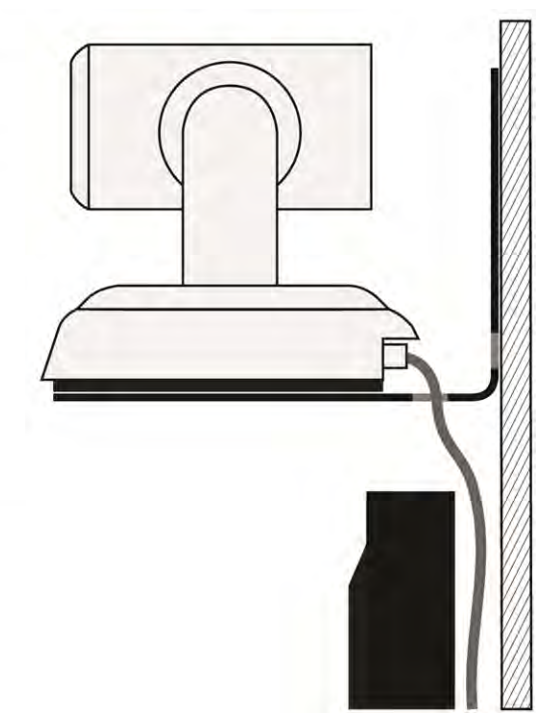

*Image for illustration only; not to scale. Camera and mount details may differ.*

# <span id="page-16-0"></span>Powering Up the Camera

### Connect camera power.

The camera will wake up and initialize. This will take a few seconds. When the camera is initialized and ready, its front indicator is blue. At this point, it is ready to accept control information.

*Note*

*Wait until the camera finishes initializing before trying to control it using the IR remote or other command input.*

# <span id="page-17-0"></span>Vaddio IR Remote Commander

<span id="page-17-1"></span>The IR remote provides basic camera control for end users.

### IR Remote Cheat Sheet

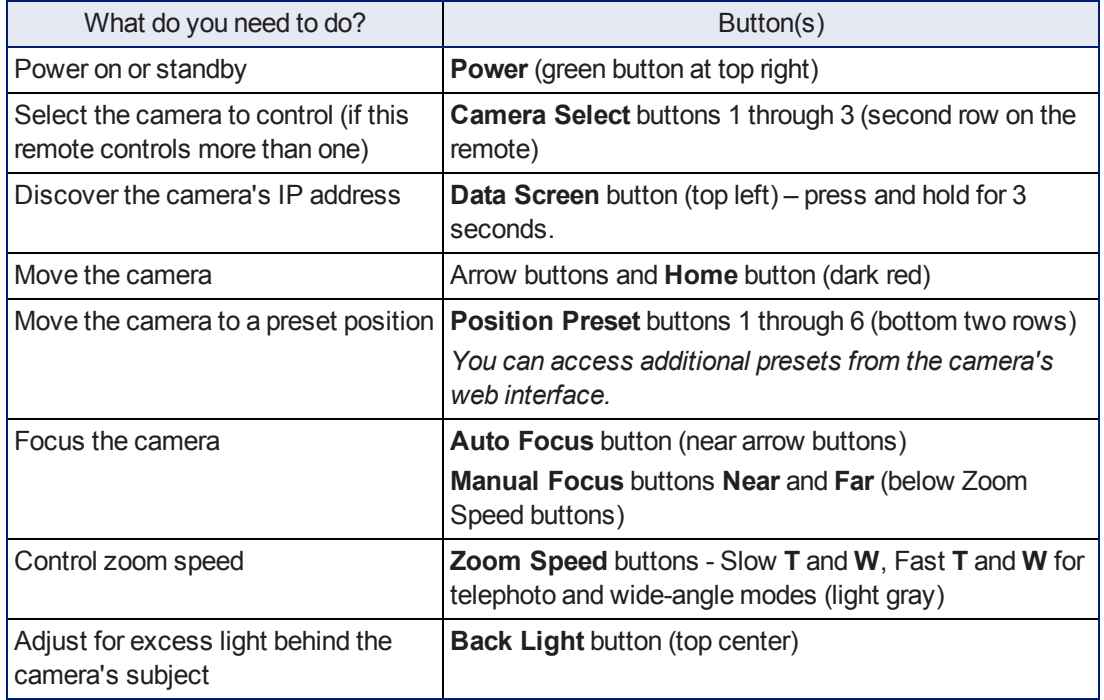

# <span id="page-18-0"></span>IR Remote Details

The Vaddio remote provides the following functions:

**Power** – Switch the selected camera on or off.

**Power indicator** – Shows power on, IR transmission, and battery level.

**Back Light** – Use or turn off Back Light Compensation.

**Data Screen** – Display the camera's IP address and MAC address. Press this button again to dismiss the display.

**Camera Select** – In multi-camera installations, selects the camera to be controlled. See Camera [Settings](#page-10-0) for information on configuring the camera as camera 1, 2, or 3. **Pan/Tilt (arrow button) controls and Home button** – Control the camera's position.

**Rev. Pan and Std. Pan**– Control how the camera responds to the arrow buttons. Helpful for ceiling-mounted cameras and for presenters who are controlling the camera.

**Pan/Tilt Reset** – Not used.

**Auto Focus** – Switch the camera to Auto-Focus mode.

**Zoom Speed** – Select Slow or Fast movements for telephoto and wide-angle shots.

- **T** (slow and fast) Telephoto
- **W** (slow and fast) Wide-angle

**Manual Focus** – Switch the camera to Manual Focus mode.

**Near (-)** adjustment – Moves the focus nearer when in manual focus mode.

**Far (+)** adjustment – Moves the focus farther when in manual focus mode.

**Position Presets 1 through 6** – Move the camera to a predefined position.

**Preset** – Save the camera's current position as one of the numbered presets.

**Reset** – Clear the saved position presets.

The web interface offers greater control over camera movements to presets (such as setting the speed for Tri-Synchronous Motion), and provides additional presets.

# <span id="page-18-1"></span>Storing a Preset Using the IR Remote Commander

<span id="page-18-2"></span>Position the camera. Then hold down the Preset button and press one of the numbered preset buttons.

# Clearing a Preset Using the IR Remote Commander

<span id="page-18-3"></span>Press and hold the Reset button while pressing the preset number you want to clear.

### Getting the Camera's IP Address

- 1. Press the Data Screen button on the remote. The room display presents the camera's IP address and MAC address.
- 2. Press the Data Screen button again to dismiss the information.

You can access the camera's web interface by entering the camera's IP address in the address bar of your browser.

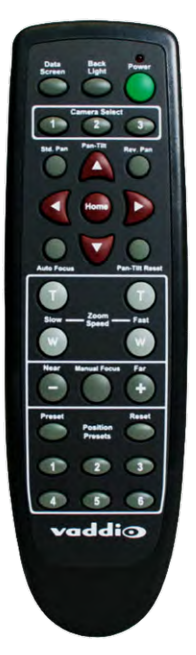

# <span id="page-19-0"></span>Web Interface

The camera provides a web interface to allow control via an Ethernet network connection, using a browser. The web interface gives the user more control over the camera than the IR remote offers.

The web interface allows user-level camera control and password-protected administrative access to tasks such as setting passwords, changing the IP address, viewing diagnostics, and installing firmware updates.

- $\blacksquare$  Administrative access The default password is  $password$ . The admin has access to all pages of the web interface.
- $\blacksquare$  User access The default password is  $password$ . Only the camera control page is available with user-level access.

If the LAN has a DHCP server, the camera will get its IP address, gateway and routing information automatically and you will be able to browse to it. In the absence of a DHCP server, the camera's default IP address is 169.254.1.1 and its subnet mask is 255.255.255.0.

You can configure the camera's static IP address either through the network or from a computer connected directly to its Ethernet port. You may need a crossover cable.

#### *Note*

*If the camera is used with a OneLINK device, the two devices have separate IP addresses and each has its own web interface.*

### <span id="page-19-1"></span>Compatible Web Browsers

We have tested this product with these web browsers:

- Chrome®
- Microsoft® Internet Explorer®
- Safari®
- Firefox®

We test using the browser version available from the vendor at that time. Older versions of these browsers are likely to work, and other browsers may also work.

# <span id="page-20-0"></span>User Access

If the admin sets up automatic guest access, no login is needed – the system starts at the Camera Control page, rather than the login page. The administrative login dialog is accessible from the Camera Control page, to allow access to administrative tasks.

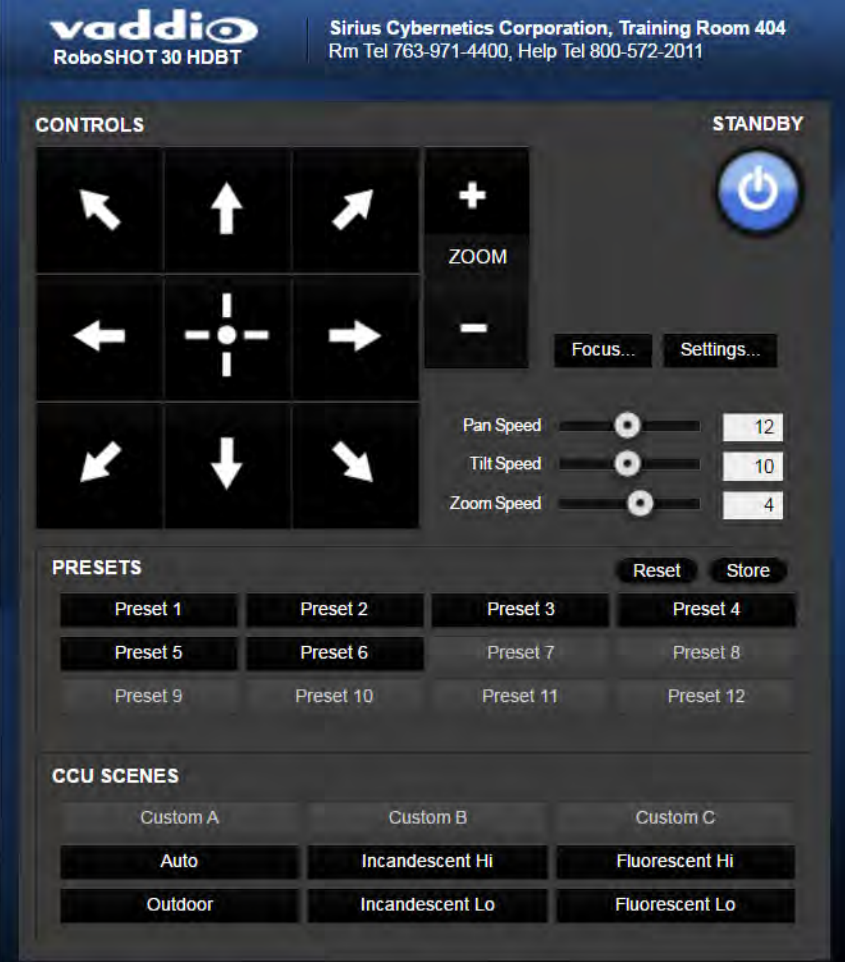

# <span id="page-21-0"></span>Administrative Access

If you are on the Camera Control screen and no other screens are available, you're logged in at the user level, or guest access is enabled and you're not logged on at all. Use the Admin button to open the login screen.

When you log in as Admin, all the admin menu buttons appear on the left side of the screen. In addition to Camera Controls, you also have access to:

- Camera Settings Additional control over camera behavior related to camera movement and color management.
- Streaming Set up IP  $(H.264)$  streaming.
- <sup>n</sup> Room Labels Add helpful information the web interface screens, such as conference room name and the in-house number for AV assistance.
- Networking Ethernet configuration.
- Security Set passwords and manage guest access.
- Diagnostics Access to logs for troubleshooting.
- System Reboot, restore defaults, view switch settings, and run updates.
- Help Tech support contact information.

# <span id="page-22-0"></span>Web Interface Cheat Sheet

Where to find the camera controls you need right now.

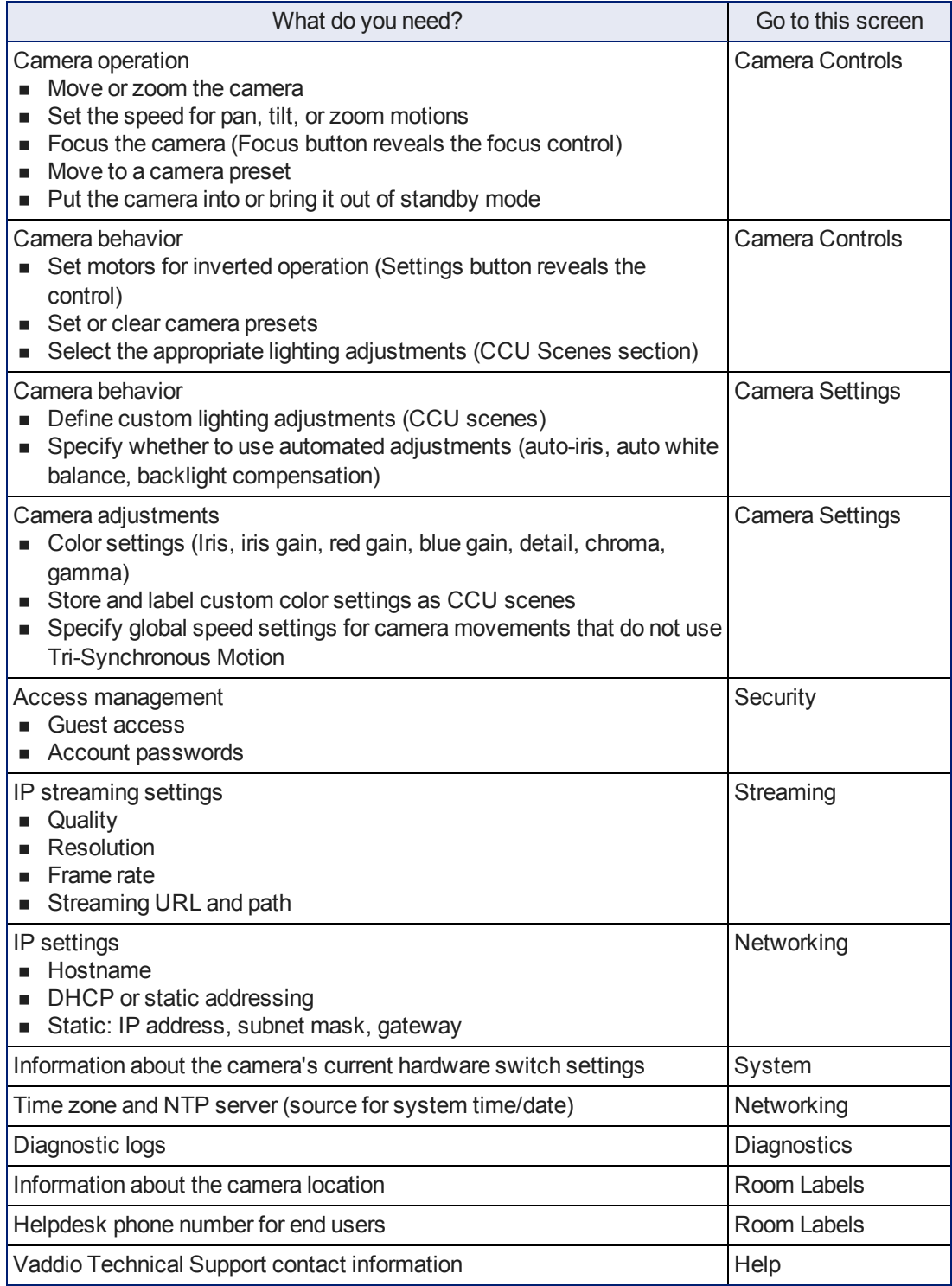

# <span id="page-23-0"></span>Web Tasks for All Users: Controlling the Camera

### CAMERA CONTROLS PAGE

The Camera Controls page provides most of the same controls as the IR Remote Commander, along with some that are not available from the remote:

- Pan, tilt, zoom, or return to "home" position
- Put the camera in standby or bring it back to the ready state
- Set speeds for camera movements
- Focus manually or set auto-focus
- Set or move to camera presets
- Select one of the stored lighting adjustments
- Set the way the camera responds to the arrow buttons on the remote

Since the web interface is specific to the camera you are working with, it does not offer camera selection.

#### *Note*

*Administrators can also customize the camera's home position from this page.*

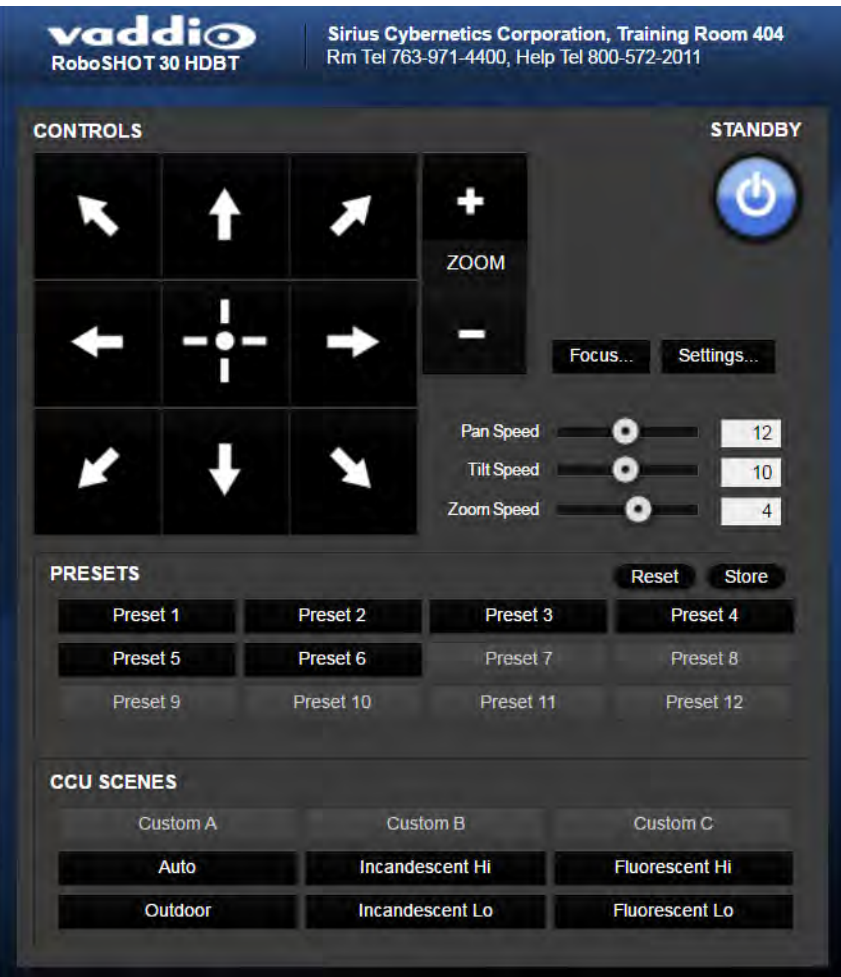

## <span id="page-24-0"></span>Switching the Camera Off or On

Use the Standby button to switch between low-power (standby) and ready states.

On entering standby mode, the camera moves to its standby position.

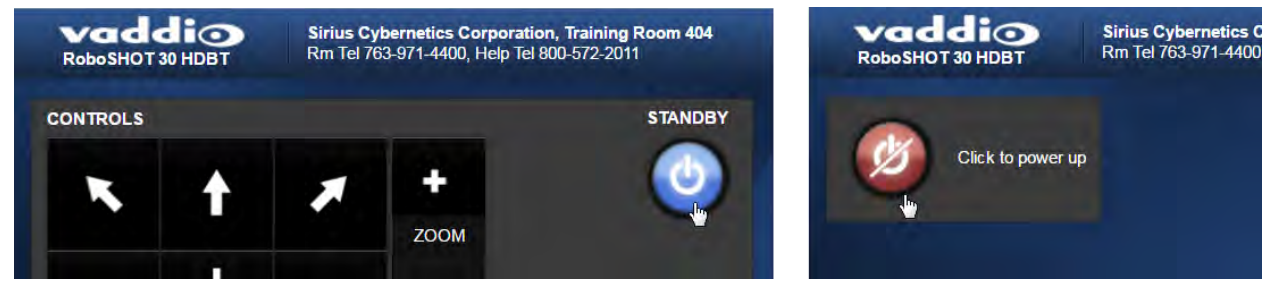

### <span id="page-24-1"></span>Moving the Camera

<span id="page-24-2"></span>Use the arrow buttons for camera pan and tilt. The center button moves the camera to the home position.

### Zooming In or Out

Use the Zoom + button to zoom in and the Zoom - button to zoom out.

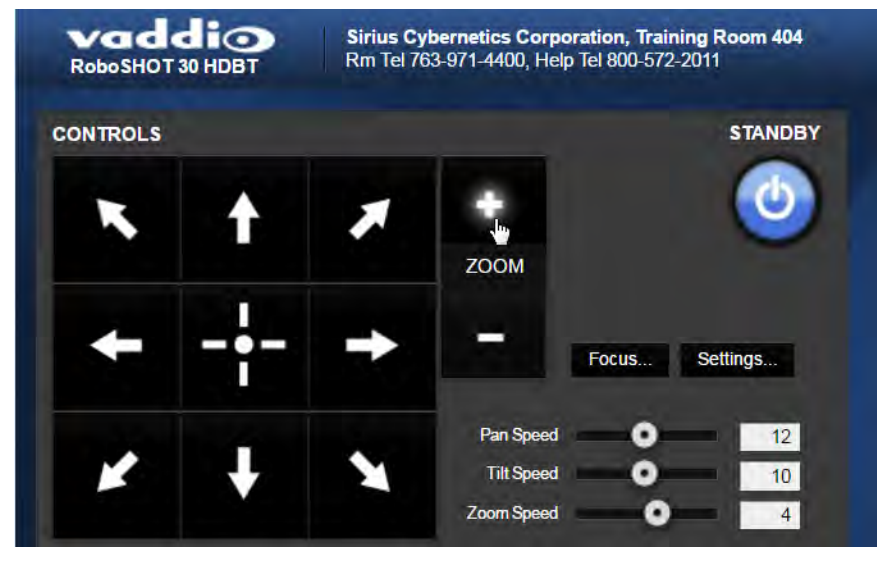

# <span id="page-25-0"></span>Changing the Focus

Open the Focus control to select Auto-focus, or set manual focus with the + (near) and – (far) buttons. I know you get this, but I'm going to say it anyway: The + and – buttons don't work when the Auto Focus box is checked.

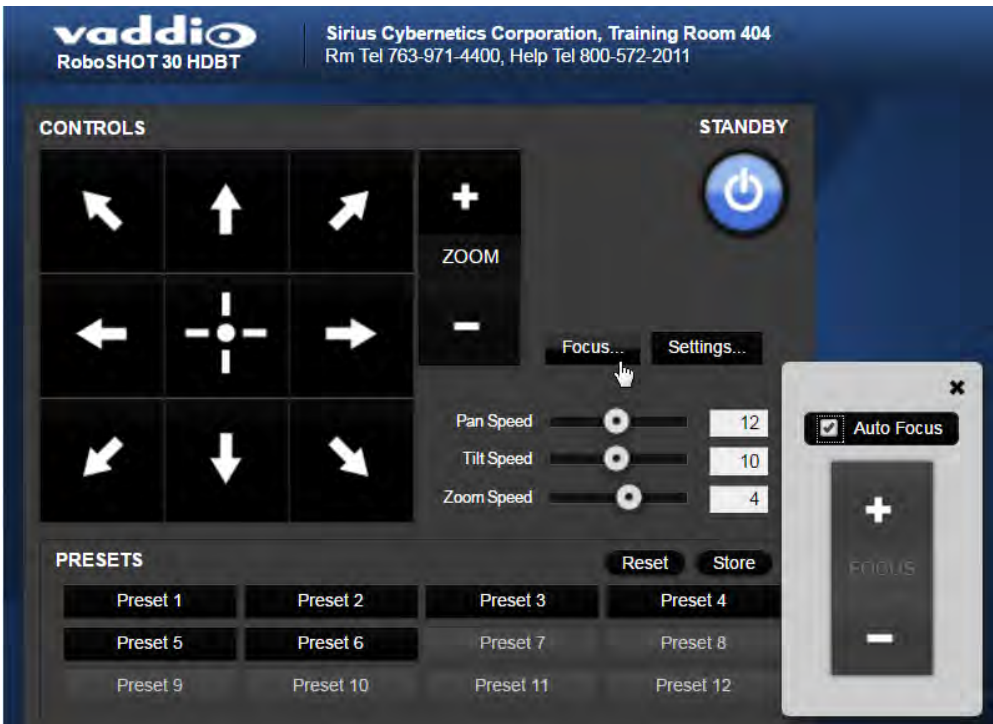

# <span id="page-26-0"></span>Moving the Camera to a Preset Position

Use the numbered Preset buttons to move the camera to any of its programmed positions. If you select a preset that has not yet been programmed, nothing happens.

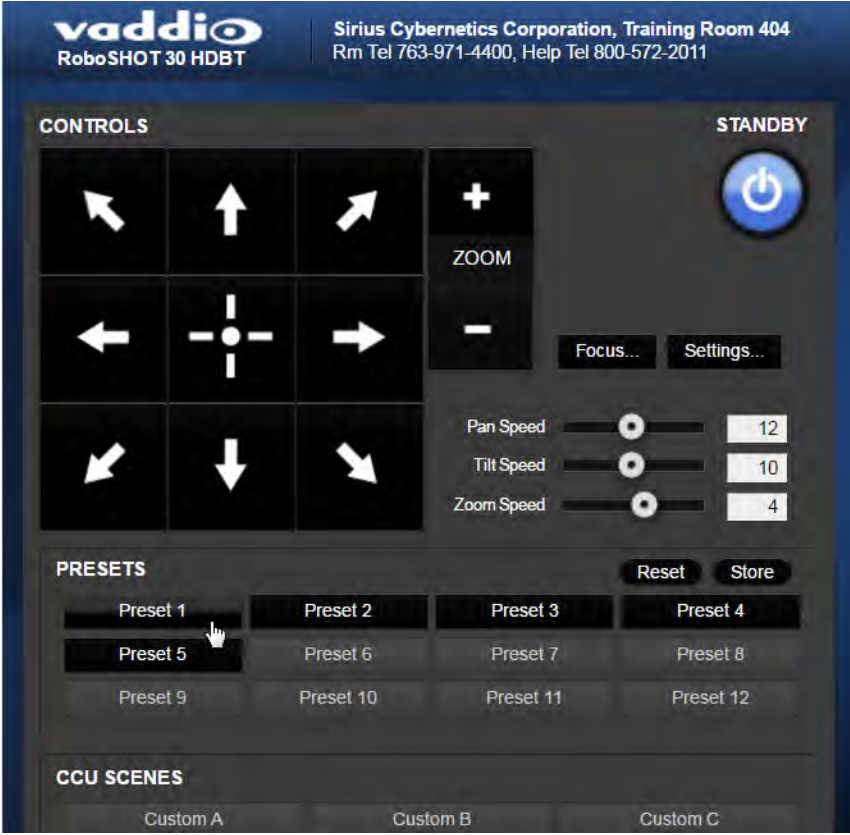

# <span id="page-27-0"></span>Selecting the Appropriate Color Settings

Adjust the camera for the lighting in use by selecting the CCU scene that best fits your environment. The technical folks at Vaddio (Scott, to be specific) have already set up presets for common lighting scenarios – Incandescent Hi, Incandescent Lo, Fluorescent Hi, Fluorescent Lo and Outdoor. The Auto setting allows the camera to determine the appropriate adjustments.

The first three settings in this area of the web interface (initially labeled Custom A through Custom C) can be set and renamed from the Camera Settings page, accessible to admin users.

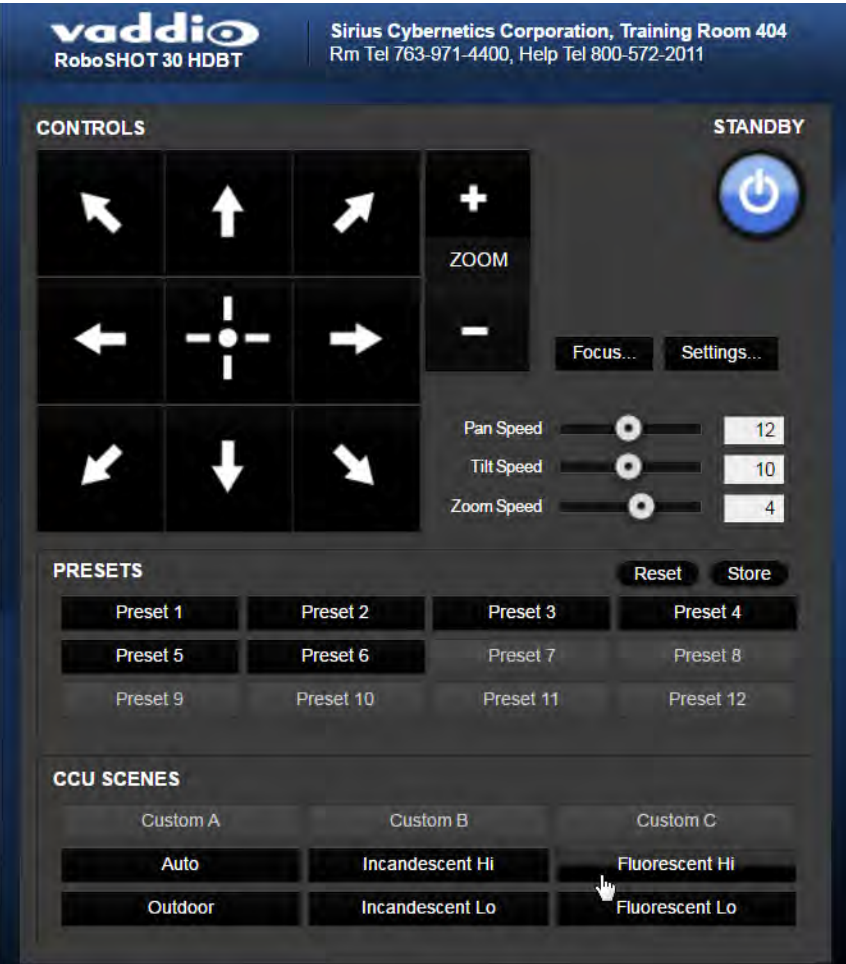

### <span id="page-28-0"></span>Storing a Camera Preset

- 1. Set up the camera shot, then use the Store button to open the Store Preset box.
- 2. Click one of the numbered preset buttons.
- 3. Check Save with Tri-Sync to allow the pan, tilt, and zoom motors to move simultaneously.
- 4. If necessary, use the speed slider to set Tri-Sync speed. For tight shots, slower is better.
- 5. To save the current color settings along with the camera position, check Save with current color settings.
- 6. Save the preset.

### *Note:*

*The Tri-Synchronous Motion algorithm works best for on-air shots requiring significant movement in more than one axis. It is not useful when moving the camera less than 10° or when the camera is not on the air. You may need to experiment with the Tri-Sync setting.*

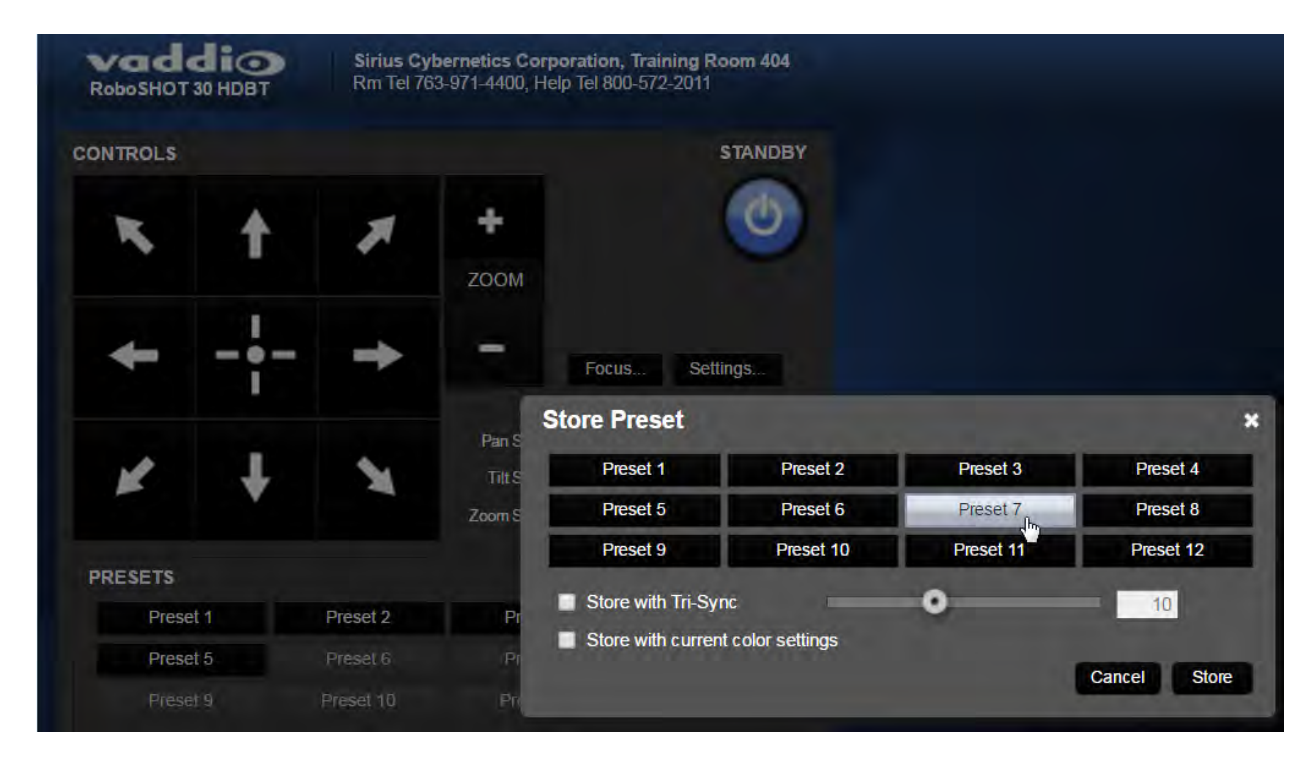

# <span id="page-29-0"></span>Changing the Speed of Camera Movements

Use the speed sliders to adjust the speed of movements that you control with the buttons for pan, tilt and zoom. For tight shots, slower is usually better.

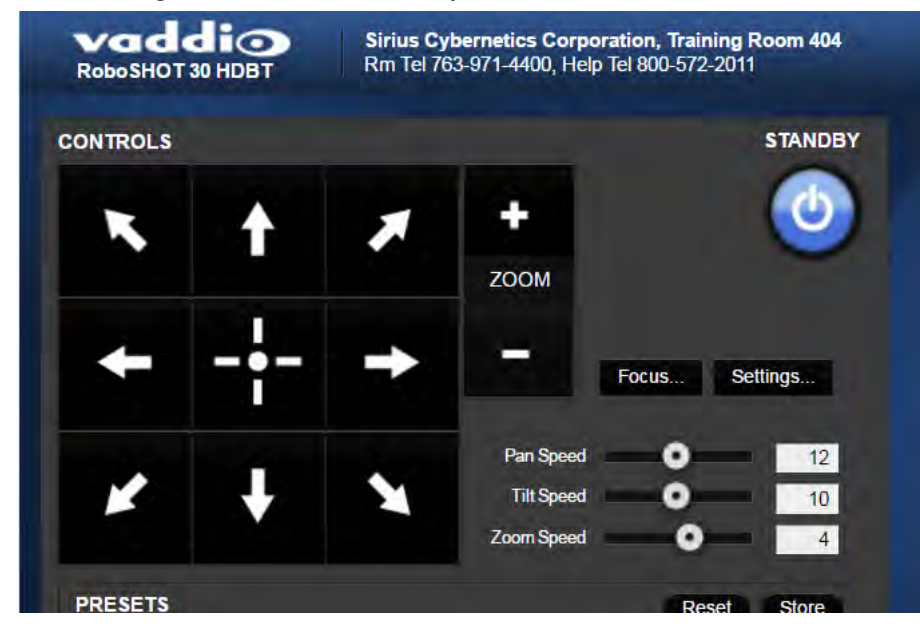

# <span id="page-30-0"></span>Setting Pan Direction

By default, the arrow buttons move the camera in the direction that viewers at the far end would see. If you face the camera and use the left arrow button, the camera pans to your right.

To switch the camera pan direction to the near end point of view, use the Settings button to open the pan and tilt direction box. Then set Pan Direction to Inverted.

### <span id="page-30-1"></span>Setting Tilt Direction

Tilt direction can also be normal or inverted. Set it according to what will be the most intuitive for the people most likely to be controlling the camera.

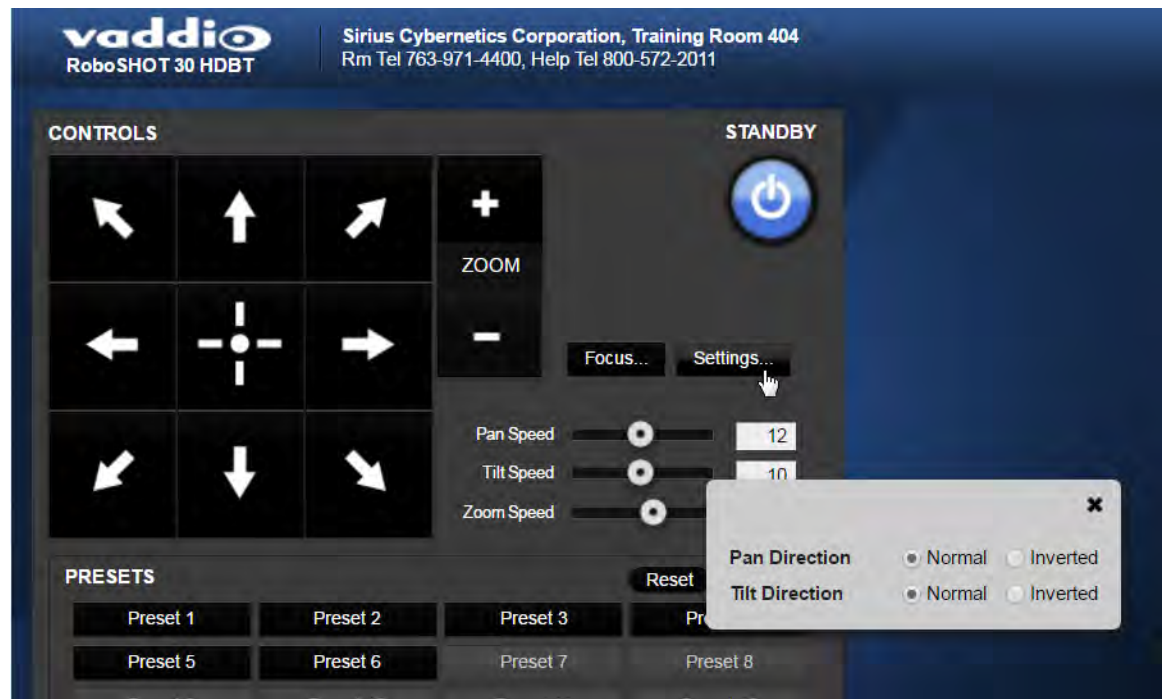

# <span id="page-31-0"></span>Web Tasks for Administrators: Setting a Custom Home Position

### CAMERA SETTINGS PAGE

If you are logged in as admin, you can set a custom Home preset in place of the camera's default home position (0° pan and 0° tilt). The Home preset is not available in the Store Preset box if you are not logged in as admin.

Set up the shot and store the custom Home position as you would for any other preset. Like other presets, the custom Home preset can include color, speed, and Tri-Synchronous Motion settings.

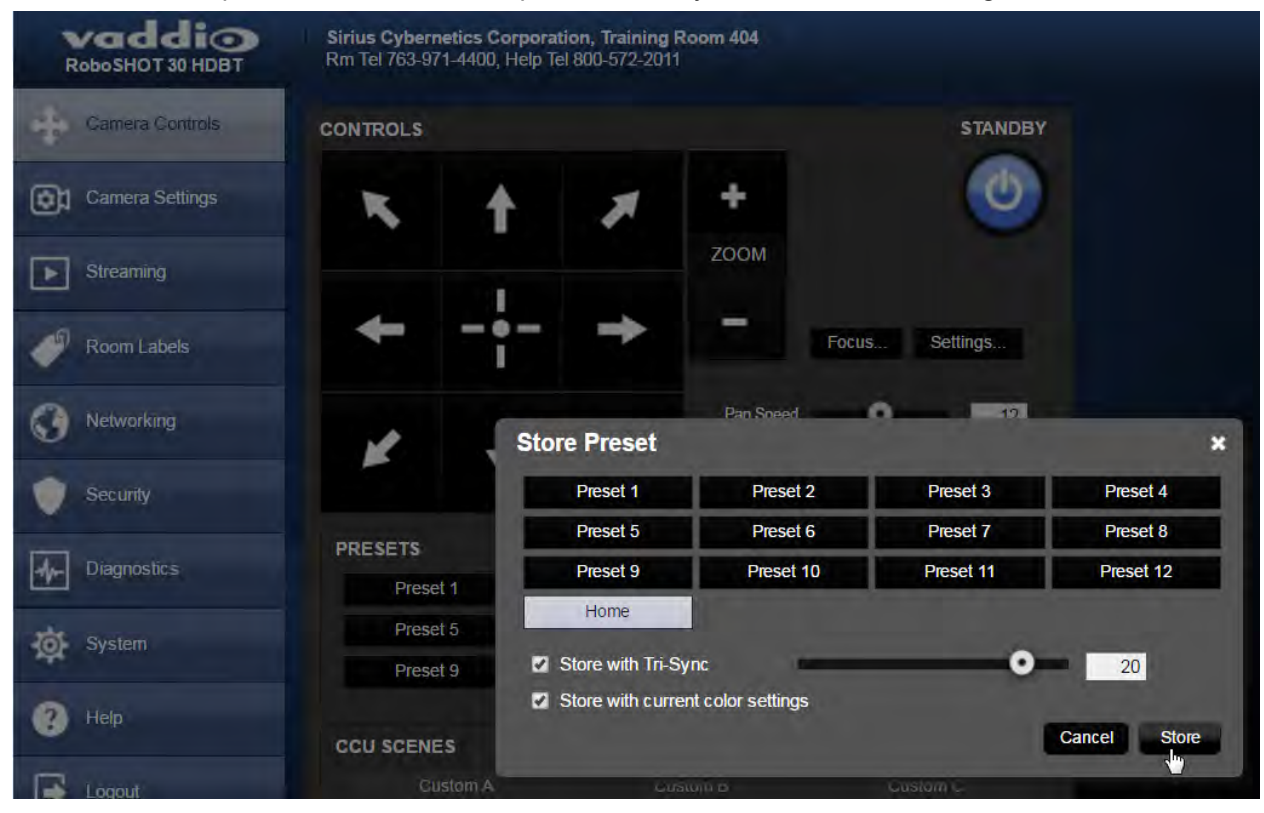

# <span id="page-32-0"></span>Web Tasks for Administrators: Managing Access and Passwords

### SECURITY PAGE

Things you can do on this page:

- n Allow people to access the Camera Control screen without logging on (Allow Guest Access)
- <sup>n</sup> Set whether inactive sessions log off automatically or not (Automatically Expire Idle Sessions)
- Change the password for the admin account
- Change the password for the user account

#### *Note*

*For best security, Vaddio strongly recommends changing the user and admin passwords from the default. Using the default passwords leaves the product vulnerable to tampering.*

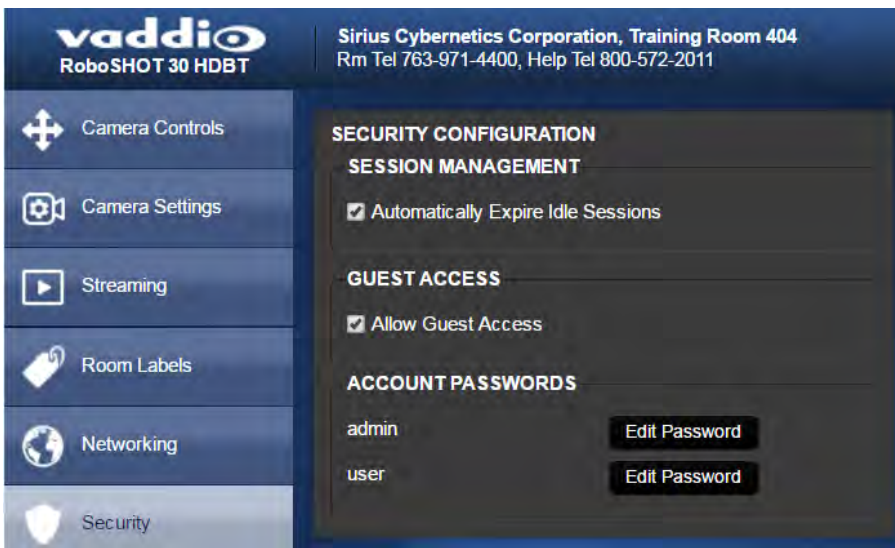

# <span id="page-32-1"></span>Web Tasks for Administrators: Adding Room Information to the Web Interface

### ROOM LABELS PAGE

To display your company name, conference room name and phone number, and the number for meeting hosts to call for in-house A/V support, enter this information on the Room Labels page.

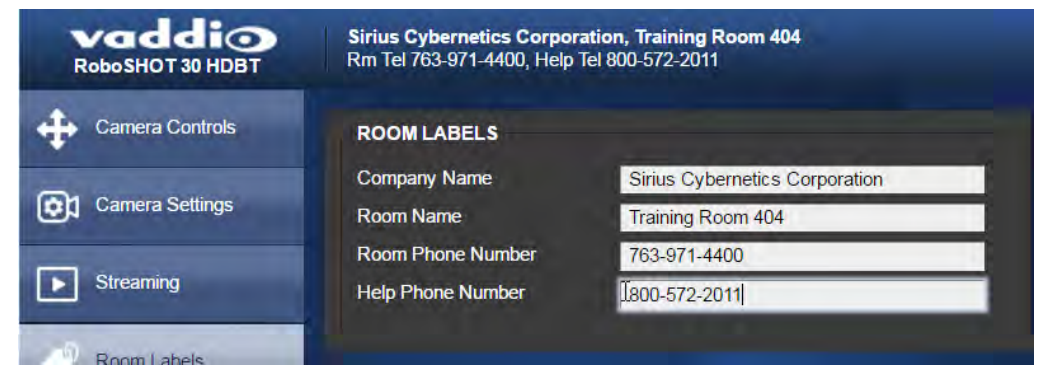

# <span id="page-33-0"></span>Web Tasks for Administrators: Configuring Network Settings

### NETWORKING PAGE

Things you can do on this page:

- Specify time zone and NTP server
- **n** Assign the camera's hostname
- Specify DHCP or static IP address
- Set up other networking information

DHCP is the default setting, but the camera will use the default address of 169.254.1.1 if no DHCP server is available.

You will only be able to enter the IP address, subnet mask, and gateway if you set IP Address to Static. *Caution*

*Do not change DHCP/Static addressing, IP address, subnet mask, or gateway unless you are very familiar with the characteristics and configuration of the network where you install the camera. Errors in network configuration can make the camera and its IP stream inaccessible from the network.*

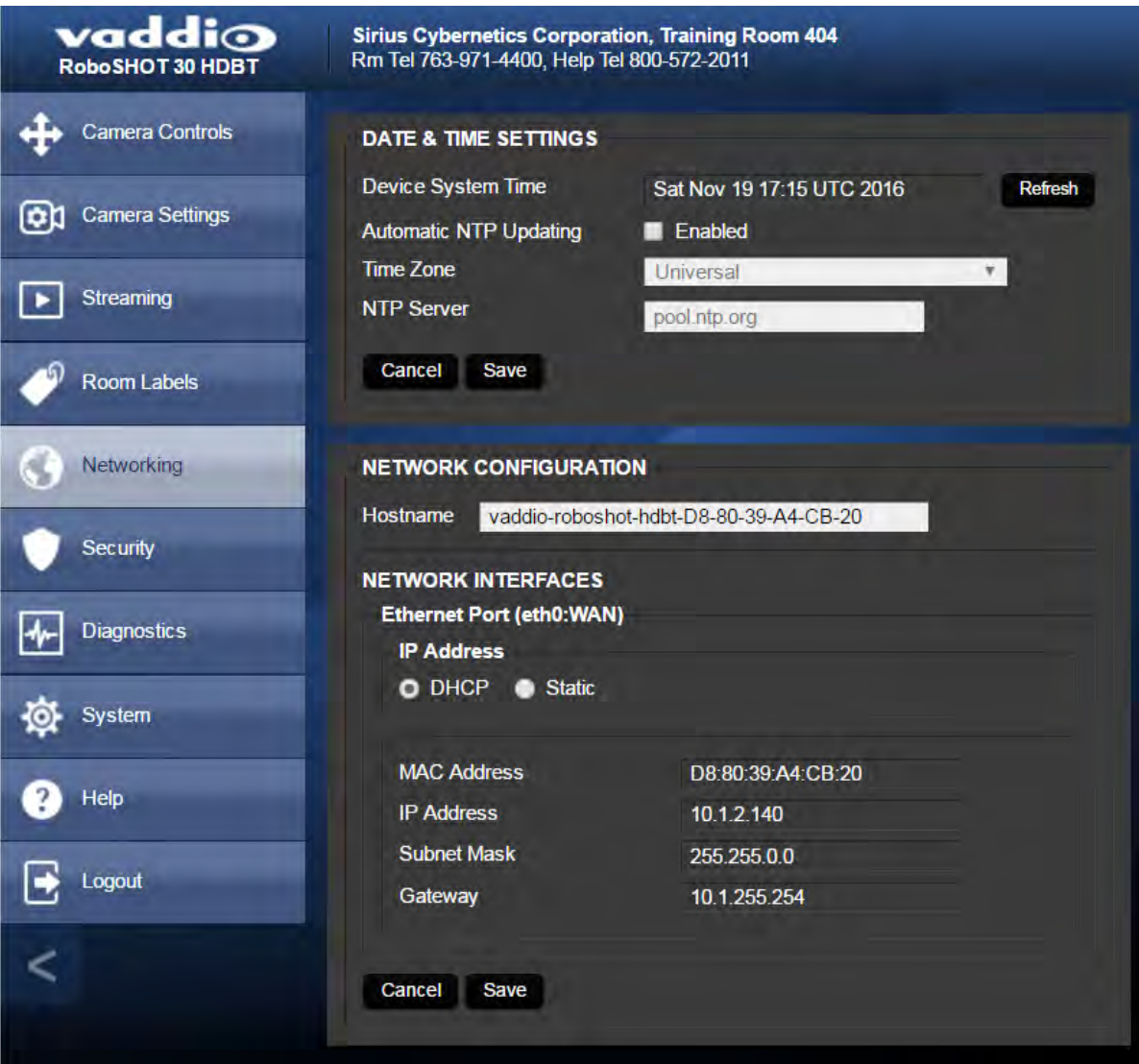

# <span id="page-34-0"></span>Specifying Time Zone and NTP Server

- 1. To make the time zone and NTP server editable, enable Automatic NTP Updating.
- 2. Select the desired time zone from the list.
- 3. If desired, specify the NTP server to use. Otherwise, use the default.

You may need to refresh the system time display.

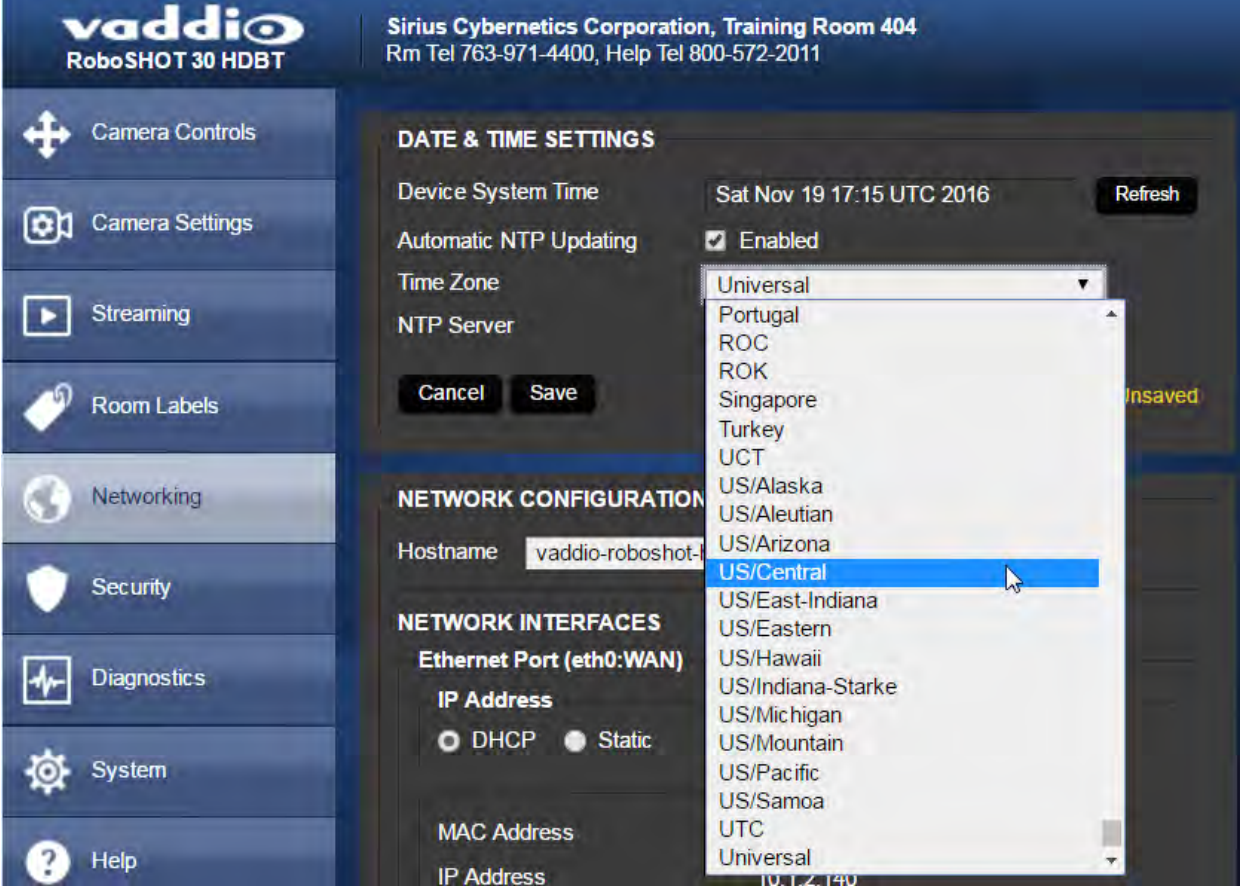

# <span id="page-35-0"></span>Web Tasks for Administrators: Configuring Streaming Settings

### STREAMING PAGE

Things you can do on this page:

- Enable or disable IP streaming
- Set the resolution, video quality, and frame rate for IP streaming
- Specify the IP streaming port and path/URL

The camera uses the RTSP protocol for H.264 streaming. Resolutions range from 1080p down to CIF; frame rates are 30/25/15 for 1080p and 60/30/25/15 for all other resolutions.

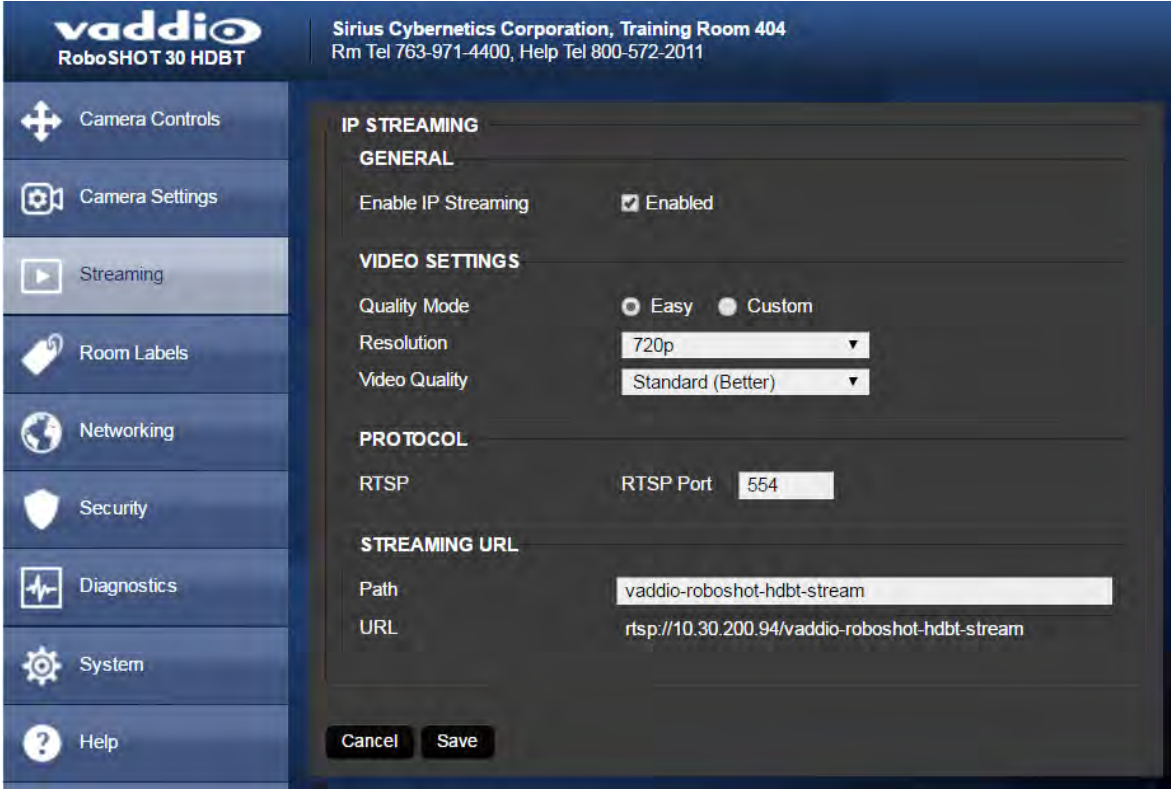

### <span id="page-35-1"></span>Enabling or Disabling Streaming

IP streaming is enabled by default. Use the Enable IP Streaming checkbox to change this. Save the change before you leave this page of the web interface.
# Editing IP Streaming Settings

#### *Note*

*The web interface presents all the possible streaming resolutions values, but the IP stream cannot be higher than the value set with the video resolution switch on the back of the camera. (See Video Resolution for information on setting the switch.) If the selected value is out of range, the camera will automatically adjust the streaming resolution.*

If you are not sure about these settings, start with the defaults.

- 1. Select the video Quality Mode: Easy or Custom. Easy automatically sets the recommended frame rate; Custom provides additional control.
- 2. Select the desired IP streaming resolution.
- 3. Easy quality mode only: Select Video Quality.
- 4. Custom quality mode only: Select the desired IP streaming frame rate.
- 5. Custom quality mode only: Select Constant or Variable bit rate.
- 6. Custom quality mode, Variable bit rate only: Set the Quality (Quantization) slider.
- 7. Save your changes.

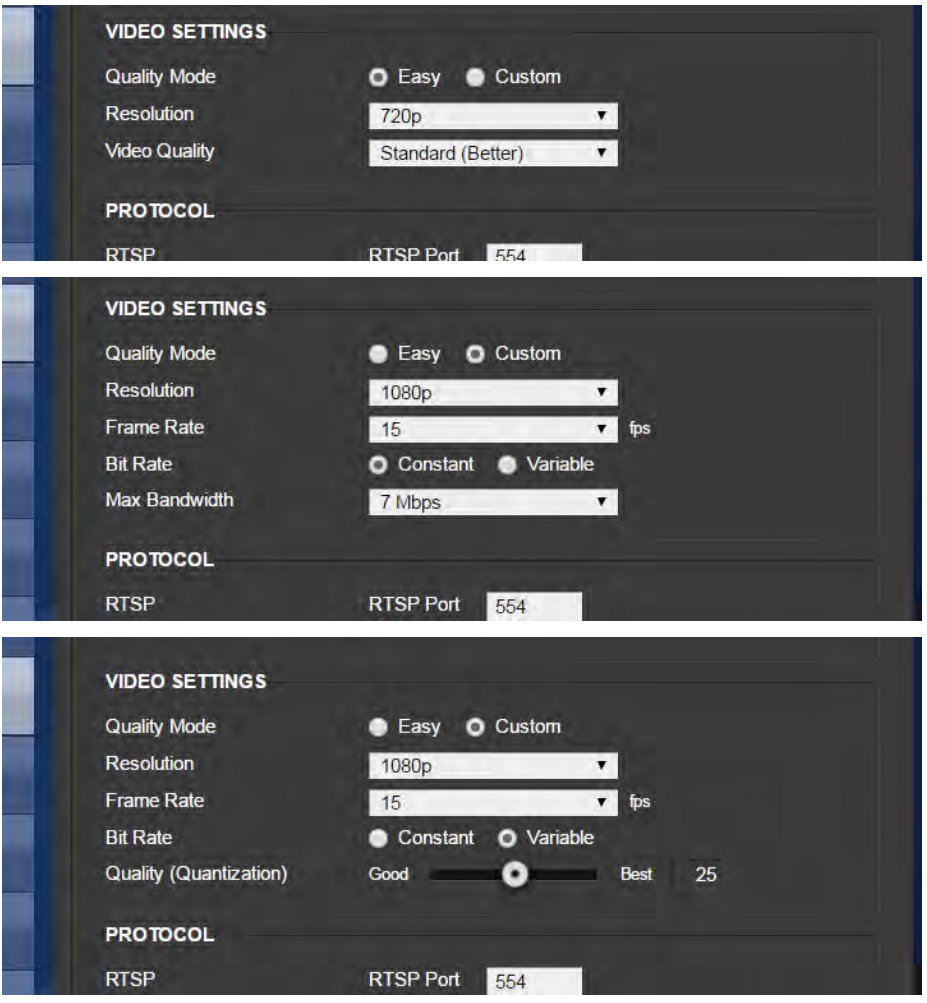

# Advanced IP Streaming Settings

**RTSP port:** Vaddio strongly recommends using the default RTSP port number unless you need to change it.

**Streaming URL:** If necessary, edit the path to change the portion of the streaming URL that appears after the IP address.

Save your changes.

# Web Tasks for Administrators: Setting Camera Behaviors and Adjustments

#### CAMERA SETTINGS PAGE

Things you can do on this page:

- Set up and name custom color and lighting settings.
- <sup>n</sup> Set the pan, tilt, and zoom speeds that will be used for movements other than recalling presets saved with Tri-Synchronous Motion.

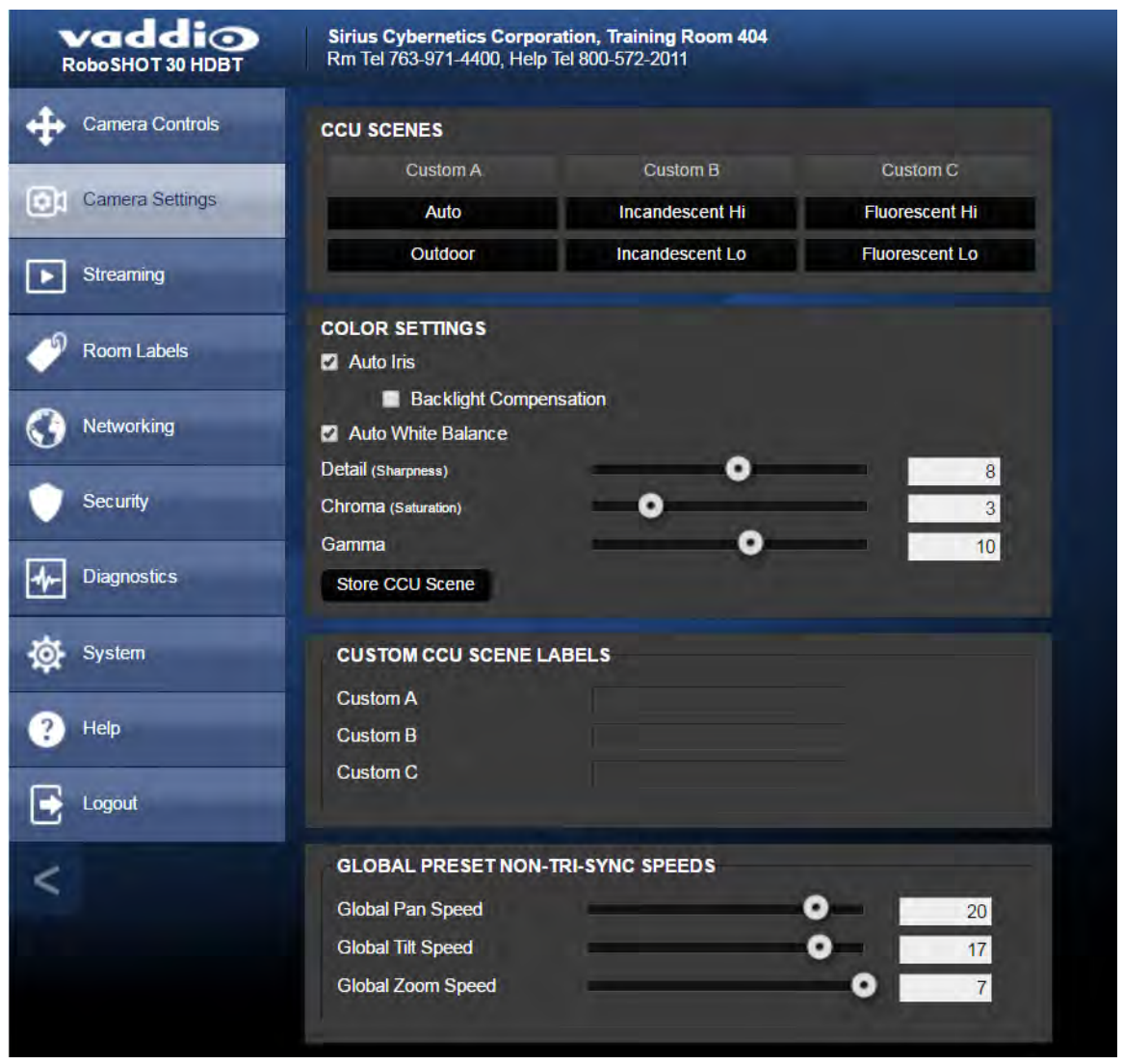

# Setting Up Custom Color and Lighting Settings

You can customize the camera's color and lighting settings as a one-time adjustment, or save the adjustments as one of the three custom CCU scenes.

- 1. Click any of the CCU scene buttons to load one of the CCU scenes into the camera, then fine-tune it as needed using the Color Settings controls.
- 2. To allow the camera to compensate automatically for the light level, check the Auto Iris box. Leave it unchecked to adjust iris and gain manually.
- 3. Auto Iris adjustments these adjust contrast between the brightest and darkest areas of the image.
	- <sup>n</sup> If there is bright light behind the main subject of the shot, check the box for Back Light Compensation.
	- To increase contrast between the brightest and darkest areas, check the box for Wide Dynamic Range.

#### *Note*

*Because Backlight Compensation reduces the contrast between extremes and Wide Dynamic Range increases it, they cannot be used together.*

- 4. To allow the camera to adjust the white balance automatically, check the Auto White Balance box. Leave it unchecked to adjust red gain and blue gain manually.
- 5. Detail adjust the slider as required for the right image sharpness. *Note*

*If the video looks grainy or "noisy," try a lower Detail setting. As in conversation, too much detail is bad.*

- 6. Chroma adjust the slider as needed for the right level of color intensity.
- 7. Gamma adjust the slider as needed for the desired range between bright areas and shadows.
- 8. When the scene looks the way you want it to, click Store CCU Scene.
- 9. In the Store CCU Scene dialog box, select which custom scene to store (Custom A, B, or C) and optionally give it a descriptive name. You can rename it later if necessary.
- 10. Name and save your custom scene.

If you make a change that you don't like, start over by selecting and then deselecting Auto White Balance.

### Renaming a Custom CCU Scene

In the Custom CCU Scene Labels section, edit the text for the desired CCU scene label.

### Setting Pan, Tilt, and Zoom Speeds

In the Global Preset Non-Tri-Sync Speeds section, set the speeds for movements to presets that do not use Tri-Synchronous Motion.

# Web Tasks for Administrators: Rebooting, Updating, and Resetting

### SYSTEM PAGE

Things you can do on this page:

- Reboot the camera
- Back up or restore the camera configuration
- Run a firmware update
- Set the camera back to its original factory settings
- <sup>n</sup> Read (but not change) the current settings of the switches on the back of the camera
- Set the camera's soft DIP switch to specify the LED color scheme

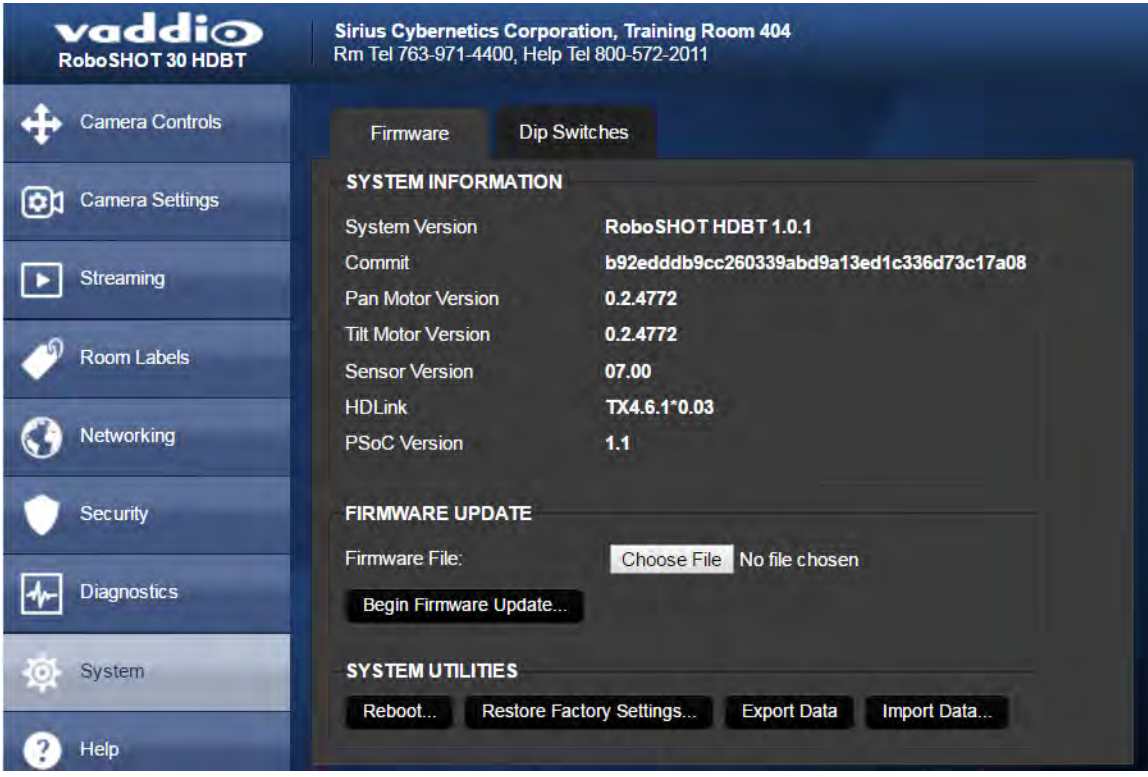

### Rebooting the Camera

This can help if the camera stops responding as you expect. In the System Utilities section, click Reboot.

## Saving (Exporting) or Restoring (Importing) a Configuration

If you need to configure several cameras the same way, you can configure the first one, export its configuration (Export Data button), and then import the configuration to the other cameras (Import Data button in each camera's web interface). The export downloads to your computer as a .dat file. The filename is the camera's hostname.

Certain information is not included in the configuration, such as hostname and passwords.

### *Note*

*The camera cannot import a .dat file that was exported from a camera using a different version of software.*

## Starting a Firmware Update

If you prefer more detail than this procedure, please refer to the Release Notes for step-by-step instructions with screen shots.

- 1. Locate and download the firmware and its release notes.
- 2. Select Choose File, then browse to the firmware that you downloaded and select it. The filename ends with .p7m.
- 3. Click Begin Firmware Update.
- 4. READ the information in the Confirm dialog box and be sure you understand it. It may seem boring, but it could save you some time and aggravation.
- 5. When you are ready to start the update, click Continue. A progress message box opens and the indicator light on the front of the camera turns yellow to show the firmware update is in progress. If the update process presents warnings or error messages, read them carefully.

The process may take a few minutes.

#### *Caution*

*Ensure that the camera stays powered on and connected to the network during the update. Interrupting the update could make the camera unusable.*

The camera reboots when the update is complete.

### Restoring Factory Settings

Sometimes it's easiest to just start over. To restore the original factory settings…click Restore Factory Settings. This will overwrite anything you have customized, such as custom CCU scenes and presets.

## Reading the Camera's Back Panel Switches

Open the DIP Switches tab to see the camera's current switch settings.

*Note:*

*Sorry, you have to physically move the switches on the back of the camera if you need to change the hardware settings.*

## Setting the LED Color Scheme

#### DIP SWITCHES TAB

Use the camera's soft DIP switch to set the LED color scheme (Pro A/V or UCC). At this time, they are functionally identical on this camera.

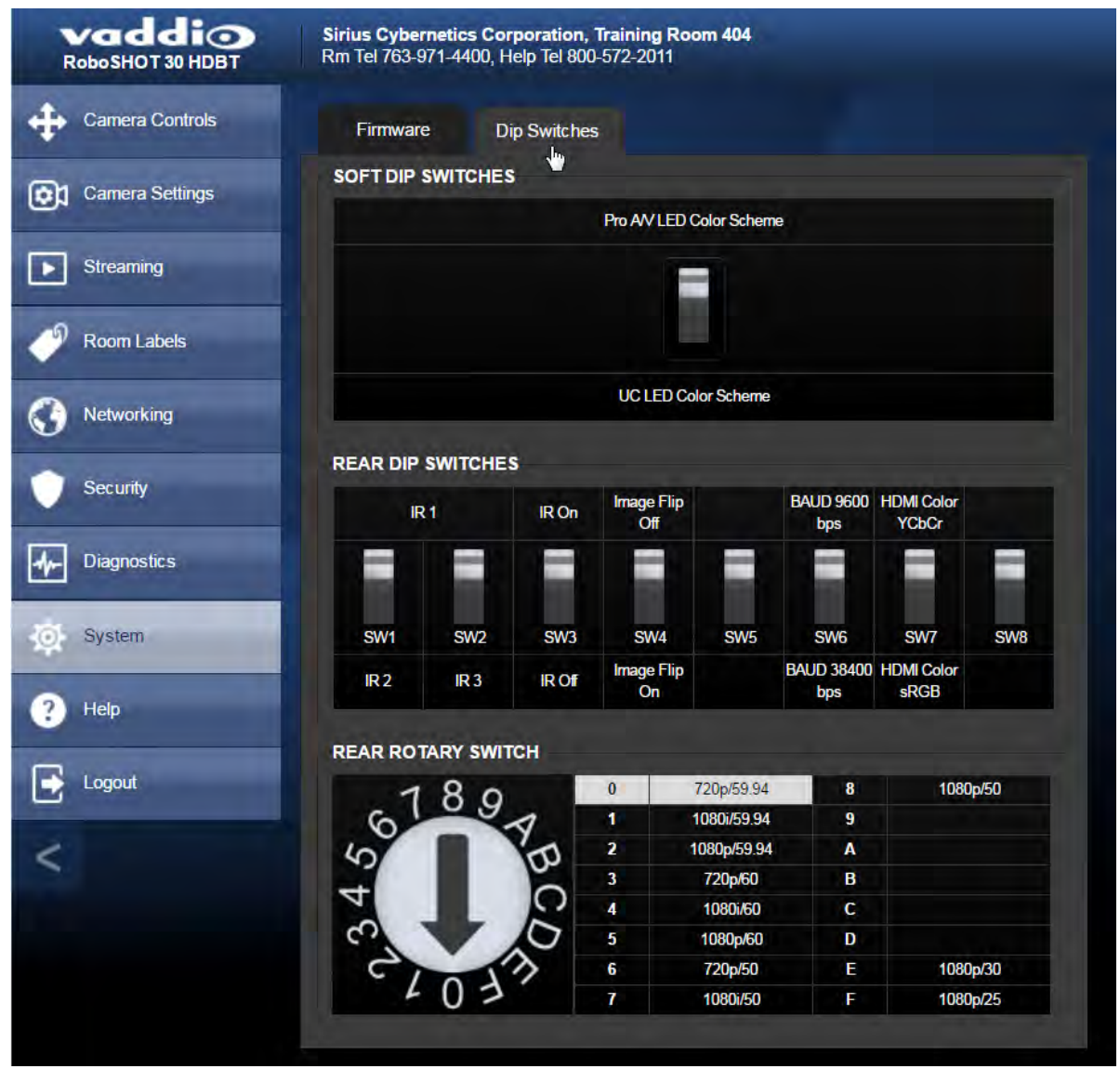

# Web Tasks for Administrators: Contacting Vaddio Technical Support

### HELP PAGE

If you can't resolve an issue using your troubleshooting skills (or the [Troubleshooting](#page-75-0) table in this manual), we are here to help.

You'll find information for contacting Vaddio Technical Support on the Help page.

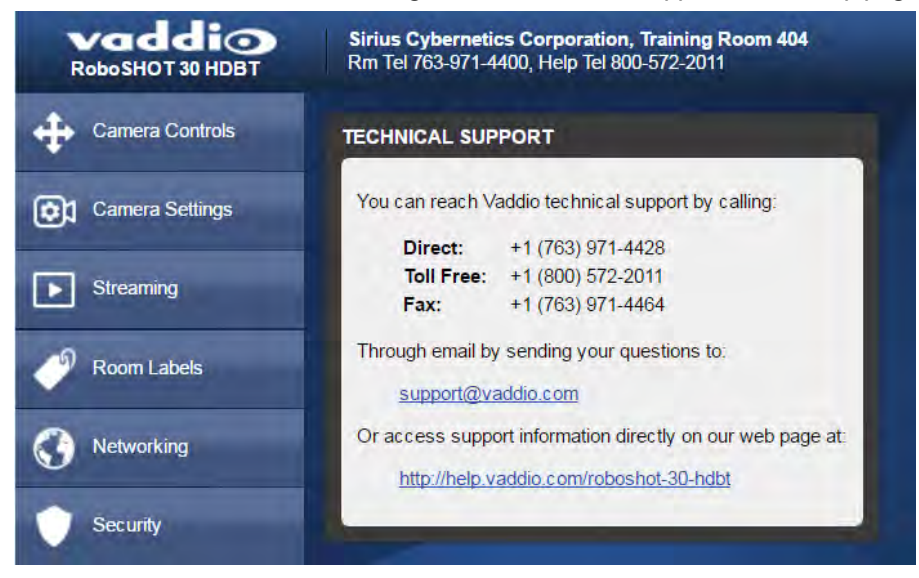

# Web Tasks for Administrators: Viewing Diagnostic Logs

#### DIAGNOSTICS PAGE

If you encounter a problem that you can't solve, your Vaddio technical support representative may ask you to download and email the log file available from the Diagnostics page.

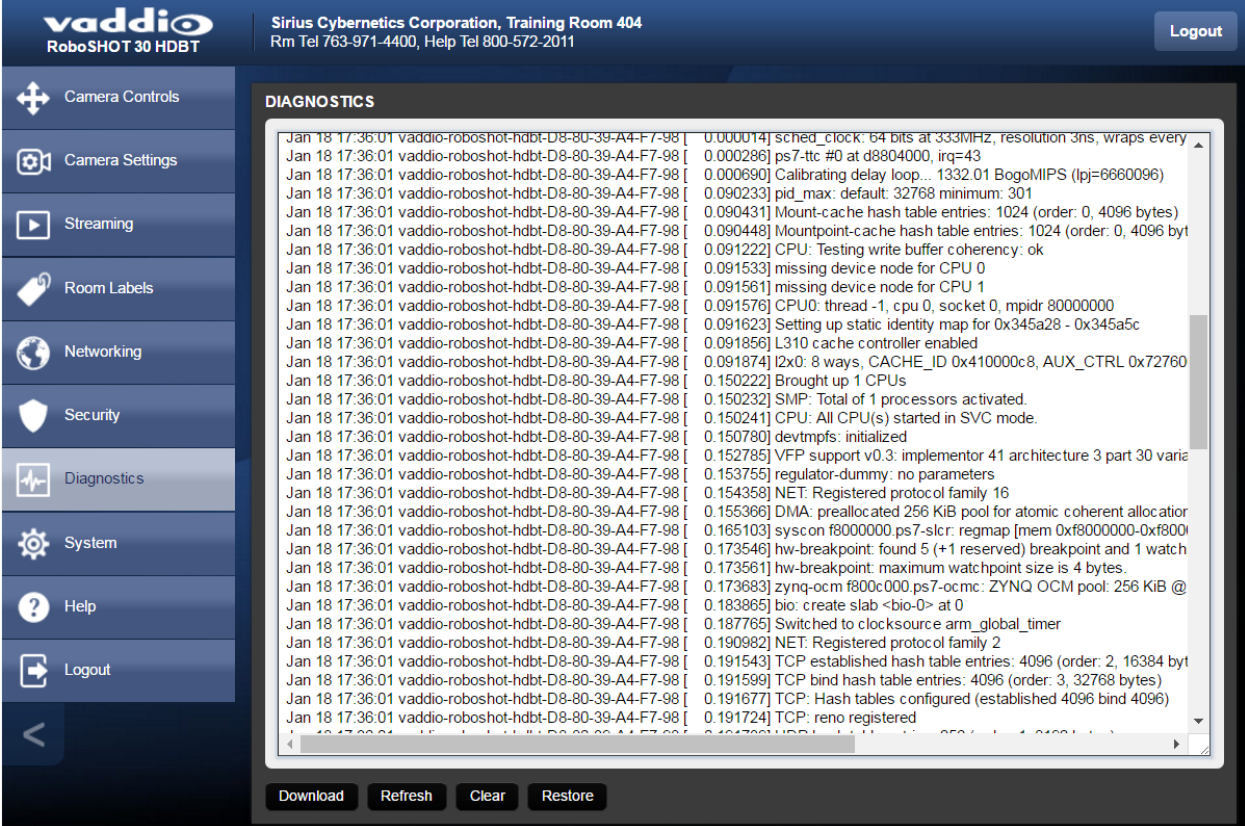

# Telnet Serial Command API

The Vaddio serial command protocol is a high-level, text-based command line interface supported via Telnet session on the camera. The API is accessed by a telnet client on the Ethernet port; the default Telnet port is 23. Telnet sessions require the administrator account login.

The command application protocol interface is intended to allow external device such as AMX or Crestron to control the camera. The protocol is based upon ASCII format following the VT100 terminal emulation standard and uses an intuitive text command nomenclature for ease of use.

General format usage follows a get/set structure. Usage examples for each type are:

Set Example

COMMAND: > **camera pan right** RESPONSE: > OK

Get Example

COMMAND: > **camera ccu get iris**

RESPONSE: > iris 11

Syntax Error Example

COMMAND: > **camera right pan** RESPONSE: > ERROR

n: Wed Mar 30 13:19:52 -0500 2016 on /dev/pts/0 ddio Interactive Shell Authorized Access Or

Using a question mark as a command parameter will bring up a list of available commands for the menu you are in.

Things to know about control via Telnet session:

- Command lines are terminated with a carriage return.
- <sup>n</sup> All ASCII characters (including carriage returns) are echoed to the terminal program and appended with the VT100 string ESC[J (hex 1B 5B 4A), which most terminal programs automatically strip.
- CTRL-5 Clears the current serial buffer on the device.

Typographical conventions:

- $\bullet$  {  $x | y | z$ } Choose x, y, or z.
- $\blacksquare$  <variable> Substitute the desired value here.
- $\sim x y$  > Valid range of values is from x through y.
- [optional] Parameter is not required.

## camera home

Moves the camera to its home position.

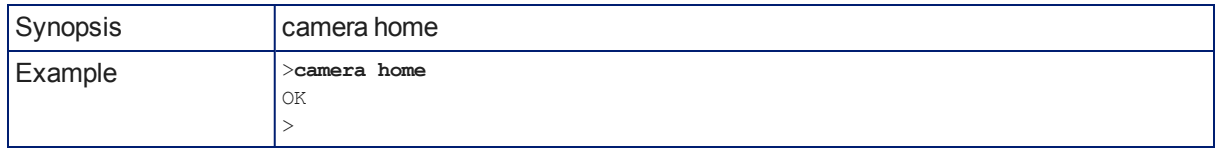

### camera pan

Moves the camera horizontally.

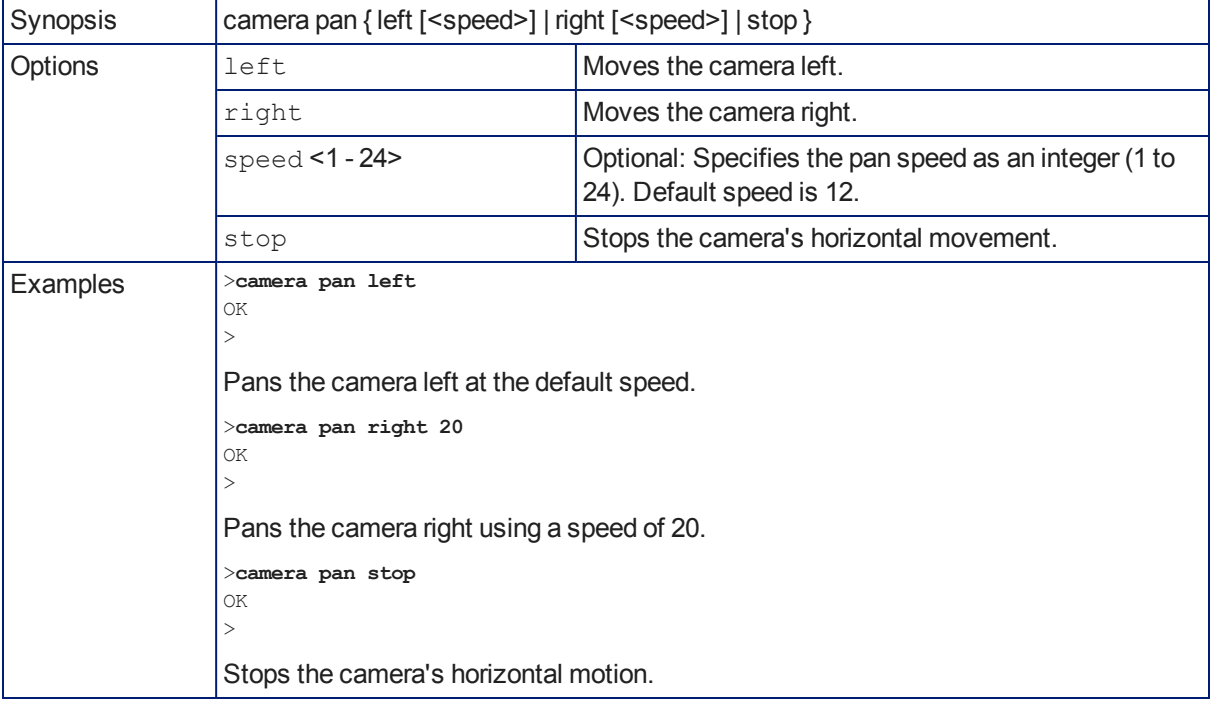

## camera tilt

Moves the camera vertically.

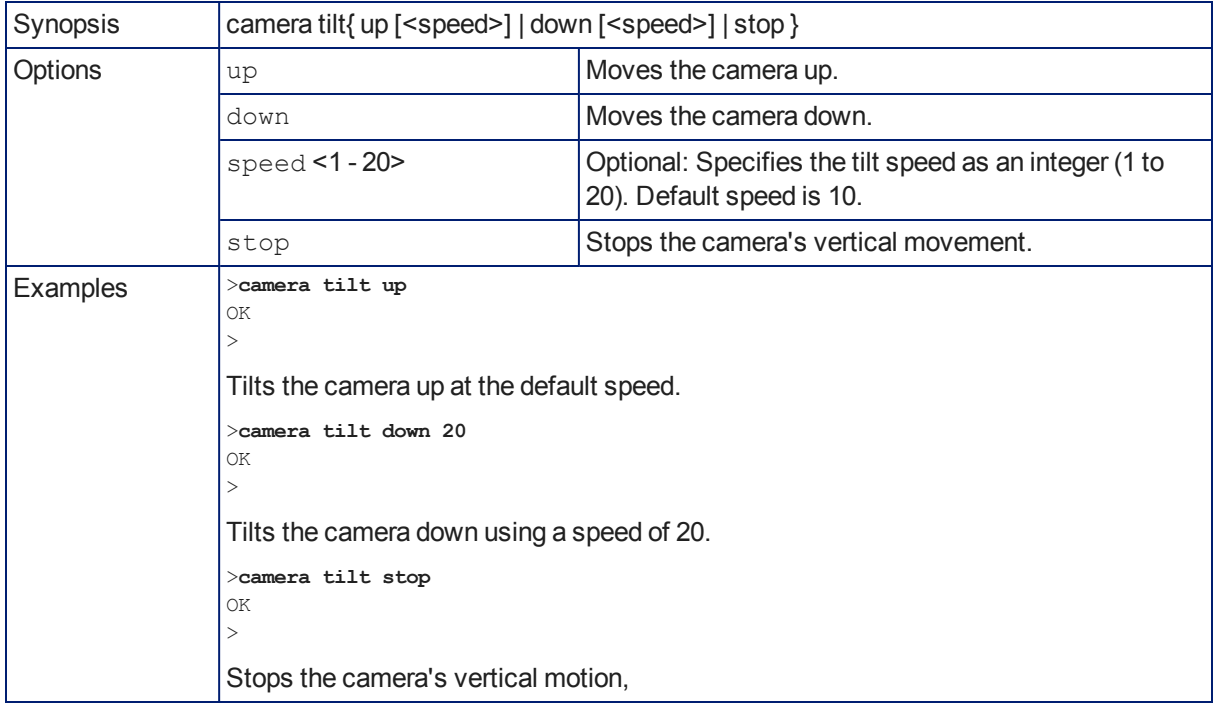

### camera zoom

Moves the camera in toward the subject or out away from the subject.

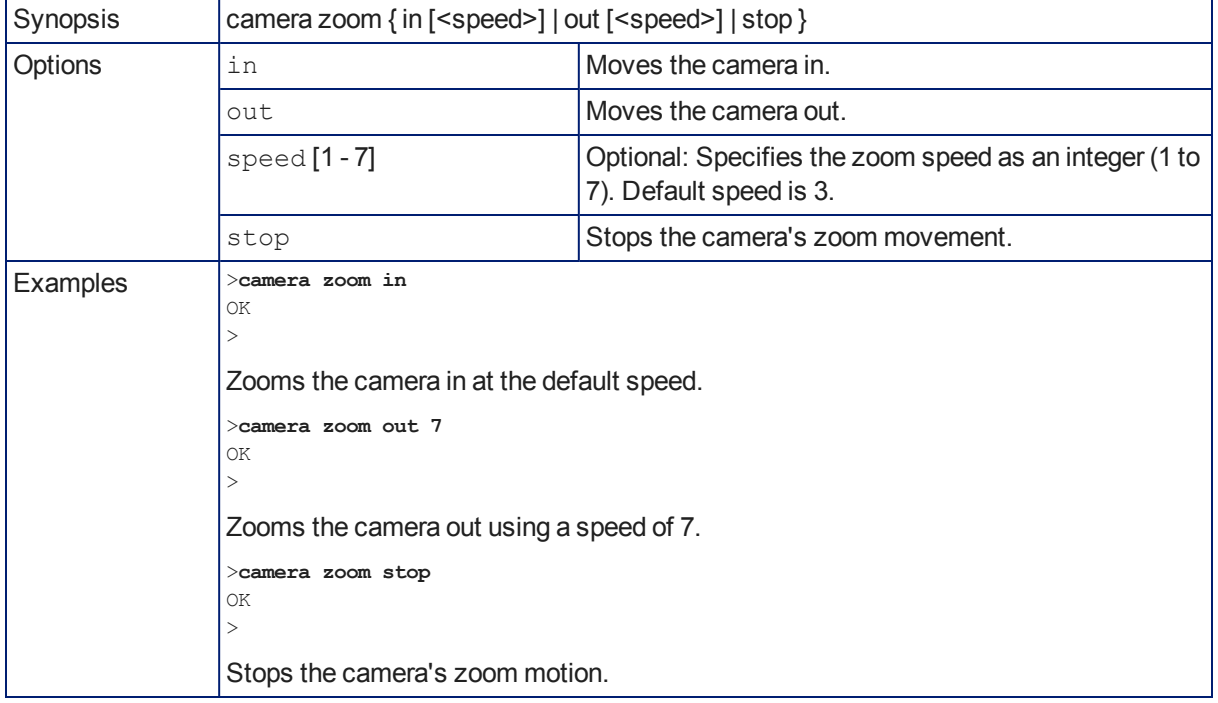

# camera focus

Changes the camera focus.

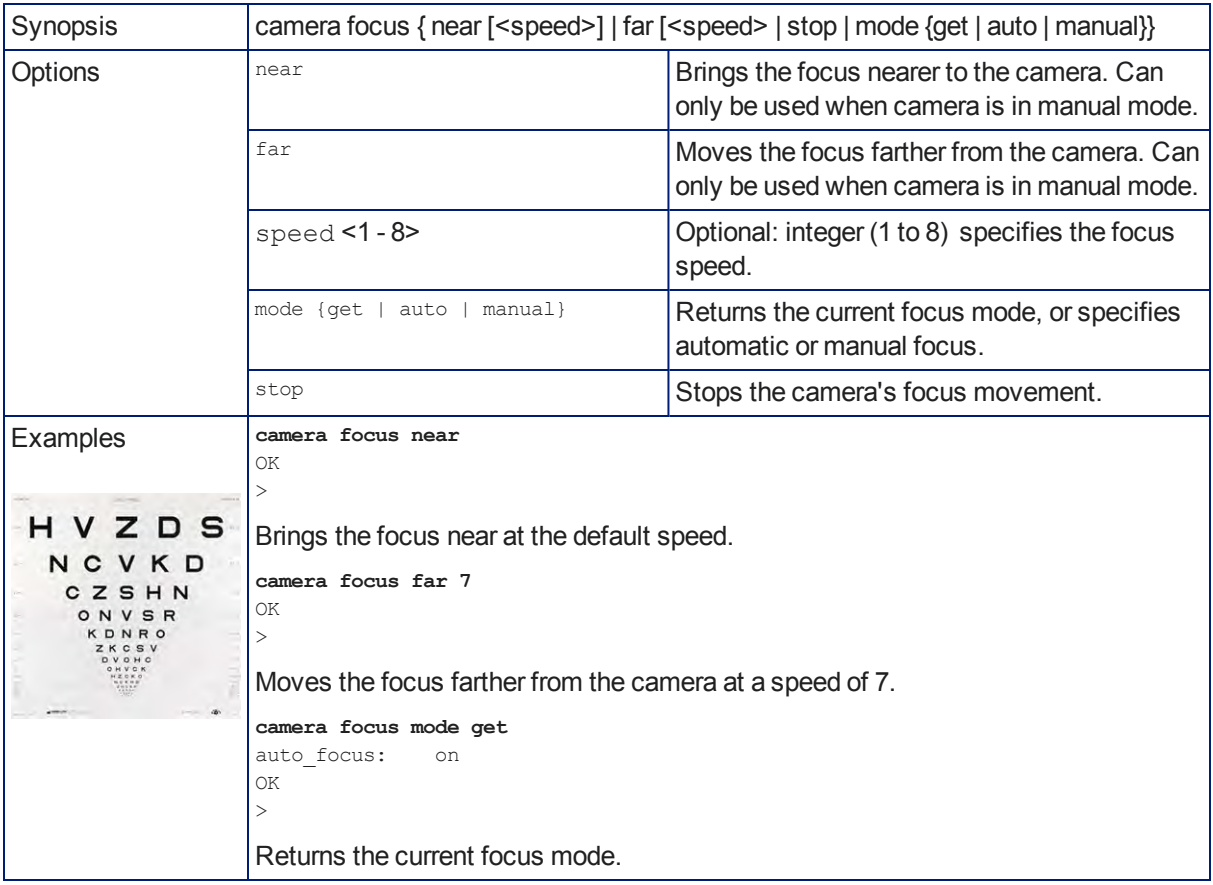

### camera preset

Moves the camera to the specified preset, or stores the current camera position and optionally CCU information, either with or without specifying that Tri-Synchronous Motion is to be used when moving to this position.

### *Note*

*This command corresponds to the CAM\_Memory commands in the RS-232 command set.*

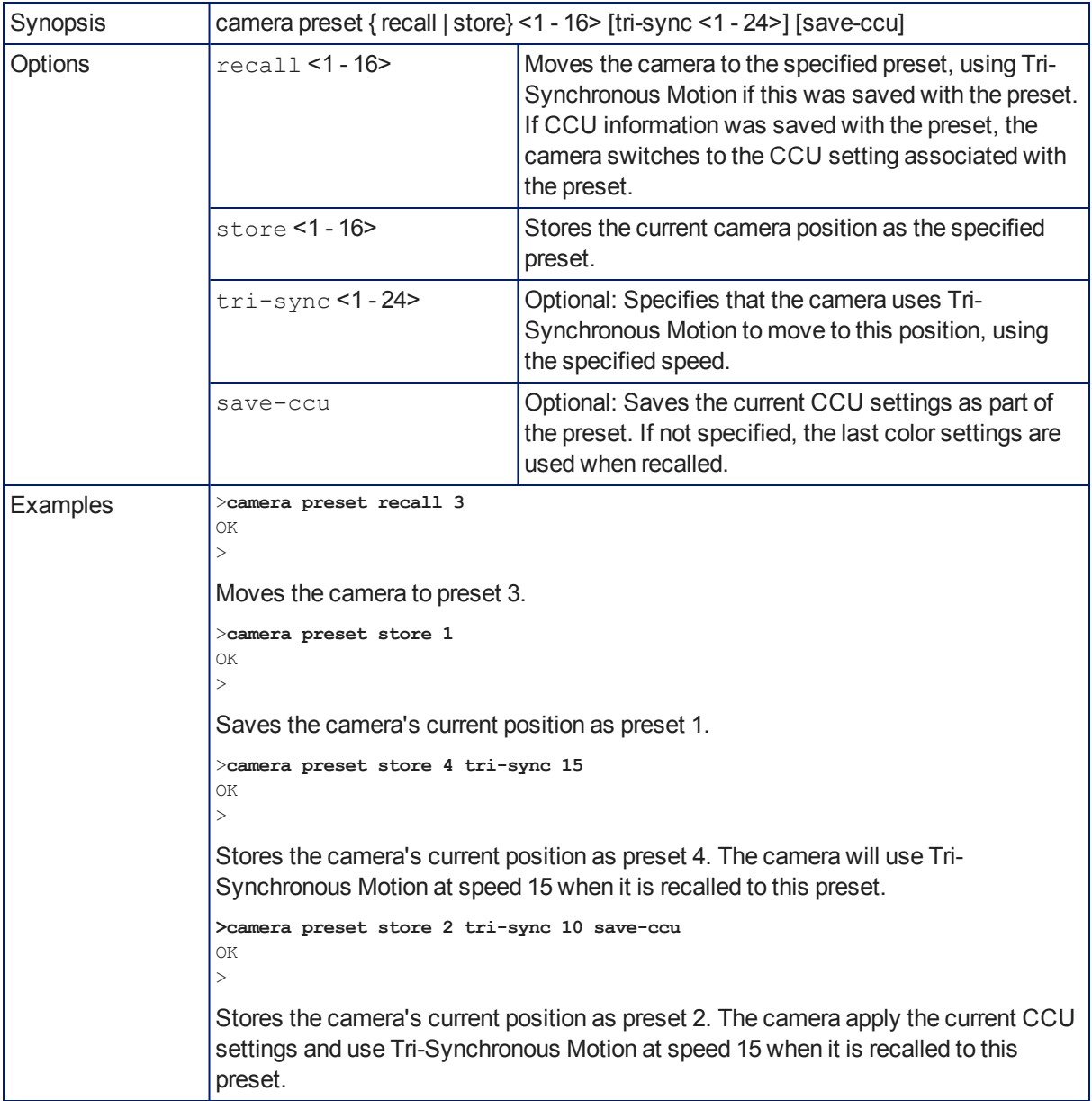

# camera ccu get

Returns or sets CCU (lighting) information.

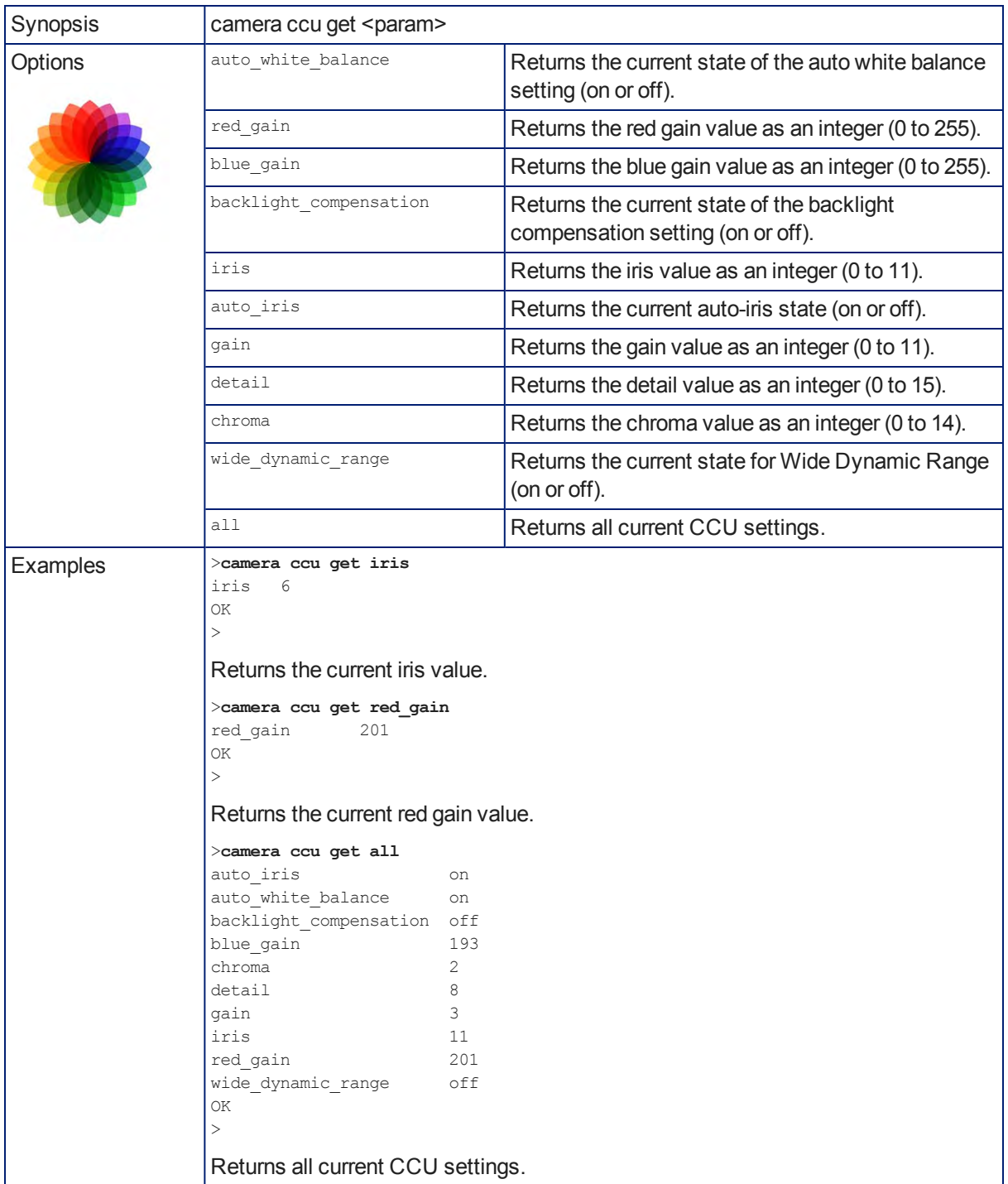

## camera ccu set

Sets the specified CCU (lighting) information.

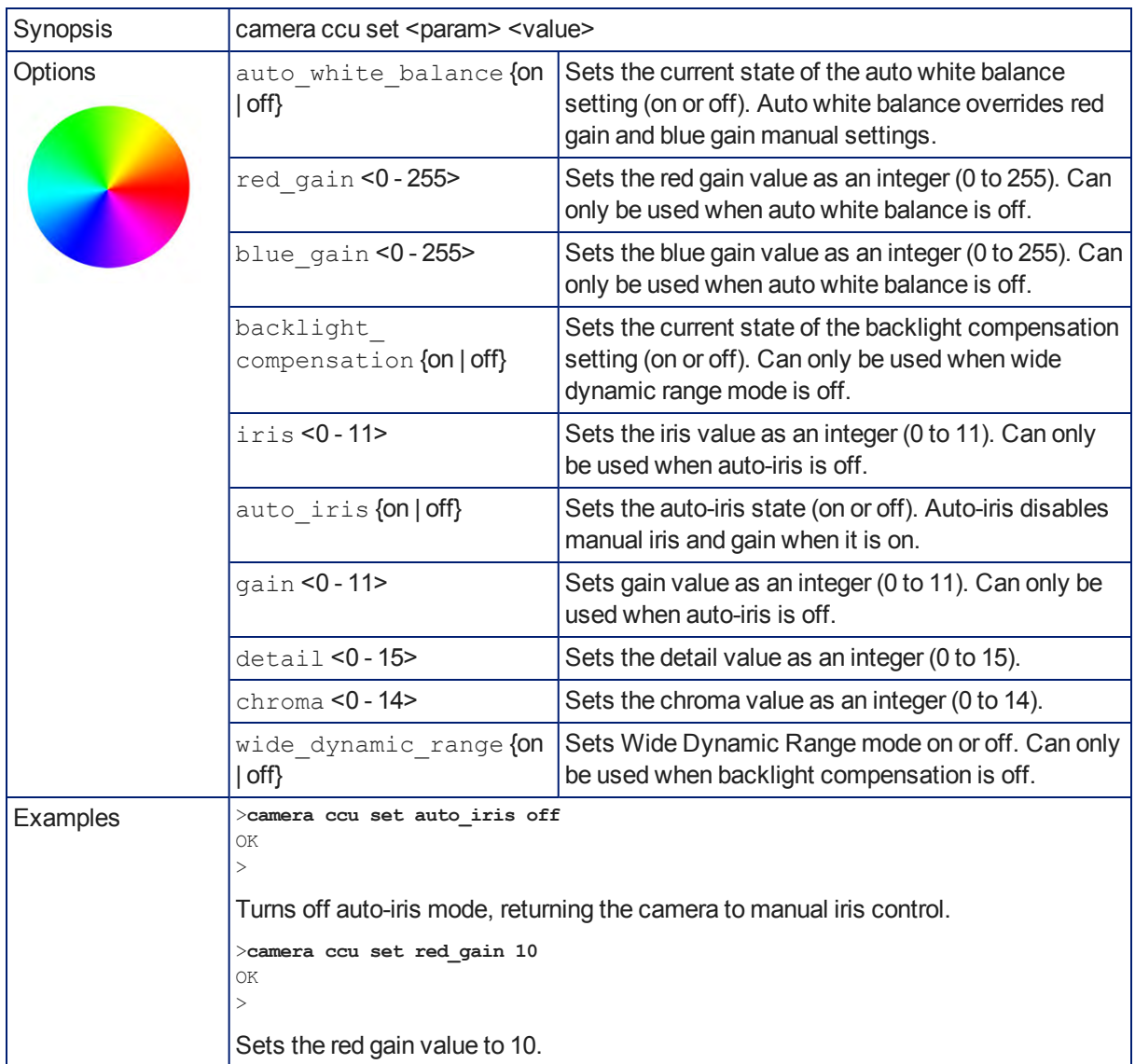

### camera ccu scene

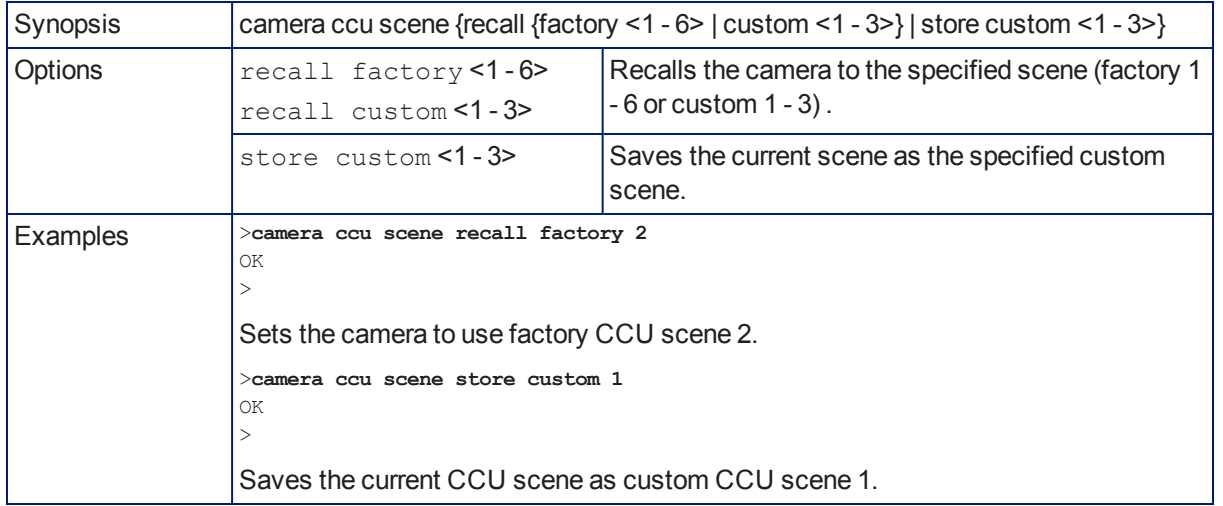

Stores the current CCU scene or recalls the specified ccu scene.

## camera standby

Set or change camera standby status.

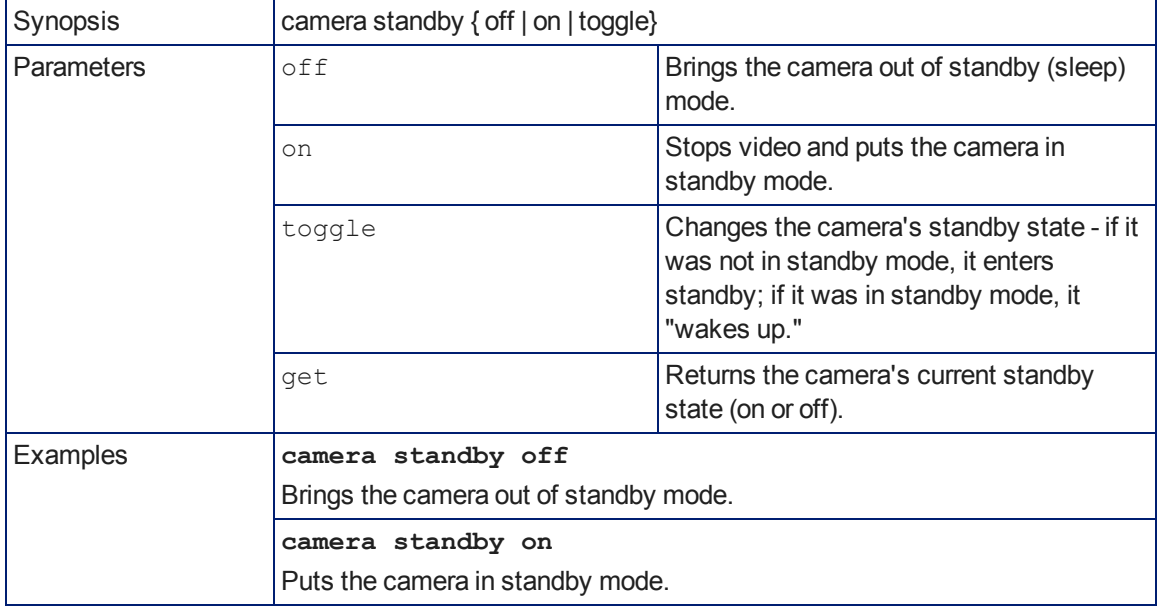

# streaming settings get

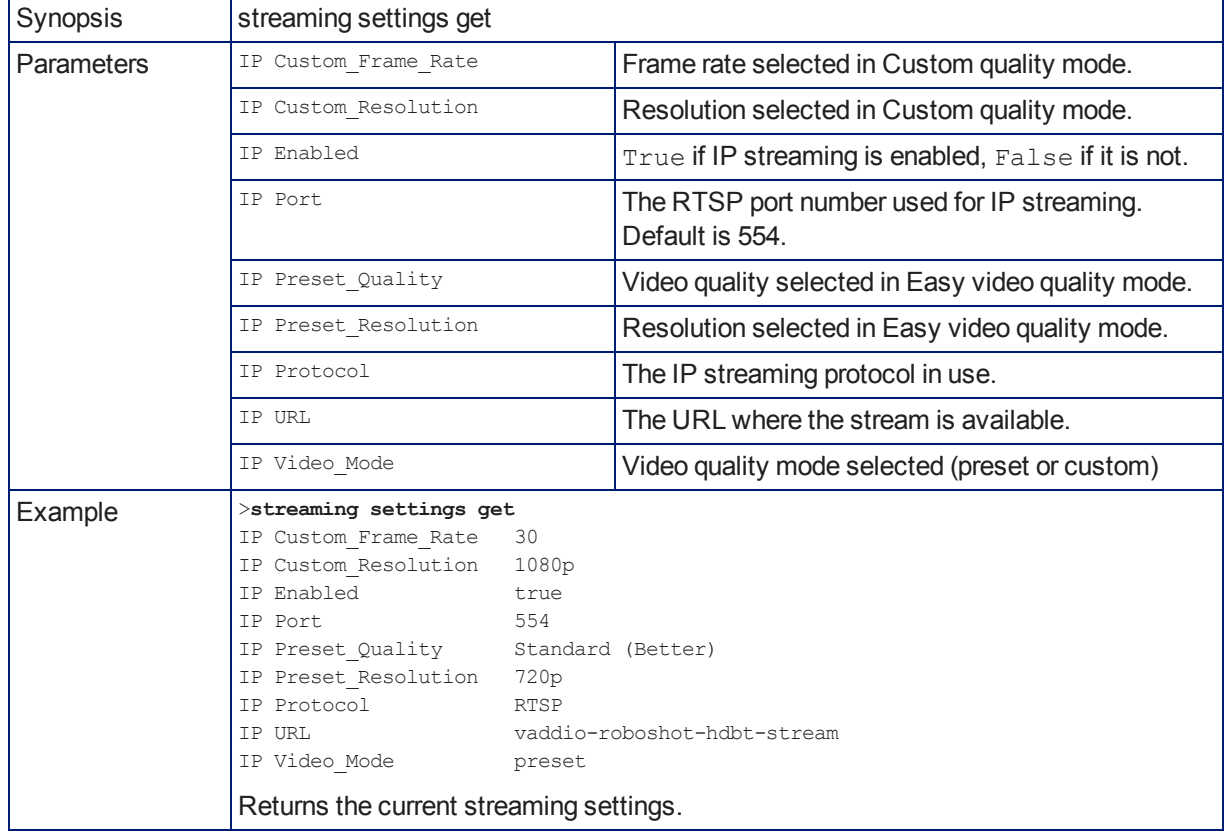

Retrieves IP streaming settings. These are configured in the web interface.

## network settings get

Returns the current network settings for MAC address, IP address, subnet mask, and gateway.

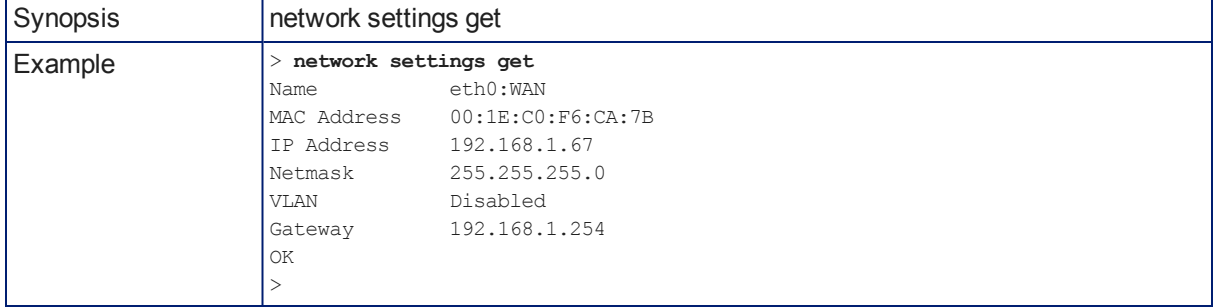

# network ping

Sends an ICMP ECHO\_REQUEST to the specified IP address or hostname.

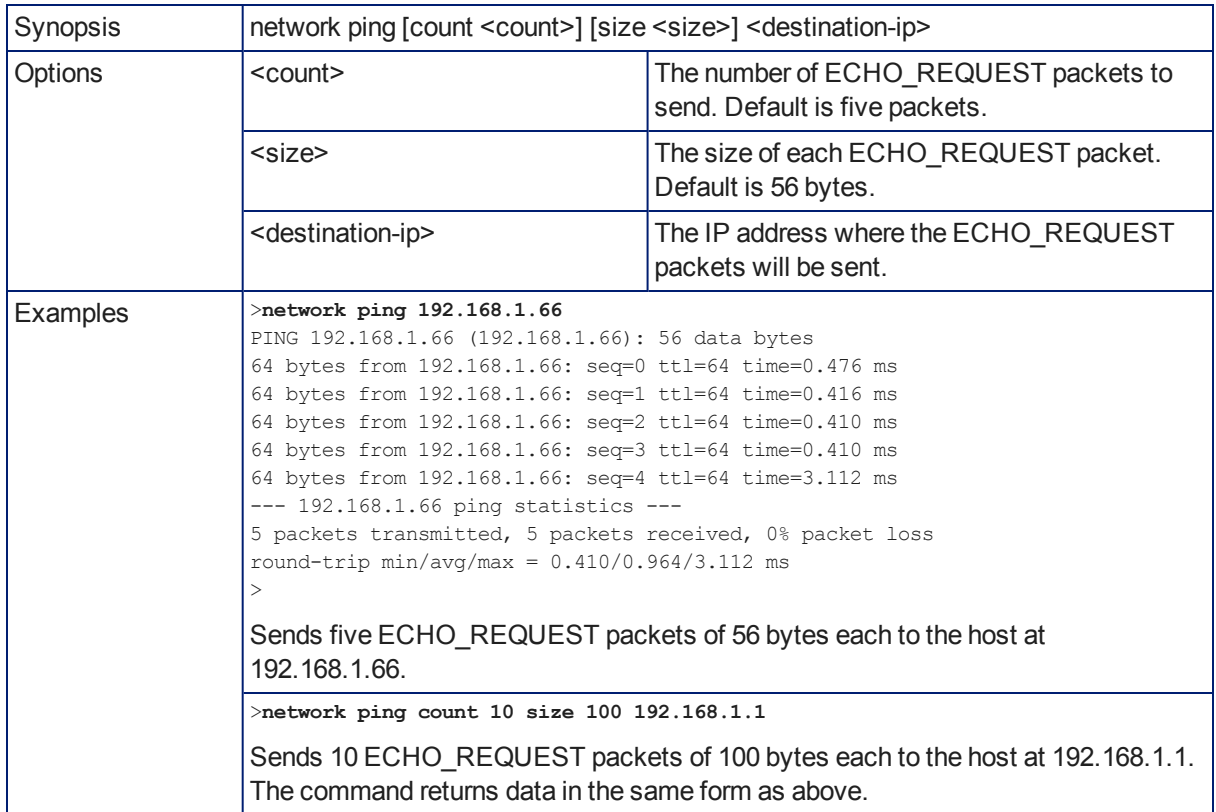

### system reboot

Reboots the system either immediately or after the specified delay. Note that a reboot is required when resetting the system to factory defaults (system factory-reset).

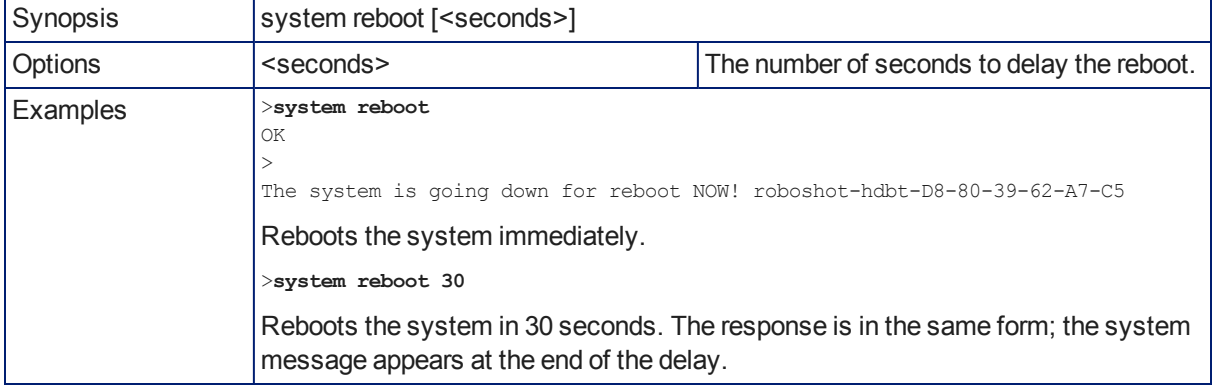

# system factory-reset

Gets or sets the factory reset status. When the factory reset status is on, the system resets to factory defaults on reboot.

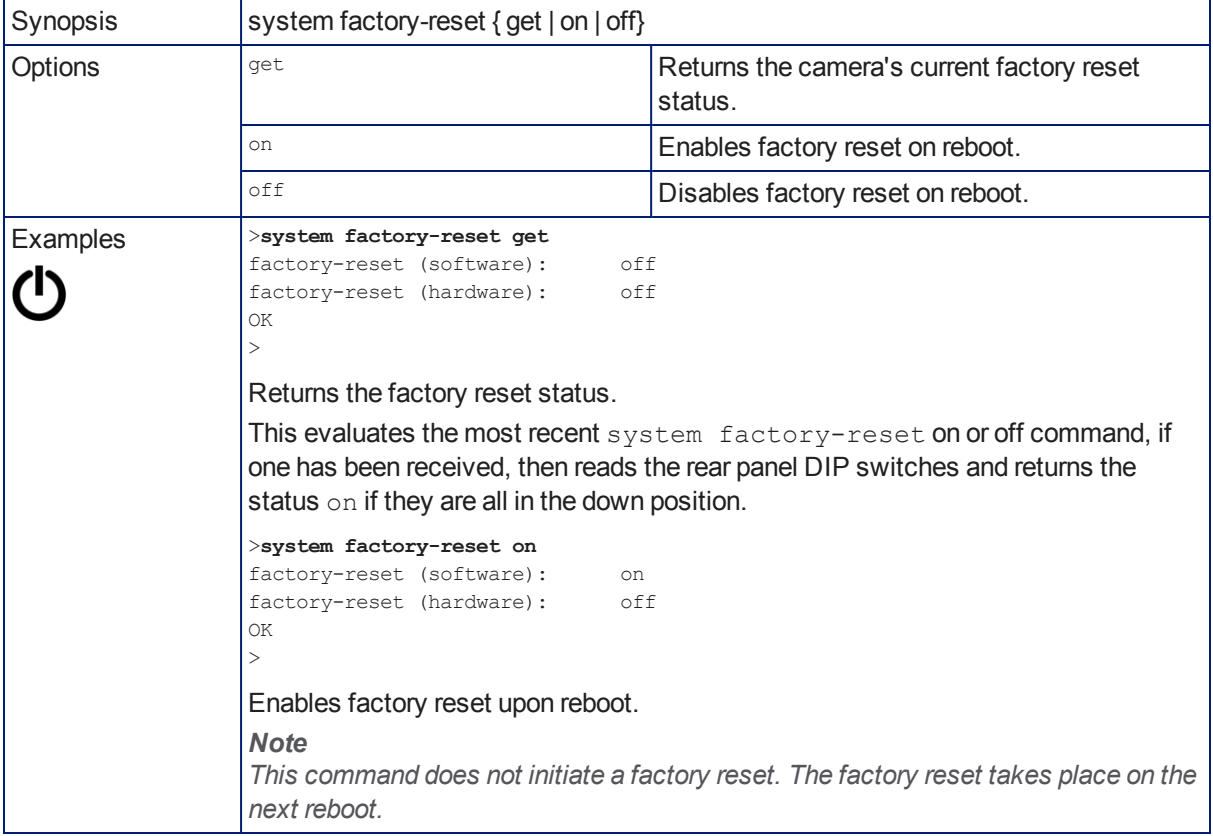

## sleep

Pauses for the specified number of milliseconds before evaluating and executing the next command.

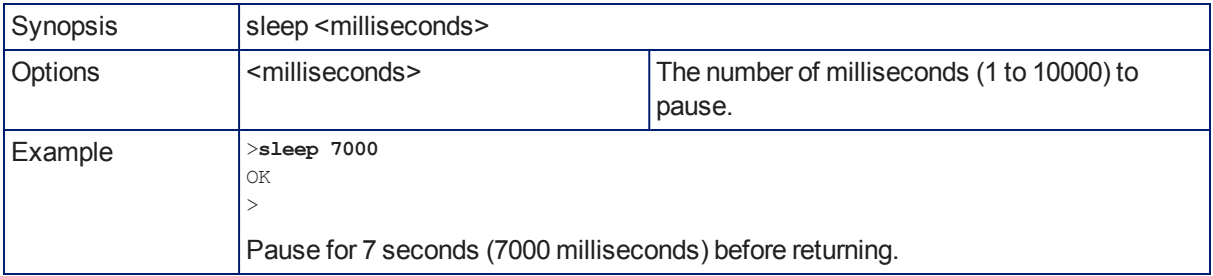

# history

Returns the most recently issued commands from the current Telnet session. Since many of the programs read user input a line at a time, the command history is used to keep track of these lines and recall historic information.

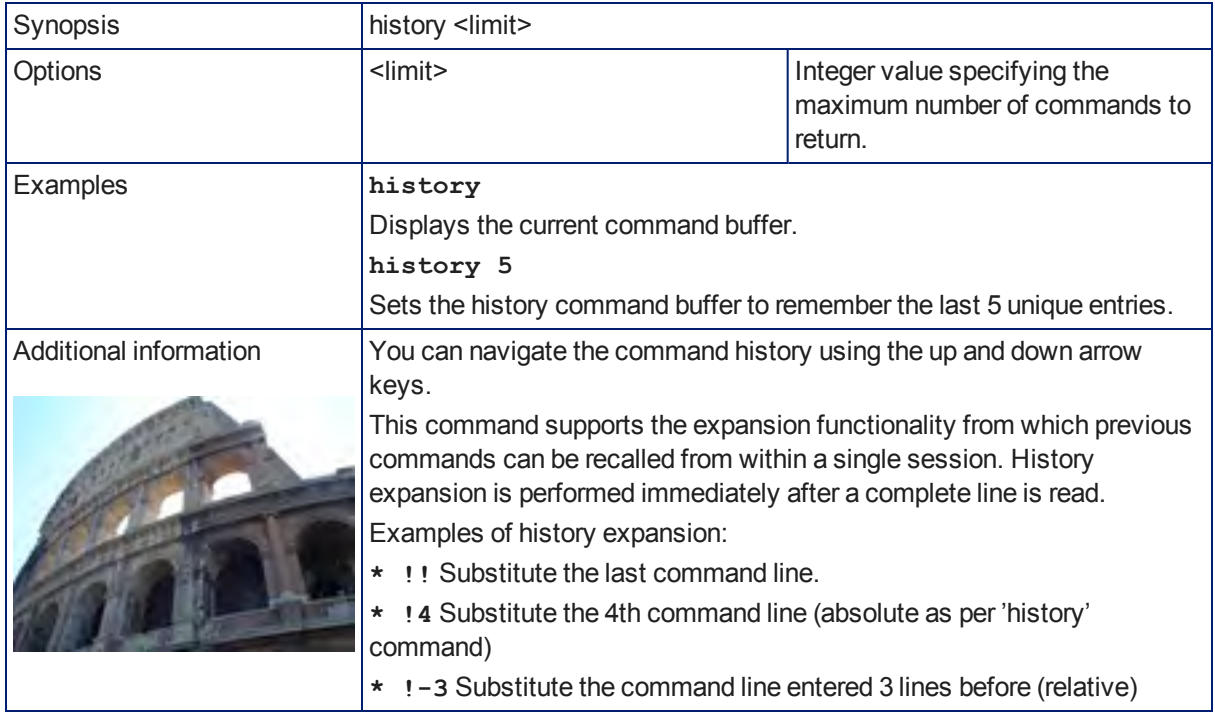

### version

Returns the current firmware version.

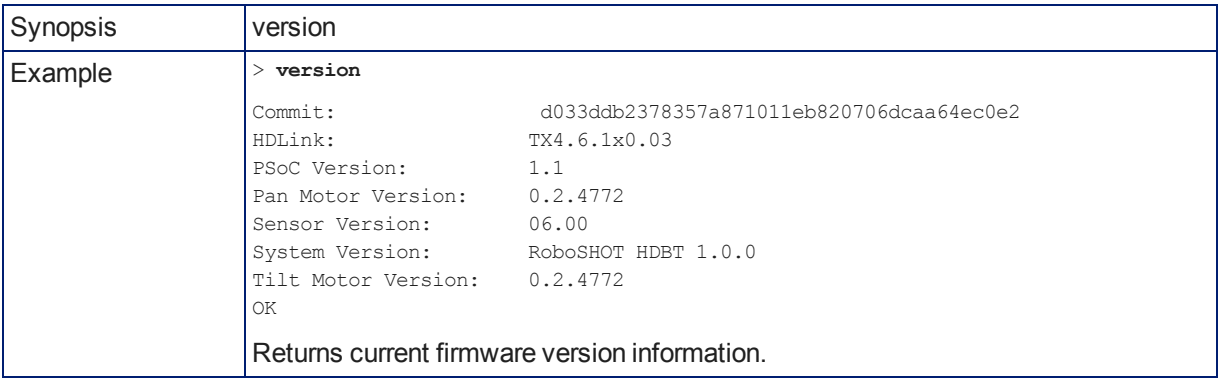

# help

Displays an overview of the CLI syntax.

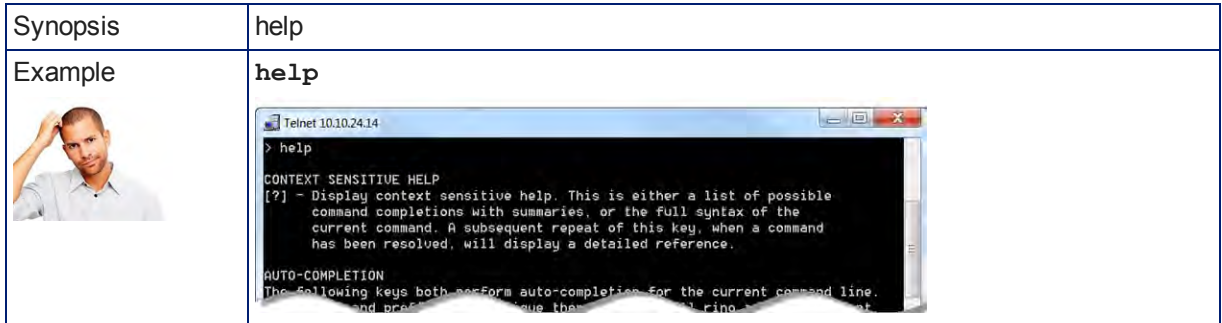

### exit

Ends the command session and then does one of these two things:

- Telnet: Closes the socket.
- RS-232 serial: Automatically starts a new session.

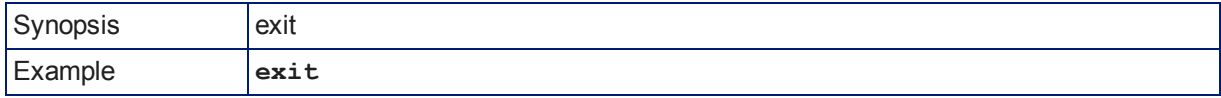

# RS-232 Serial Communication

The RS-232 serial port (color-coded blue) near the center of the camera's back panel provides another means of controlling the camera.

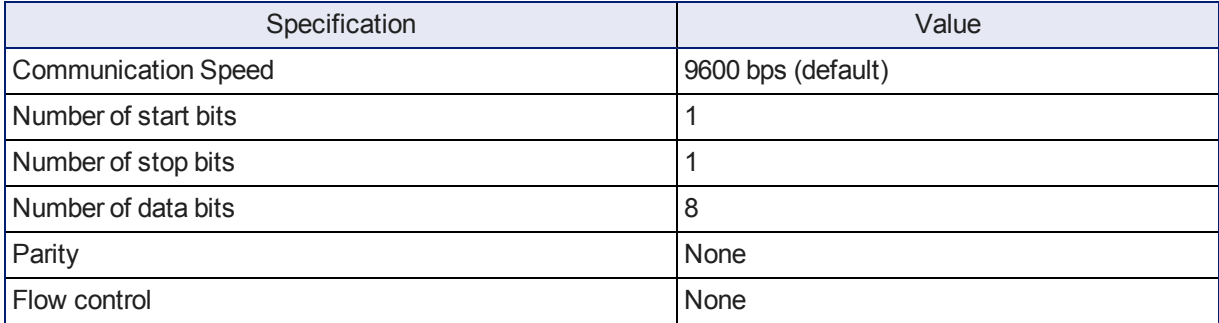

Connector pin-out:

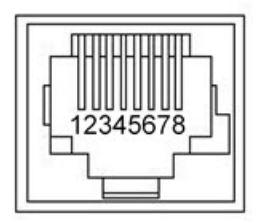

#### *Caution*

*Check Cat-5 cables for continuity before using them. Using the wrong pin-out may damage the camera system and void the warranty.*

The Vaddio RoboSHOT Control Protocol is similar to the Sony® VISCA command set in order to be compatible with several popular control devices. Not all VISCA commands are supported and there are Vaddio-specific commands in the following command and inquiry lists.

# RS-232 Command List

Most of these commands are common to all RoboSHOT series cameras. Some have different value ranges depending on the camera.

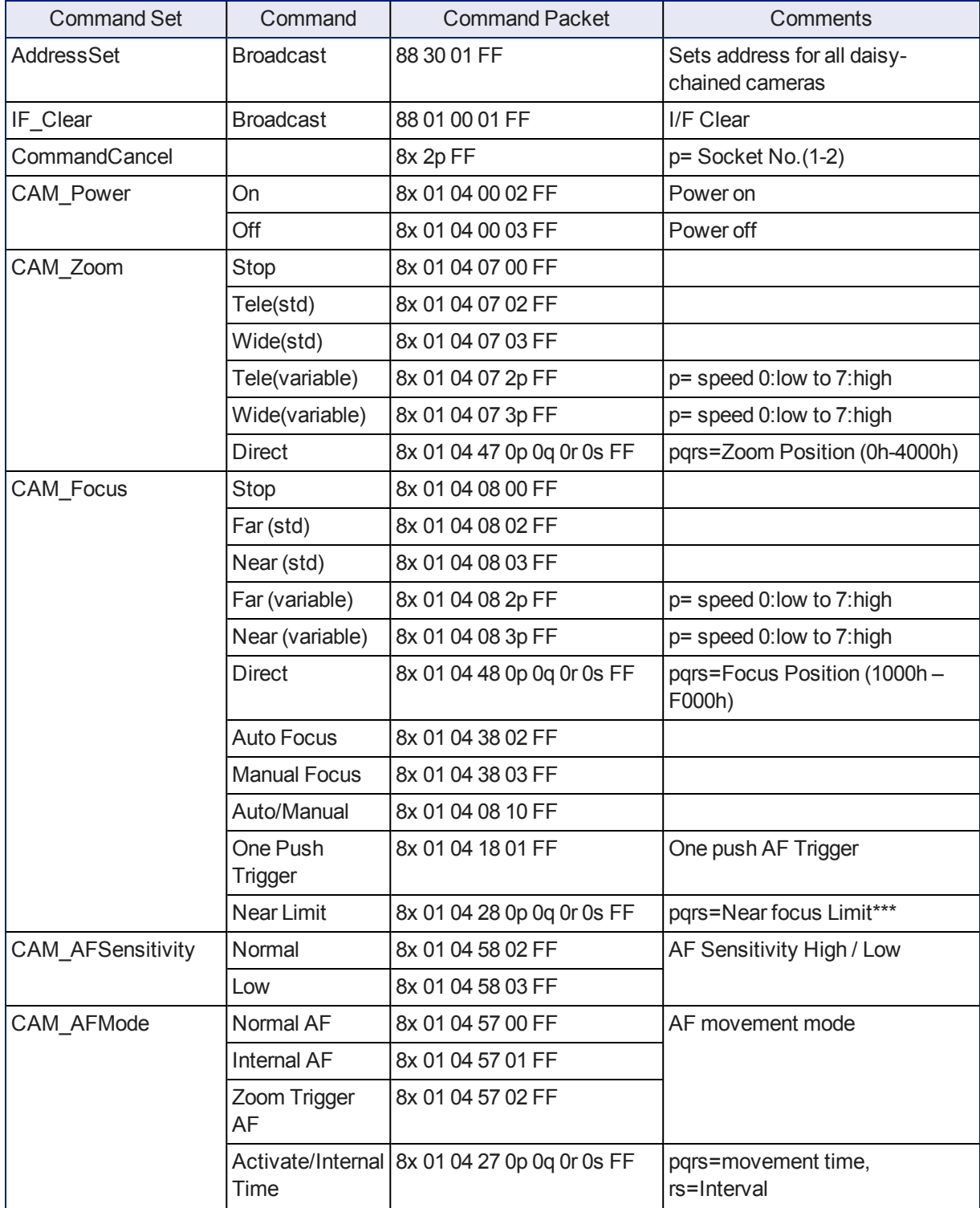

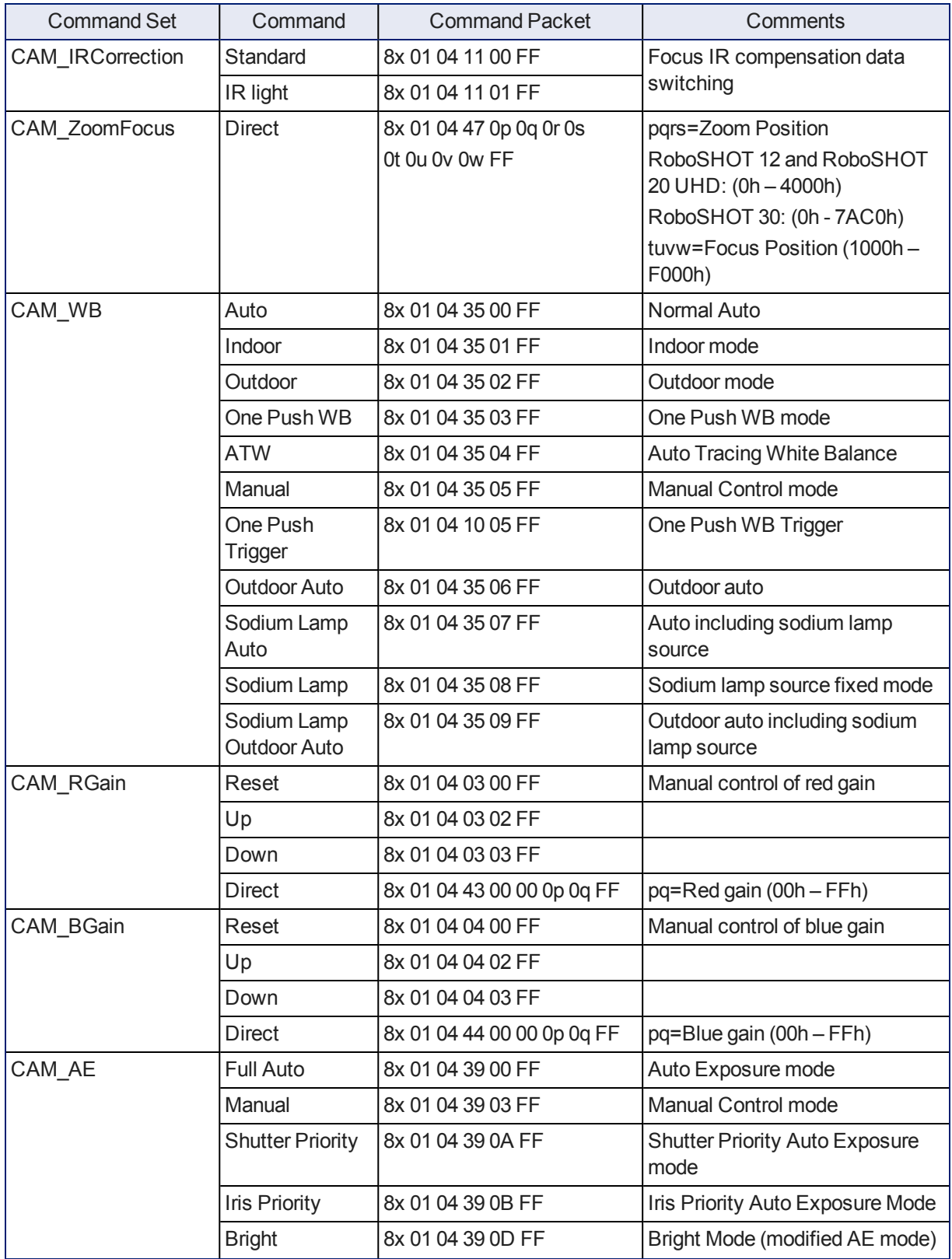

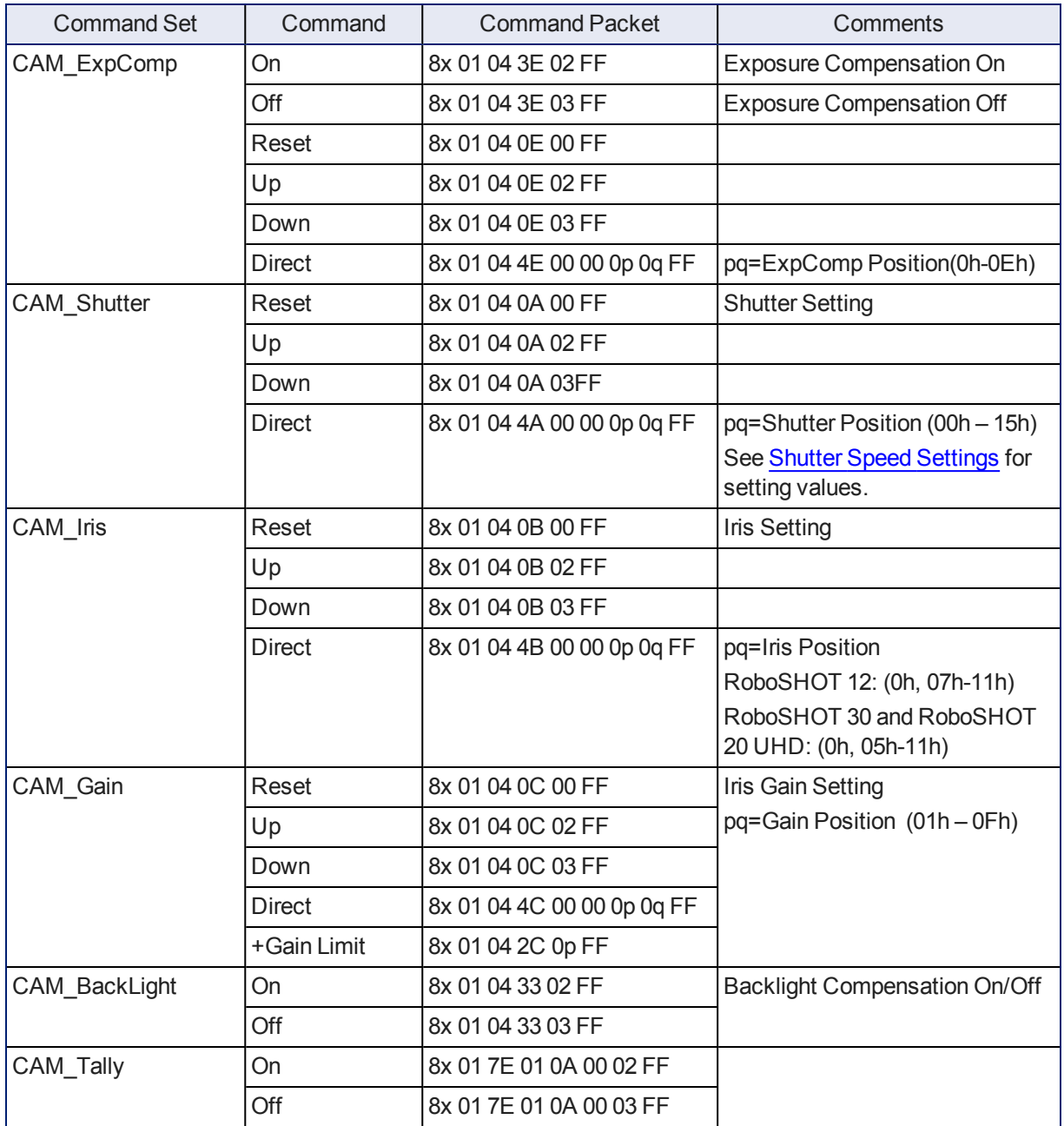

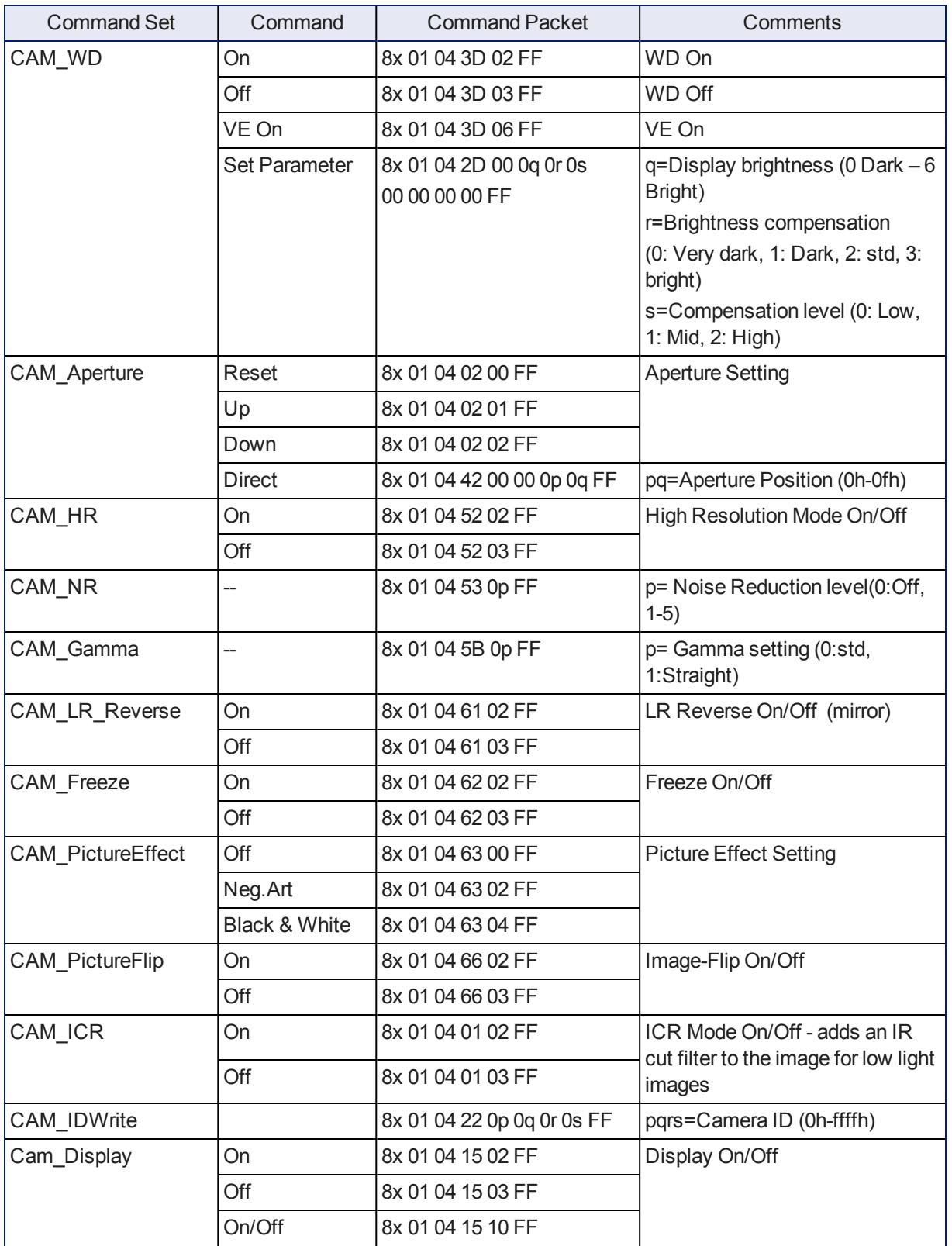

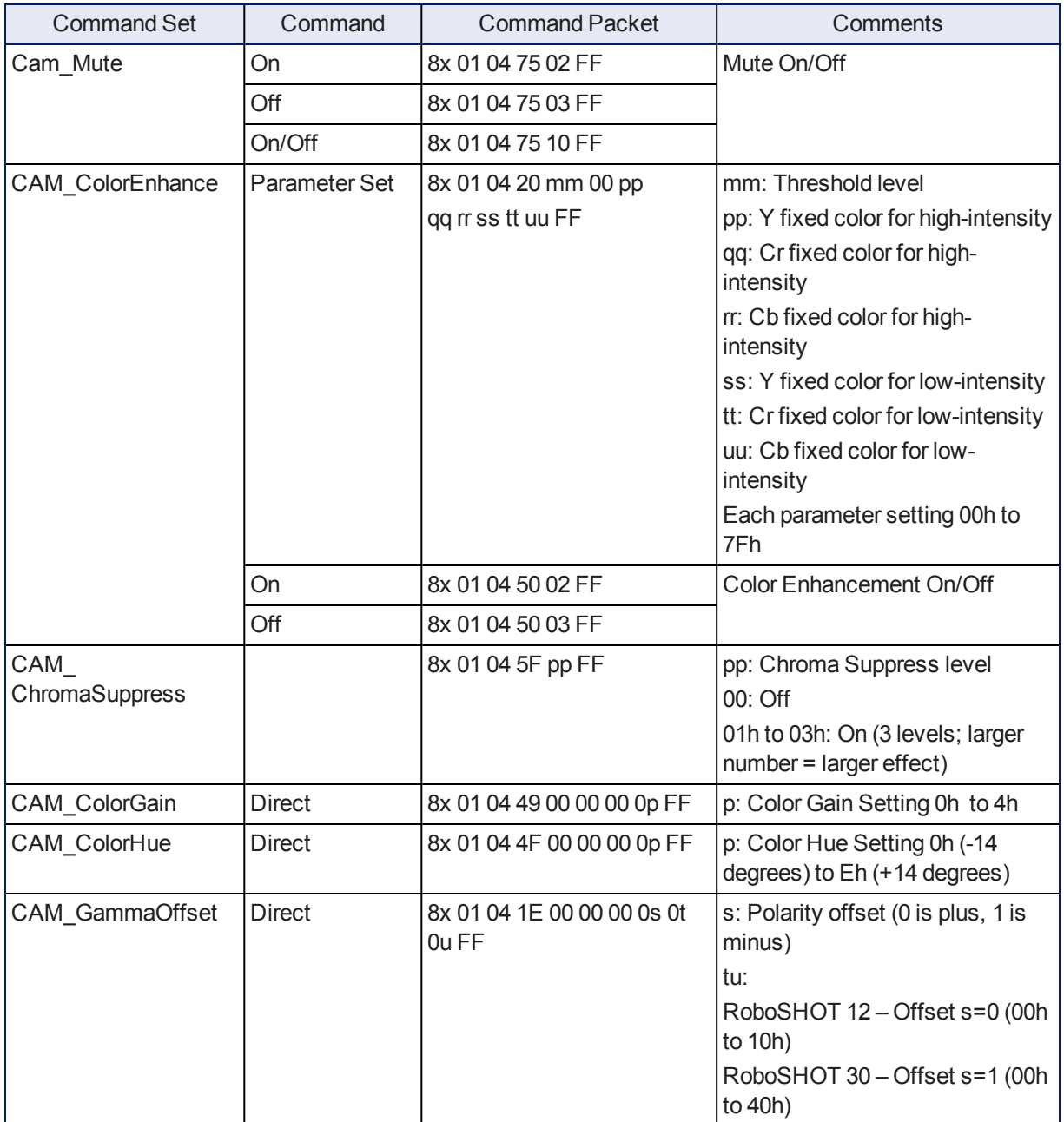

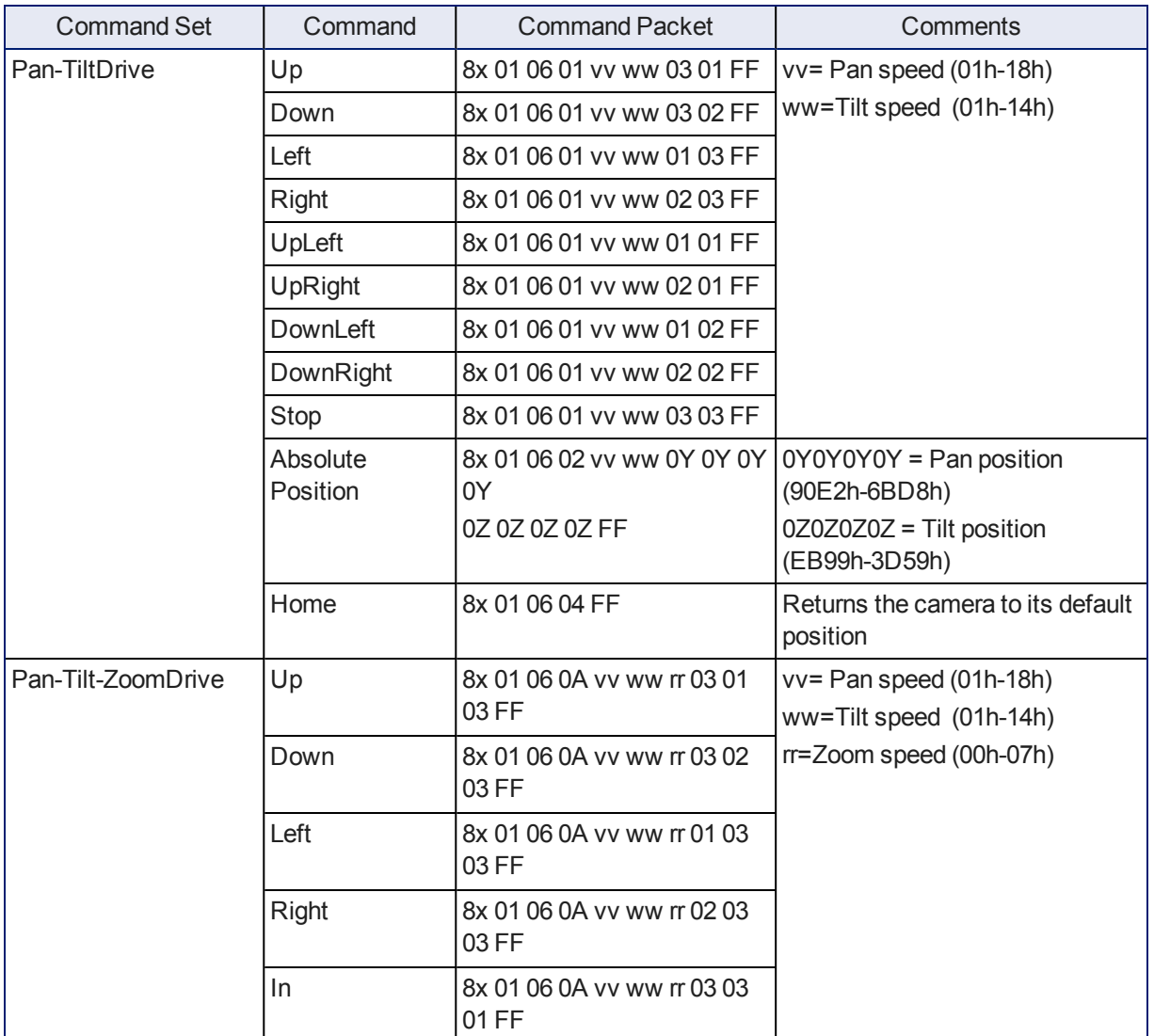

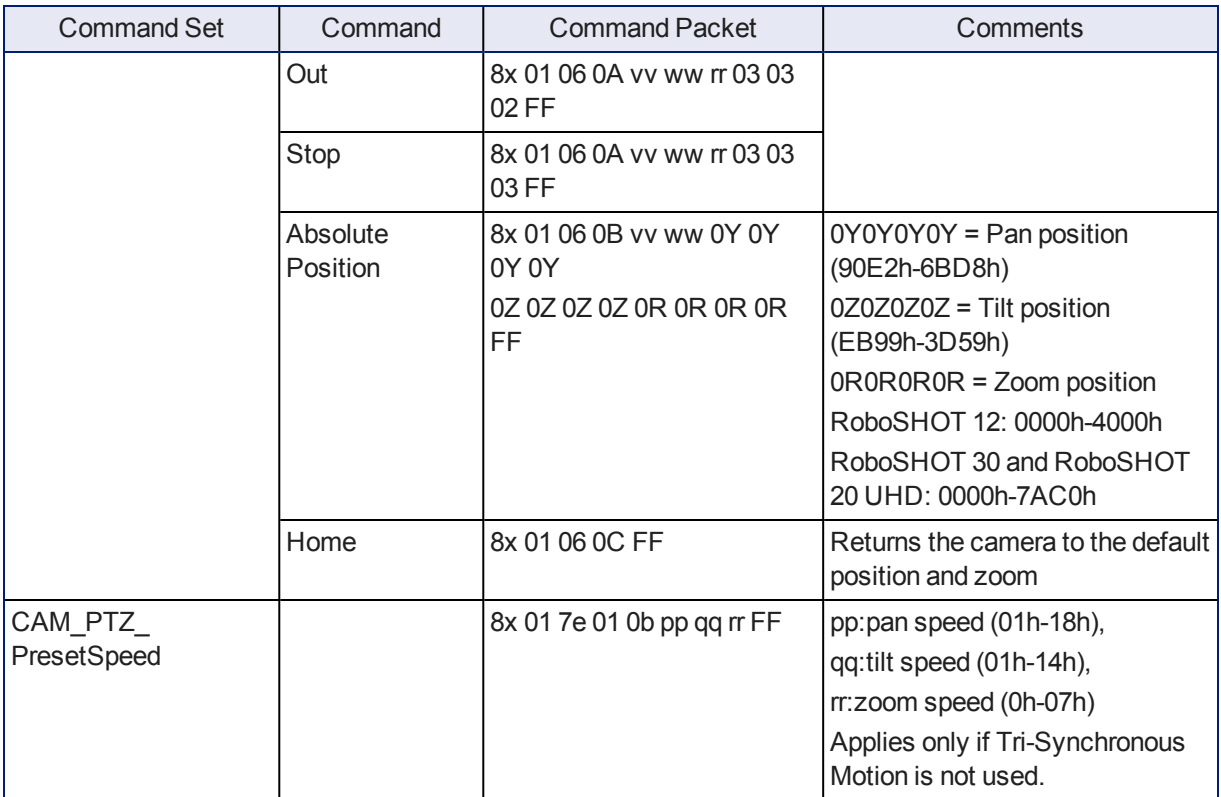

# Command Setting Values

Valid settings for these commands:

- CAM\_ExpComp
- CAM\_Shutter
- $CAM$ Iris
- CAM\_Gain

## Exposure Compensation

Command: CAM\_ExpComp

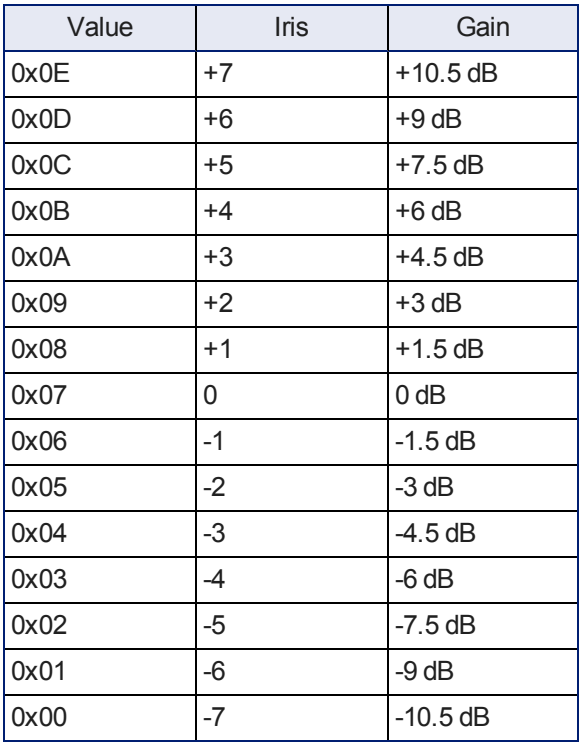

# Shutter Speed Values

## Command: CAM\_Shutter

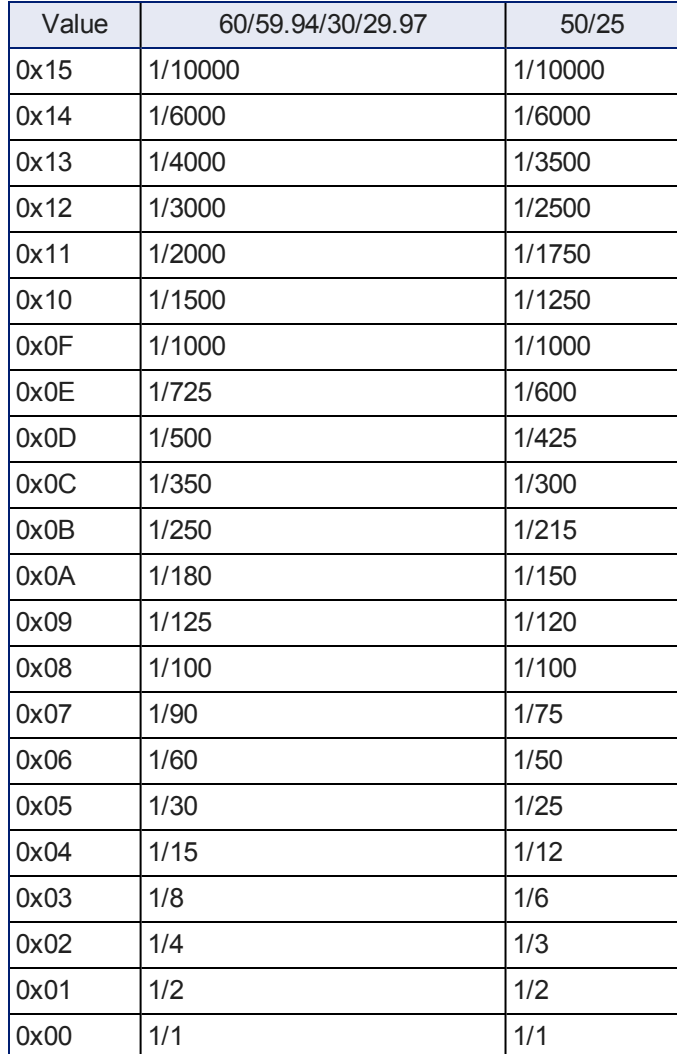

## **Iris Position Values**

Command: CAM\_Iris

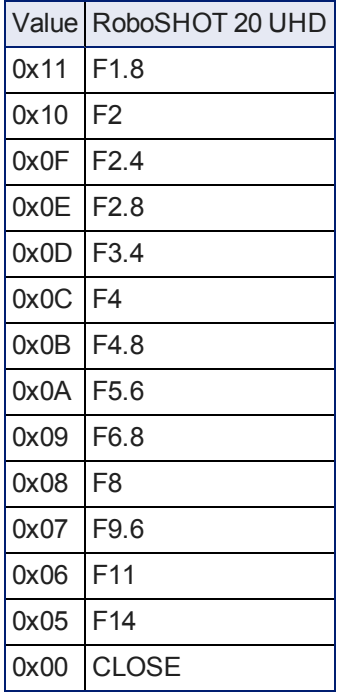

## Iris Gain Values

Command: CAM\_Gain

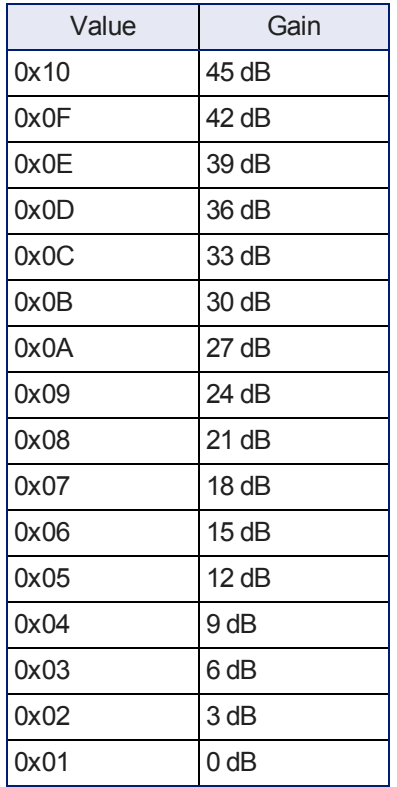

#### *Note*

*Values 0D to 10 can be set only when the high-sensitivity mode is ON. By default, it is off at powerup/reboot.*

### Iris Gain Limit Values

### Command: CAM\_Gain

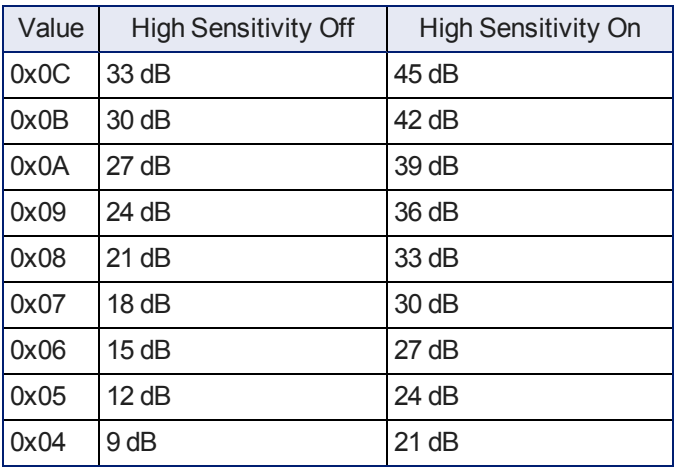

# RS-232 Inquiry Command List

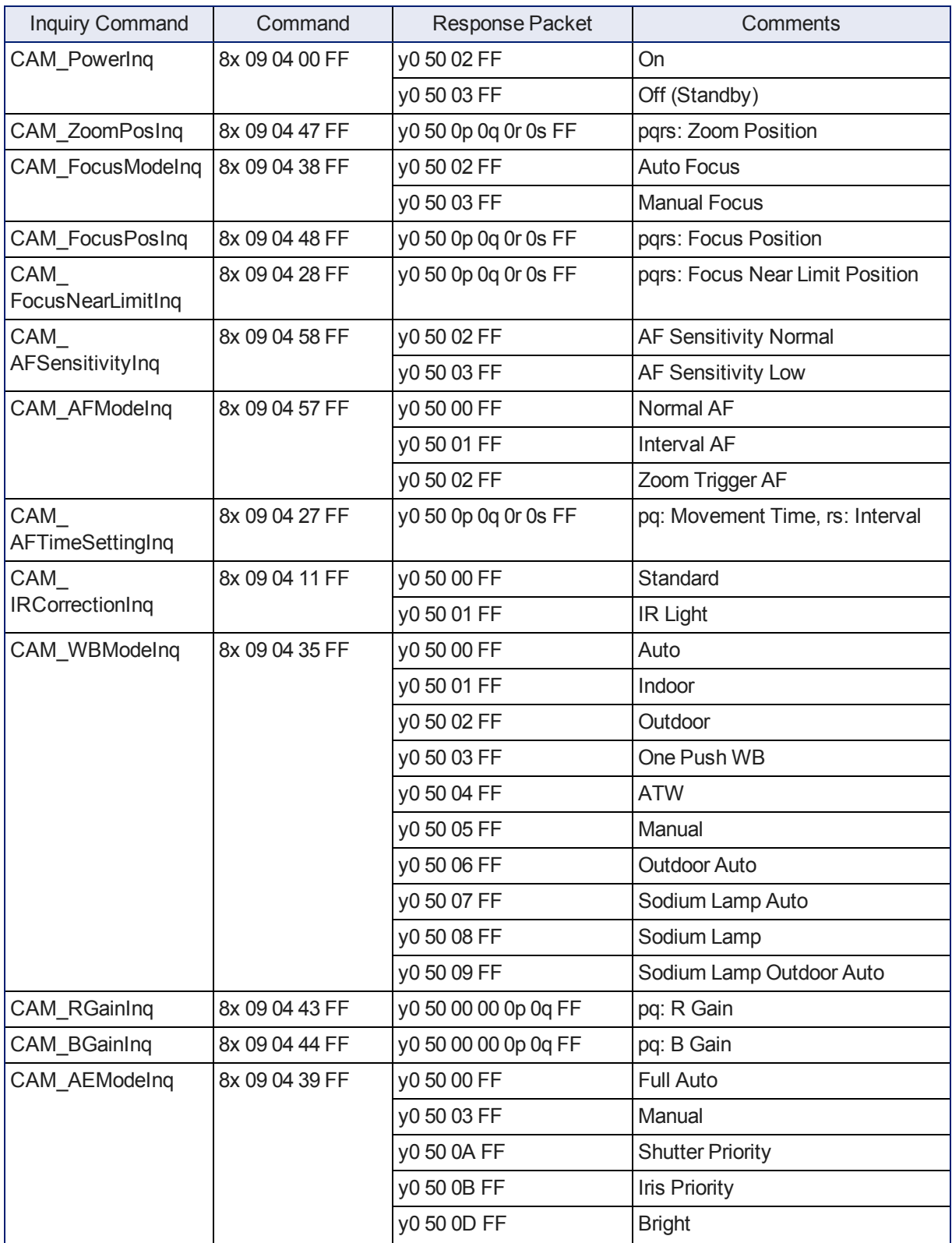

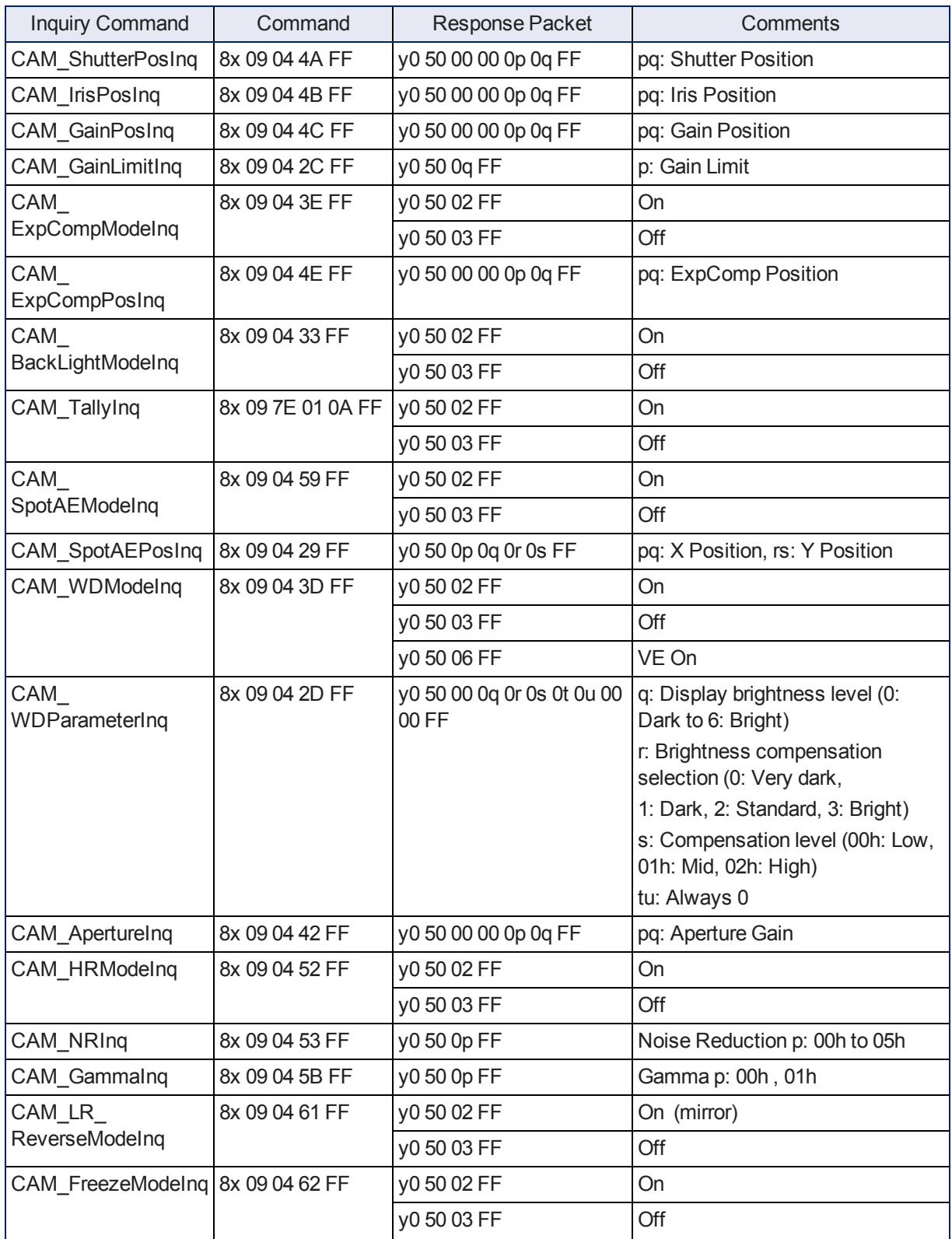
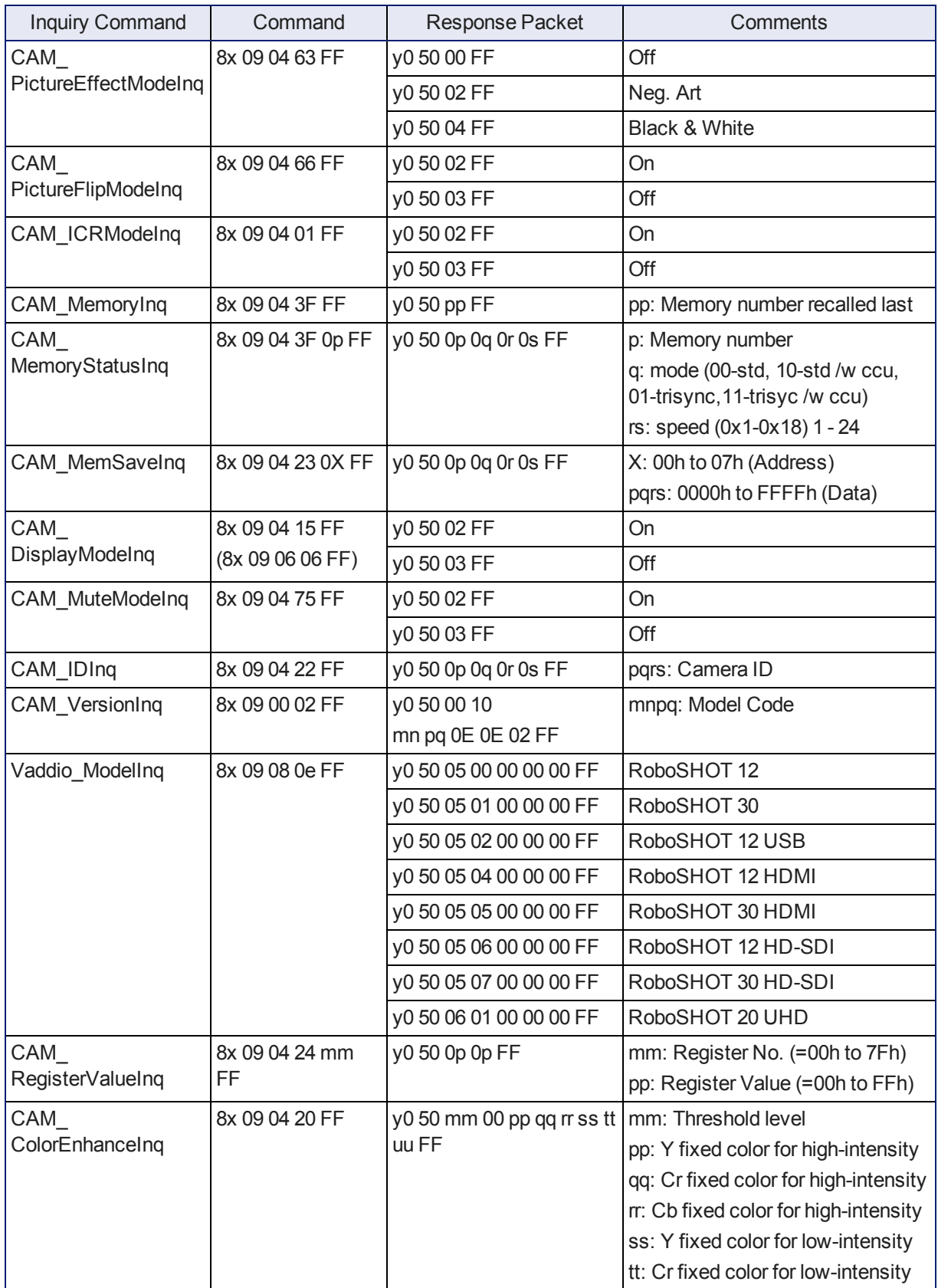

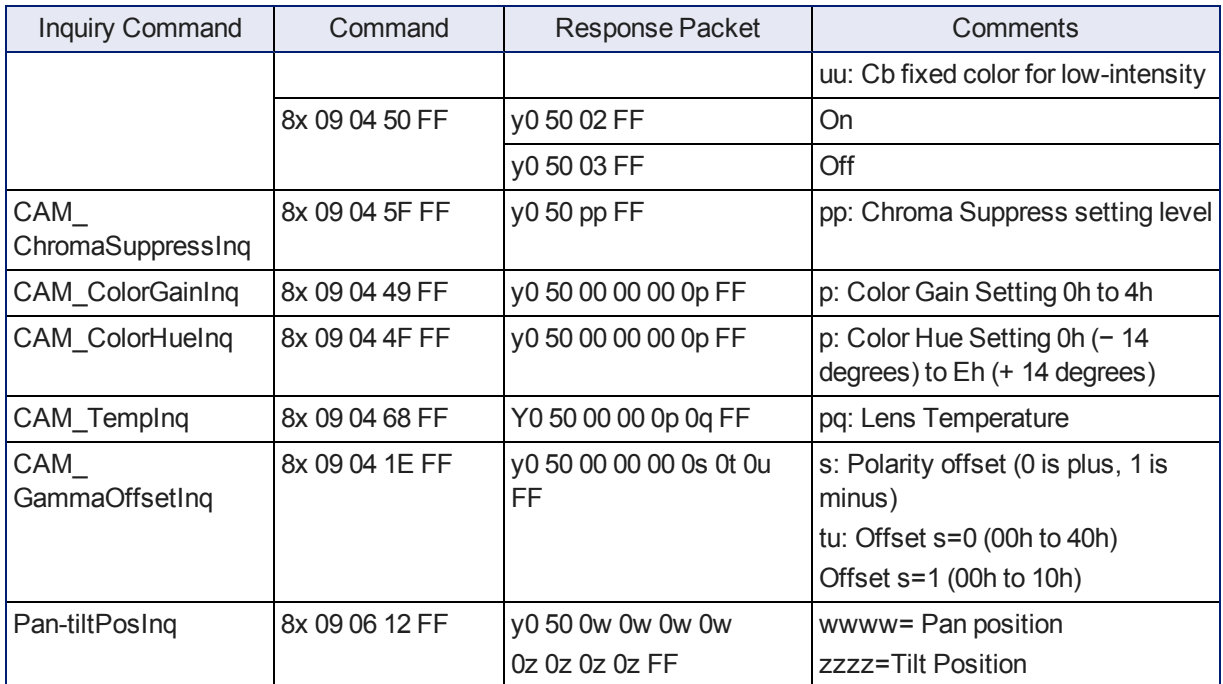

# <span id="page-74-0"></span>**Specifications**

#### **Camera and image**

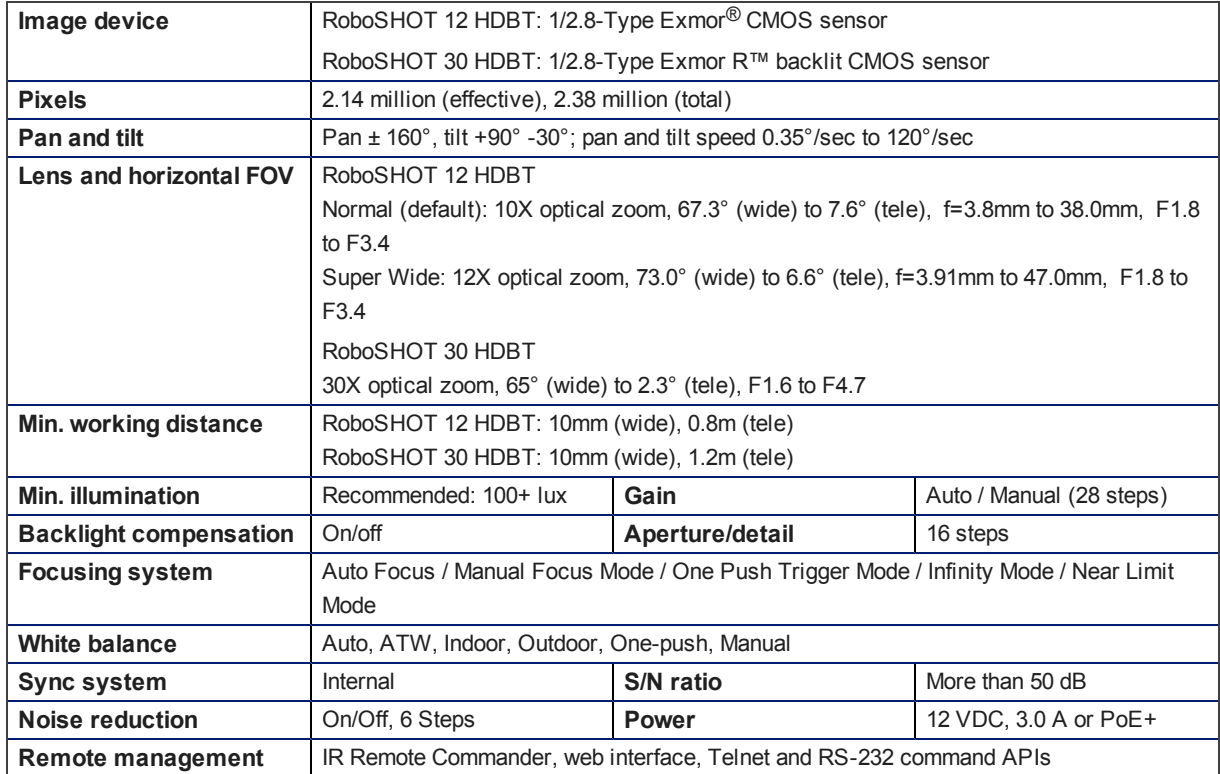

## **Physical and Environmental**

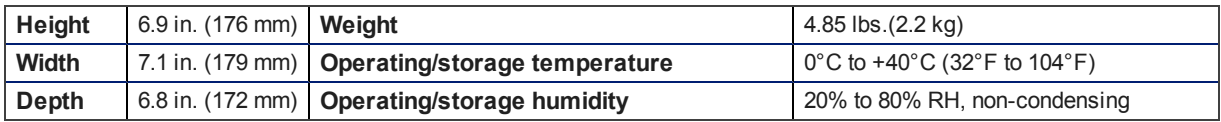

Specifications are subject to change without notice.

## <span id="page-75-0"></span>Troubleshooting and Care

When the camera doesn't behave as you expect, check the color of the indicator light on the front before you do anything else.

- **Blue:** Normal operation (blinks off momentarily when the camera receives a command from the remote)
- **Purple:** In standby mode or booting
- **Parage: Yellow:** Firmware update in progress
- **Flashing purple: Error**
- **Red: On-air tally**

Stuff happens – we get it. Use this table to determine whether it's time to call Vaddio Technical Support.

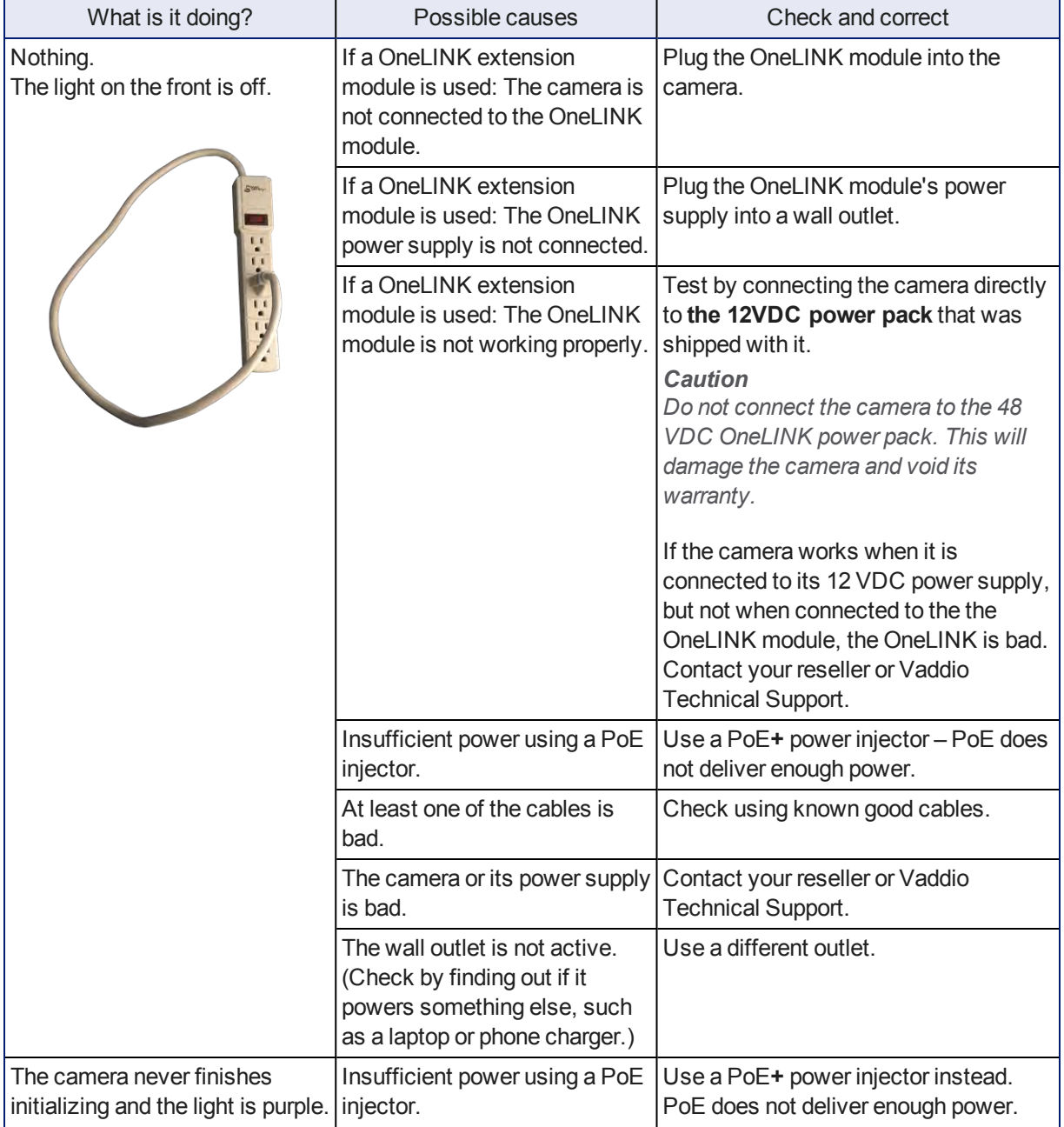

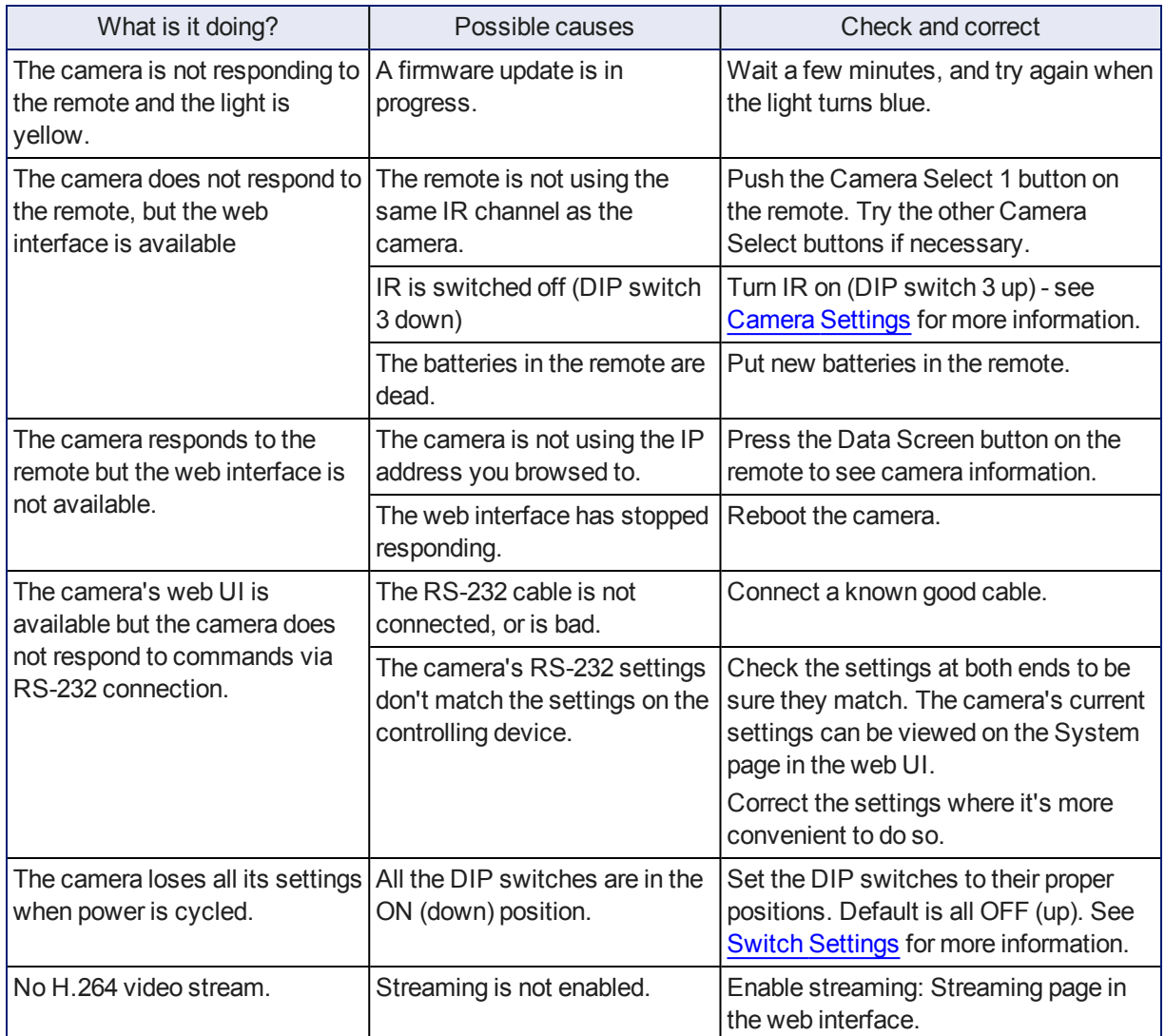

## <span id="page-76-0"></span>Operation, Storage, and Care

For smears or smudges on the product, wipe with a clean, soft cloth. Use a lens cleaner on the lens. Do not use any abrasive chemicals.

Keep this device away from food and liquids.

Do not operate or store the device under any of the following conditions:

- **Temperatures above 40°C (104°F) or below 0°C (32°F)**
- <sup>n</sup> High humidity, condensing or wet environments
- **n** Inclement weather
- Severe vibration
- Between converging tectonic plates
- n Dry environments with an excess of static discharge

Do not attempt to take this product apart. There are no user-serviceable components inside.

## Compliance Statements and Declarations of Conformity

Compliance testing was performed to the following regulations:

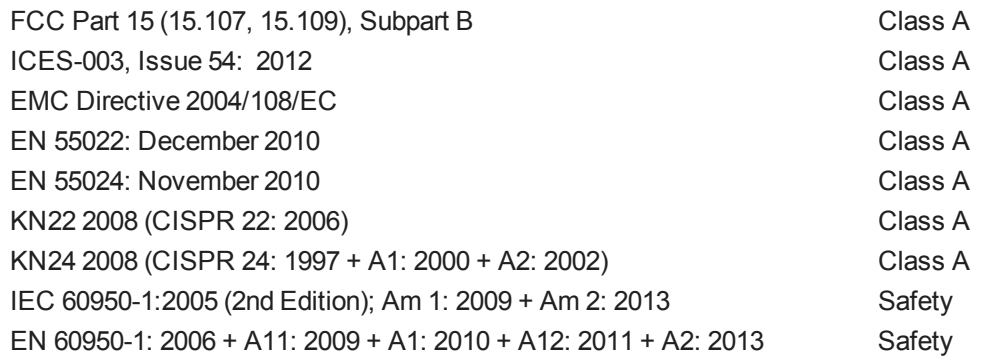

## FCC Part 15 Compliance

This equipment has been tested and found to comply with the limits for a Class A digital device, pursuant to Part 15, Subpart B, of the FCC Rules. These limits are designed to provide reasonable protection against harmful interference when the equipment is operated in a commercial environment. This equipment generates, uses, and can radiate radio frequency energy and, if not installed and used in accordance with the instruction manual, may cause harmful interference to radio communications. Operation of this equipment in a residential area is likely to cause harmful interference in which case the user will be required to correct the interference at his/her own expense.

Operation is subject to the following two conditions: (1) This device may not cause interference, and (2) This device must accept any interference including interference that may cause undesired operation of the device.

Changes or modifications not expressly approved by Vaddio can affect emission compliance and could void the user's authority to operate this equipment.

## ICES-003 Compliance

This digital apparatus does not exceed the Class A limits for radio noise emissions from digital apparatus set out in the Radio Interference Regulations of the Canadian Department of Communications.<br>Le précent encereil numérieure plemet nec de bruite redicélectriques

Le présent appareil numérique n'emet pas de bruits radioélectriques dépassant les limites applicables aux appareils numeriques de la classe A

préscrites dans le Règlement sur le brouillage radioélectrique édicte par le ministère des Communications du Canada.

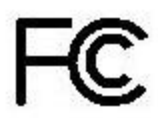

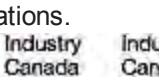

Industrie Canada

## European Compliance

This product has been evaluated for electromagnetic compatibility under the EMC Directive for Emissions and Immunity and meets the requirements for a Class A digital device. In a domestic environment this product may cause radio interference in which case the user may be required to take adequate measures. Standard(s) To Which Conformity Is Declared: CE

**EMC Directive 2004/108/EC EN 55022: December 2010** Conducted and Radiated Emissions **EN 55024: November 2010 Immunity** EN 61000-4-2: 1995 + Amendments A1: 1998 + A2: 2001 Electrostatic Discharge EN 61000-4-3: 2006 + A1: 2008 Radiated Immunity EN 61000-4-4: 2004 + Corrigendum 2006 Electrical Fast Transients EN 61000-4-5: 2006 **Surge Immunity** EN 61000-4-6: 2009 Conducted Immunity EN 61000-4-8: 2010 **Power Frequency Magnetic Field** 

**KN22 2008 (CISPR 22: 2006)** Conducted and Radiated Emissions **KN24 2008 (CISPR 24: 1997 + A1: 2000 + A2: 2002)** IT Immunity Characteristics EN 61000-4-2 Electrostatic Discharge EN 61000-4-3 Radiated Immunity EN 61000-4-4 Electrical Fast Transients EN 61000-4-5 Surge Immunity EN 61000-4-6 Conducted Immunity EN 61000-4-8 Power Frequency Magnetic Field

**IEC 60950-1: 2005 (2nd Edition); Am 1: 2009 + Am 2: 2013** Safety **EN 60950-1: 2006 + A11: 2009 + A1: 2010 + A12: 2011 + A2:** 2013 **CONTRACT SAFETY AND SAFETY AND SAFETY** 

EN 61000-4-11: 2004 Voltage Dips, Interrupts and **Fluctuations** EN 61000-4-11 Voltage Dips, Interrupts and **Fluctuations** 

75

## <span id="page-79-0"></span>Warranty Information

See Vaddio Warranty, Service and Return Policies posted on support. vaddio.com for complete details. **Hardware\* warranty:** Two (2) year limited warranty on all parts and labor for Vaddio manufactured products. Vaddio warrants its manufactured products against defects in materials and workmanship for a period of two years from the day of purchase, to the original purchaser, if Vaddio receives notice of such defects during the warranty. Vaddio, at its option, will repair or replace products that prove to be defective. Vaddio manufactures its hardware products from parts and components that are new or equivalent to new in accordance with industry standard practices.

**Exclusions:** The above warranty shall not apply to defects resulting from improper or inadequate maintenance by the customer, customers applied software or interfacing, unauthorized modifications or misuse, mishandling, operation outside the normal environmental specifications for the product, use of the incorrect power supply, modified power supply or improper site operation and maintenance. OEM and special order products manufactured by other companies are excluded and are covered by the manufacturer's warranty.

**Vaddio Customer Service:** Vaddio will test, repair, or replace the product or products without charge if the unit is under warranty. If the product is out of warranty, Vaddio will test then repair the product or products. The cost of parts and labor charge will be estimated by a technician and confirmed by the customer prior to repair. All components must be returned for testing as a complete unit. Vaddio will not accept responsibility for shipment after it has left the premises.

**Vaddio Technical Support:** Vaddio technicians will determine and discuss with the customer the criteria for repair costs and/or replacement. Vaddio Technical Support can be contacted by email at [support@vaddio.com](mailto:support@vaddio.com) or by phone at one of the phone numbers listed on [support.vaddio.com.](http://support.vaddio.com/)

**Return Material Authorization (RMA) number:** Before returning a product for repair or replacement request an RMA from Vaddio's technical support. Provide the technician with a return phone number, email address, shipping address, product serial numbers and original purchase order number. Describe the reason for repairs or returns as well as the date of purchase. See the General RMA Terms and Procedures section for more information. RMAs are valid for 30 days and will be issued to Vaddio dealers only. End users must return products through Vaddio dealers. Include the assigned RMA number in all correspondence with Vaddio. Write the assigned RMA number clearly on the shipping label of the box when returning the product. All products returned for credit are subject to a restocking charge without exception. Special order product are not returnable.

**Voided varranty:** The warranty does not apply if the original serial number has been removed or if the product has been disassembled or damaged through misuse, accident, modifications, use of incorrect power supply, use of a modified power supply or unauthorized repair.

**Shipping and handling:** Vaddio will not pay for inbound shipping transportation or insurance charges or accept any responsibility for laws and ordinances from inbound transit. Vaddio will pay for outbound shipping, transportation, and insurance charges for all items under warranty but will not assume responsibility for loss and/or damage by the outbound freight carrier. If the return shipment appears damaged, retain the original boxes and packing material for inspection by the carrier. Contact your carrier immediately.

**Products not under warranty:** Payment arrangements are required before outbound shipment for all out of warranty products.

## Index

## **A**

admin login [16-17](#page-19-0), [29](#page-32-0) changing [29](#page-32-0) default [16](#page-19-0) anatomy of the camera [5](#page-8-0) API [42](#page-45-0), [54](#page-57-0) syntax help [54](#page-57-0) auto focus [22,](#page-25-0) [45](#page-48-0) auto iris [36,](#page-39-0) [47-48](#page-50-0) auto white balance [36](#page-39-0), [47-48](#page-50-0) automatic NTP updating [31](#page-34-0)

#### **B**

backing up a configuration [37](#page-40-0) backlight compensation [36,](#page-39-0) [47-48](#page-50-0) baud rate setting [7](#page-10-0) behavior on power-up [13,](#page-16-0) [28](#page-31-0) blue gain [36](#page-39-0), [47-48](#page-50-0) browser compatibility [16](#page-19-1)

#### **C**

cable connectors [9](#page-12-0) Camera Control page (web) [20](#page-23-0) camera ID setting (DIP switch) [7](#page-10-0) camera mount, installing [10](#page-13-0) camera power [11](#page-14-0) camera select [14-15](#page-17-0), See also camera ID setting (DIP switch) Camera Settings page (web) [35](#page-38-0) camera specifications [71](#page-74-0) camera standby position [21](#page-24-0) CCU scenes [24](#page-27-0), [28,](#page-31-0) [36,](#page-39-1) [49](#page-52-0) custom [24](#page-27-0), [36](#page-39-1), [49](#page-52-0) recalling [49](#page-52-0) CCU settings [46-48](#page-49-0) ceiling-mounted cameras [10](#page-13-1) cheat sheet [14](#page-17-0), [19](#page-22-0) Vaddio IR Remote Commander [14](#page-17-0) web interface [19](#page-22-0) chroma setting [36,](#page-39-0) [47-48](#page-50-0) cleaning [73](#page-76-0) color settings [24,](#page-27-0) [36,](#page-39-0) [47-48](#page-50-0) color space setting [7](#page-10-0) colors of the status light [5,](#page-8-0) [72](#page-75-0) command history [53](#page-56-0)

compatibility, browsers [16](#page-19-1) configuration, saving or restoring [37](#page-40-0) connection example [11](#page-14-1) connector identification [6](#page-9-1) connector pin-out, RS-232 [55](#page-58-0) custom CCU scenes [36](#page-39-0) custom home position, setting [28](#page-31-0)

## **D**

damage, preventing [8-9,](#page-11-0) [55](#page-58-0) default IP address [16](#page-19-0) default settings, restoring [38,](#page-41-0) [52](#page-55-0) detail setting [36,](#page-39-0) [47-48](#page-50-0) DHCP [30](#page-33-0) diagnostic logs [41](#page-44-0) Diagnostics page (web) [41](#page-44-0) DIP switch settings [7](#page-10-0), [39](#page-42-0) reading from web interface [39](#page-42-0) directional controls [14-15,](#page-17-0) [21](#page-24-1)

#### **F**

factory defaults, restoring [38](#page-41-0), [52](#page-55-0) fault isolation [72](#page-75-0) firmware update [37-38](#page-40-1) firmware version [37](#page-40-1), [53](#page-56-1) focus [14-15](#page-17-0), [22](#page-25-0), [45](#page-48-0)

## **G**

gain [36,](#page-39-0) [47](#page-50-0) blue [36](#page-39-0) red [36](#page-39-0) getting help [40](#page-43-0) guest access [17,](#page-20-0) [29](#page-32-0) allowing [29](#page-32-0)

#### **H**

Help page (web) [40](#page-43-0) home position [21,](#page-24-1) [28,](#page-31-0) [43](#page-46-0) custom [28](#page-31-0) hostname [30](#page-33-0)

## **I**

image flip setting (DIP switch) [7](#page-10-0) importing a configuration [37](#page-40-0) inactive sessions (web interface) [29](#page-32-0) indicator light [72](#page-75-0) information, conference room [29](#page-32-1) installation, typical [11](#page-14-1) inverted installation [10](#page-13-1)

IP address [14-16](#page-17-0), [30](#page-33-0) default [16,](#page-19-0) [30](#page-33-0) IP streaming [32-34](#page-35-0), [50](#page-53-0) enabling or disabling [32](#page-35-1) resolutions and frame rates [32](#page-35-0) settings [33-34](#page-36-0), [50](#page-53-0) IR on/off (DIP switch) [7](#page-10-0) IR remote [14-15](#page-17-0) iris settings [36,](#page-39-0) [47-48](#page-50-0)

## **L**

labels, room [29](#page-32-1) lighting settings [24,](#page-27-0) [36](#page-39-0), [47-49](#page-50-0) locations of connectors [6](#page-9-1) log files [41](#page-44-0) login [16-17](#page-19-0) admin [16-17](#page-19-0) user [16](#page-19-0) low-power state [21](#page-24-0), [49](#page-52-1)

#### **M**

manual focus [14-15](#page-17-0), [22](#page-25-0), [45](#page-48-0) mounting cameras [8](#page-11-1), [10,](#page-13-0) [12](#page-15-0)

#### **N**

network configuration [16](#page-19-0), [30](#page-33-0), [50](#page-53-1) default [16,](#page-19-0) [30](#page-33-0) Networking page (web) [30](#page-33-0) NTP server [31](#page-34-0)

## **O**

OneLINK [11](#page-14-0), [72](#page-75-0) OneLINK system [11](#page-14-1) operating environment [73](#page-76-0)

#### **P**

packing lists [2](#page-5-0) page [20,](#page-23-0) [29-30](#page-32-0), [32,](#page-35-0) [35,](#page-38-0) [37,](#page-40-1) [40-41](#page-43-0) Camera Control [20](#page-23-0) Camera Settings [35](#page-38-0) Diagnostics [41](#page-44-0) Help [40](#page-43-0) Networking [30](#page-33-0) Room Labels [29](#page-32-1) Security [29](#page-32-0) Streaming [32](#page-35-0) System [37](#page-40-1) pan [27,](#page-30-0) [43](#page-46-1) direction [27](#page-30-0)

pan/tilt/zoom [14-15,](#page-17-0) [36](#page-39-2) pan/tilt/zoom controls [21](#page-24-1) passwords [29](#page-32-0) performance specifications [71](#page-74-0) physical and environmental specifications [71](#page-74-0) pin-out, RS-232 connector [55](#page-58-0) ping command [51](#page-54-0) PoE+ power [11](#page-14-0) power-up settings [28](#page-31-0) power on/power off [13-15](#page-16-0) power options [11](#page-14-0) presets [14-15,](#page-17-0) [23](#page-26-0), [25](#page-28-0), [46](#page-49-0) clearing [15](#page-18-0) movingto [23](#page-26-0), [46](#page-49-0) setting [15](#page-18-1), [25](#page-28-0), [46](#page-49-0) product returns and repairs [76](#page-79-0)

## **Q**

quick reference [14,](#page-17-0) [19](#page-22-0) Vaddio IR Remote Commander [14](#page-17-0) web interface [19](#page-22-0)

## **R**

ready state [21,](#page-24-0) [49](#page-52-1) rebooting the camera [37,](#page-40-2) [51](#page-54-1) red gain [36,](#page-39-0) [47-48](#page-50-0) remote control [14-15](#page-17-0) resolution [6,](#page-9-0) [32](#page-35-0) IP streaming [32](#page-35-0) switch setting [6](#page-9-0) restoring a configuration [37](#page-40-0) restoring default settings [38,](#page-41-0) [52](#page-55-0) RJ-45 connectors [9](#page-12-0) room information [29](#page-32-1) Room Labels page (web) [29](#page-32-1) RS-232 commands [56](#page-59-0), [67](#page-70-0) RS-232 serial connection [55](#page-58-0)

## **S**

saving a configuration [37](#page-40-0) scenes, CCU [24](#page-27-0), [36](#page-39-0) naming [36](#page-39-1) storing [36](#page-39-0) Scott [24](#page-27-0) Security page (web) [29](#page-32-0) session time-out [29](#page-32-0) settings, default, restoring [38,](#page-41-0) [52](#page-55-0) shelf-mounted cameras [12](#page-15-0) shelf, camera mount [10](#page-13-0)

soft DIP switches [39](#page-42-1) solving problems [72](#page-75-0) specifications [71](#page-74-0) speed [26](#page-29-0), [35-36,](#page-38-0) [43-45](#page-46-1) focus [45](#page-48-0) pan/tilt/zoom [26](#page-29-0), [36](#page-39-2), [43-44](#page-46-1) standby state [21](#page-24-0), [49](#page-52-1) start-up behavior, setting [28](#page-31-0) static IP address [30](#page-33-0) status light, meanings of colors [5](#page-8-0), [72](#page-75-0) storage environment [73](#page-76-0) storing a configuration [37](#page-40-0) Streaming page (web) [32](#page-35-0) streaming settings [32,](#page-35-0) [50](#page-53-0) super-wide mode setting (DIP switch) [7](#page-10-0) supported web browsers [16](#page-19-1) switch settings [7](#page-10-0), [10,](#page-13-1) [37](#page-40-1) baud rate (DIP switch) [7](#page-10-0) camera ID (DIP switch) [7](#page-10-0) color space (DIP switch) [7](#page-10-0) image flip (DIP switch) [7](#page-10-0), [10](#page-13-1) IR [7](#page-10-0) reading from web interface [37](#page-40-1) super wide mode (DIP switch) [7](#page-10-0) switch, video resolution [6](#page-9-0) System page (web) [37](#page-40-1) system time [31](#page-34-0)

#### **T**

technical specifications [71](#page-74-0) technical support [40](#page-43-0) Telnet command help [54](#page-57-0) Telnet session [42,](#page-45-0) [53-54](#page-56-0) ending [54](#page-57-1) history [53](#page-56-0) temperature, operating and storage [73](#page-76-0) tilt [27](#page-30-1), [44](#page-47-0) direction [27](#page-30-1) time zone [31](#page-34-0) Tri-Synchronous Motion (Tri-Sync) [25,](#page-28-0) [36,](#page-39-2) [46](#page-49-0) troubleshooting [72](#page-75-0) typical installation [12](#page-15-0)

#### **U**

update [38](#page-41-1) user login [16](#page-19-0), [29](#page-32-0) changing [29](#page-32-0) default [16](#page-19-0)

#### **V**

Vaddio IR Remote Commander [14-15](#page-17-0) version, firmware [53](#page-56-1) video resolution setting [6](#page-9-0)

#### **W**

wall-mounted cameras [12](#page-15-0) wall mount [10](#page-13-0) warranty [8](#page-11-0), [76](#page-79-0) web browsers supported [16](#page-19-1) web interface [20,](#page-23-0) [29-30](#page-32-0), [32,](#page-35-0) [35,](#page-38-0) [37](#page-40-1), [40-41](#page-43-0) Camera Control page [20](#page-23-0) Camera Settings page [35](#page-38-0) Diagnostics page [41](#page-44-0) Help page [40](#page-43-0) Networking page [30](#page-33-0) Room Labels page [29](#page-32-1) Security page [29](#page-32-0) Streaming page [32](#page-35-0) System page [37](#page-40-1) wide dynamic range setting [36](#page-39-0), [47-48](#page-50-0)

#### **Z**

zoom [21](#page-24-2), [44](#page-47-1) zoom speed [14-15,](#page-17-0) [26,](#page-29-0) [44](#page-47-1) Vaddio is a brand of Milestone AV Technologies · [www.vaddio.com](http://www.vaddio.com/) · Phone 800.572.2011 / +1.763.971.4400 · Fax +1.763.971.4464 · Email [info@vaddio.com](mailto:info@vaddio.com)

Visit us at [support.vaddio.com](http://support.vaddio.com/) for firmware updates, specifications, drawings, manuals, technical support information, and more. Vaddio, RoboSHOT, and OneLINK are trademarks or registered trademarks of Milestone AV Technologies. HDBaseT™ and the HDBaseT Alliance logo are trademarks of the HDBaseT Alliance. Exmor® is a trademark of Sony Corporation. All other brand names or marks are used for identification purposes and are trademarks of their respective owners. In British Columbia, Milestone AV Technologies ULC carries on business as MAVT Milestone AV Technologies ULC.

©2017 Milestone AV Technologies

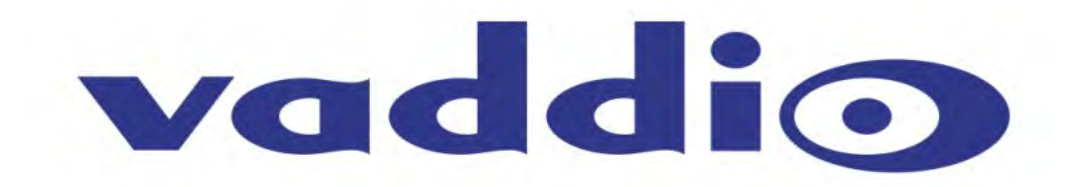